# SAGEM  $F@st^{TM}$  1500 SAGEM F@st<sup>™</sup> 1500WG

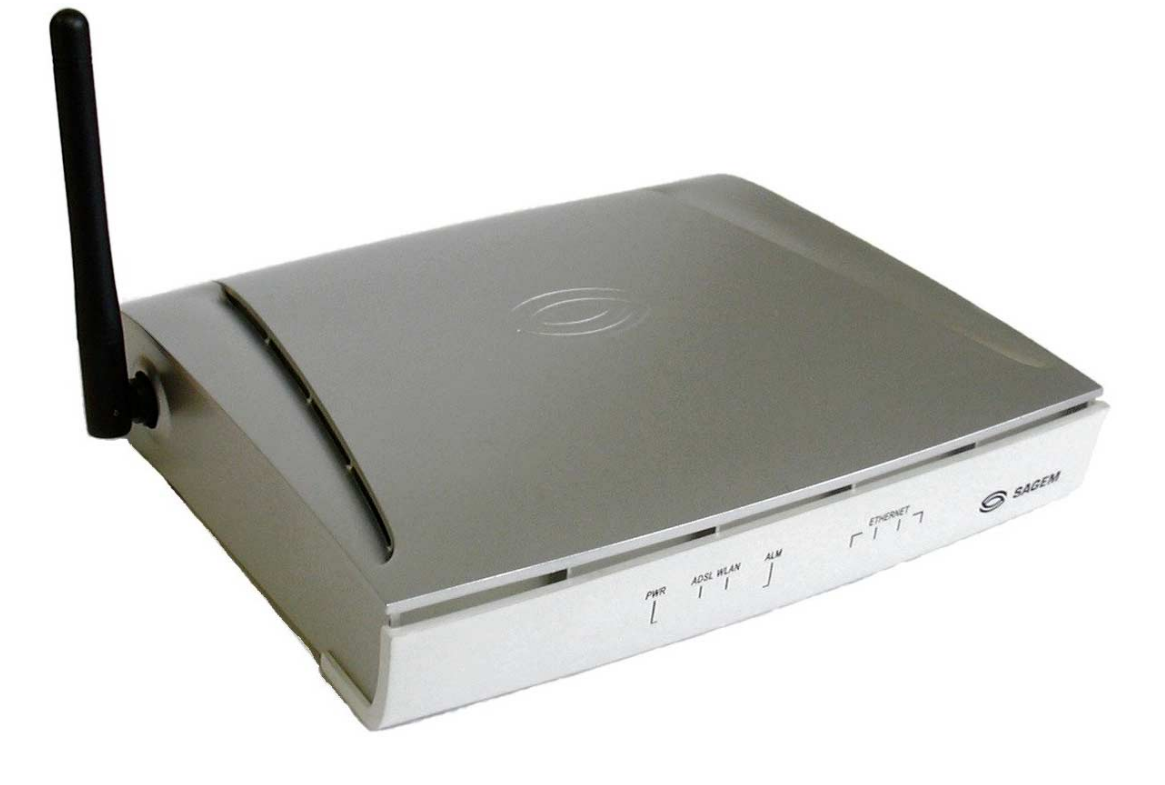

## **Reference Manual**

**288 053 220-04**

May 2005 Issue

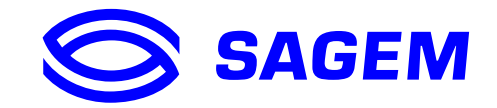

Download from Www.Somanuals.com. All Manuals Search And Download.

**SAGEM SA** closely follows all technological changes and is continually striving to improve its products for the benefit of its customers. It therefore reserves the right to change its documentation accordingly without notice.

All the trade marks mentioned in this guide are registered by their respective owners:

- **SAGEM F@st™** is a registered trade mark of *E*.
- **WindowsTM** is a registered trade mark of Microsoft Corporation.
- **Internet Explorer**is a registered trade mark of Microsoft Corporation.

## **Warning**

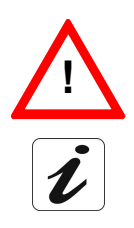

Warning icon, used in this guide.

Information icon, used in this guide.

## **Contents**

<span id="page-2-0"></span>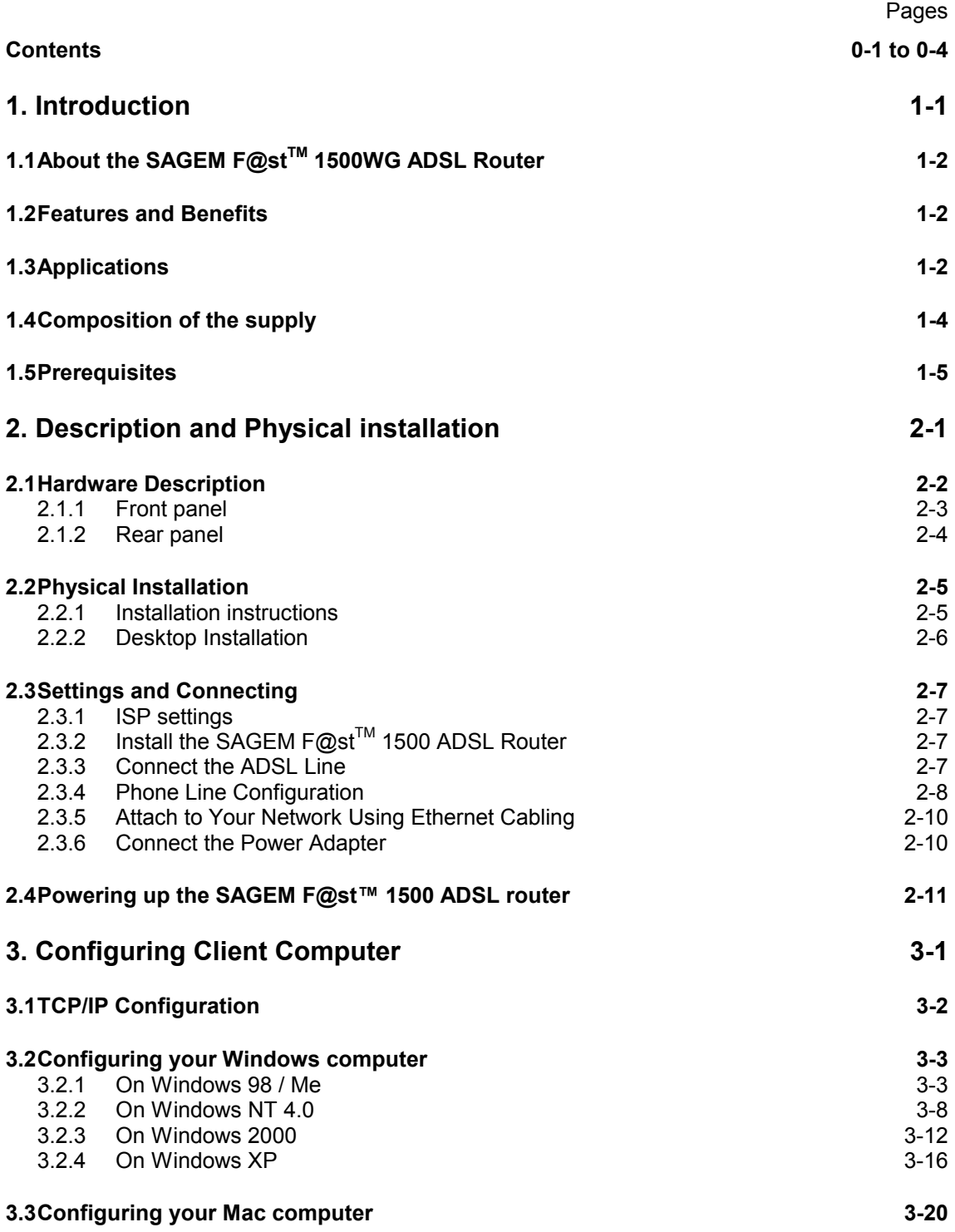

SAGEM F@st™ 1500 Reference Manual - 288053220-04 Reproduction and communication prohibited without the written permission of **SAGEM sa** Page 0-1

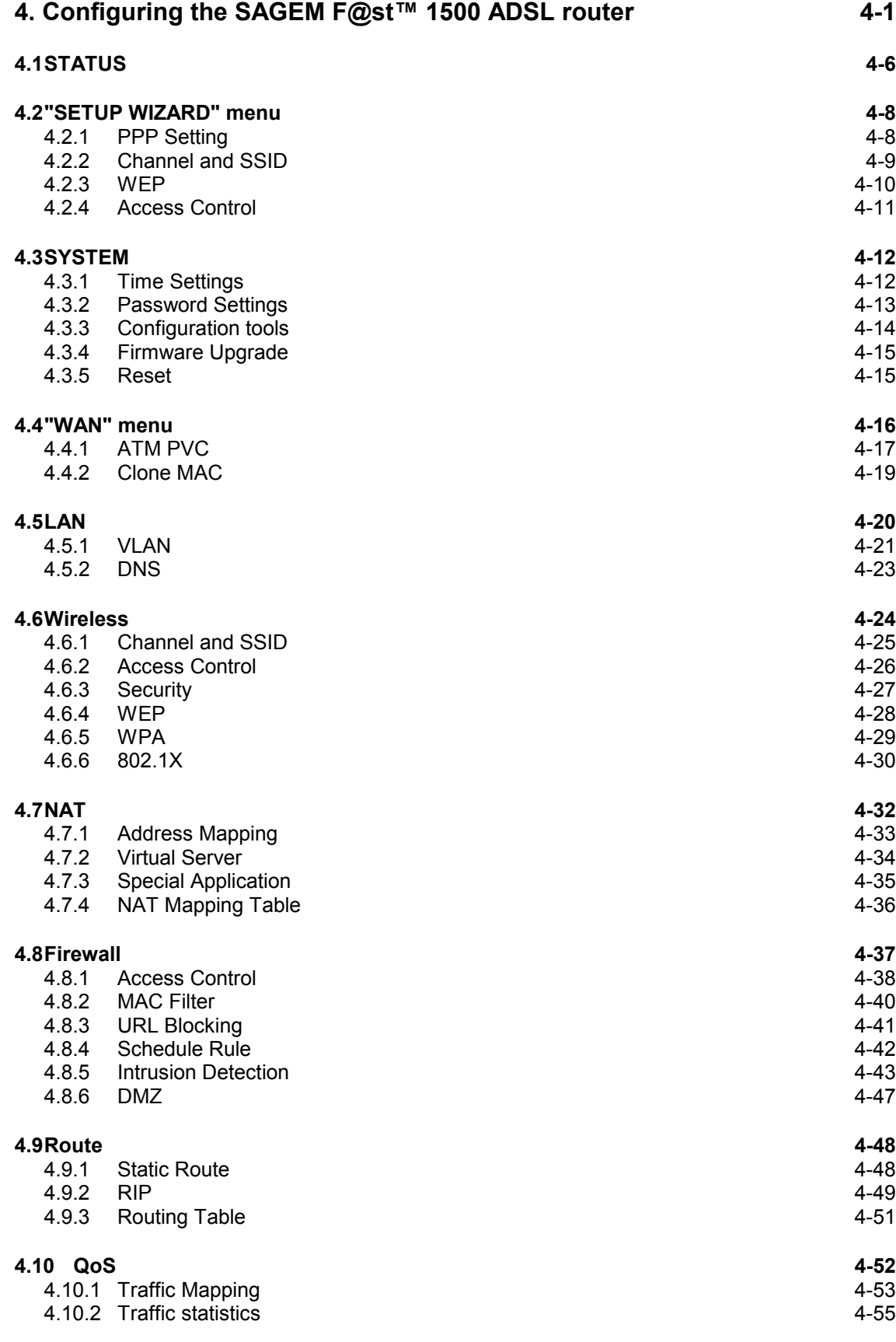

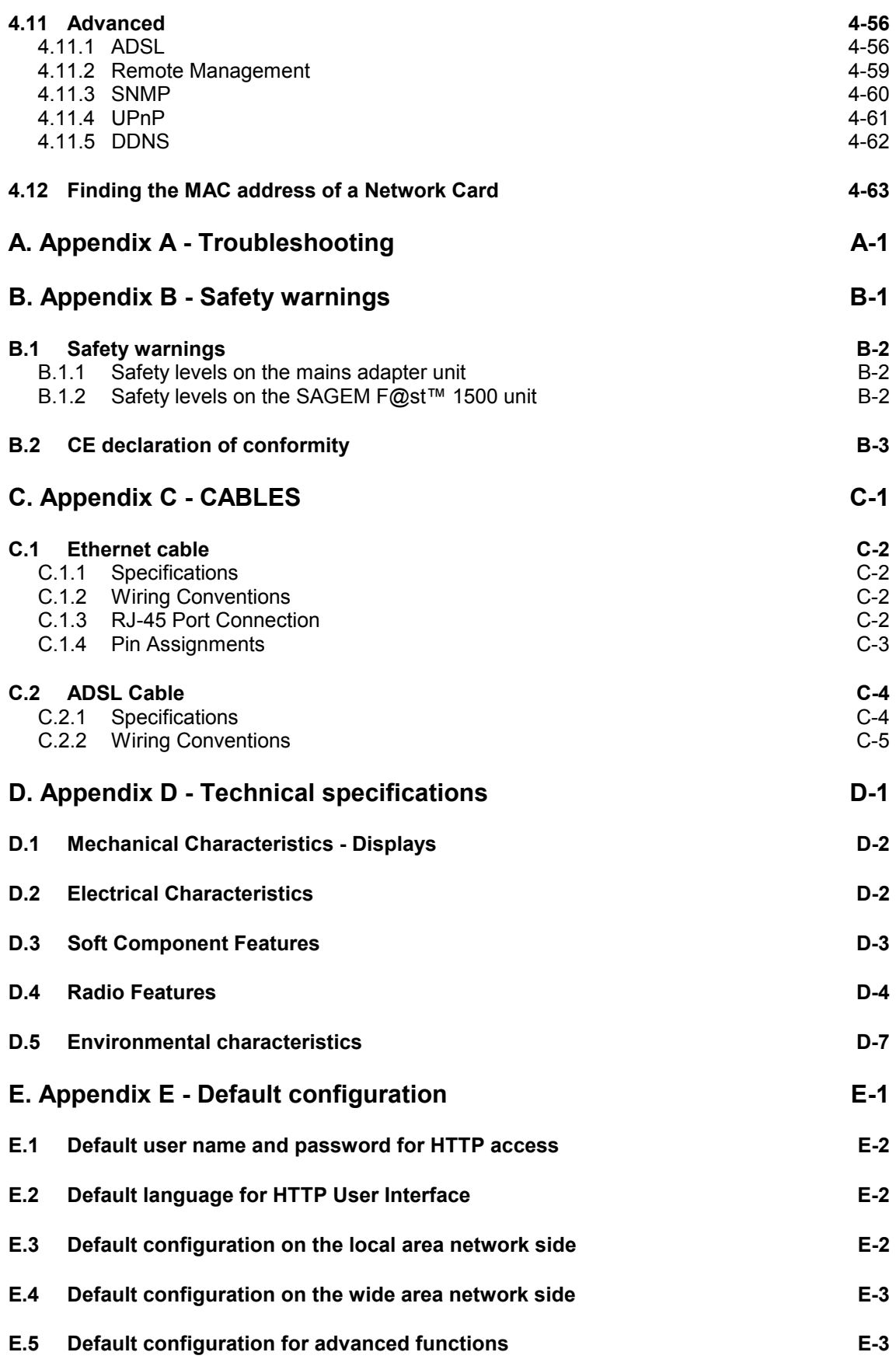

## **List of figures**

Figure 2.1 - Front Panel Figure 2.2 - Rear Panel Figure 2.3 - Installing with a Splitter Figure 2.4 - Installing without a splitter

Figure C.1 - RJ-45 Ethernet Connector Pin Numbers Figure C.2 - RJ-11 Connector Pin Numbers Figure C.3 - RJ-11 Pinouts

## <span id="page-6-0"></span>**1. Introduction**

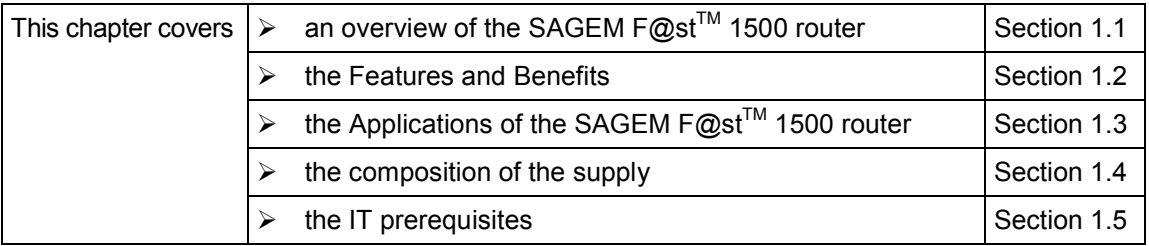

#### *1 - Introduction*

Congratulations on your purchase of the SAGEM F@st<sup>™</sup> 1500WG IEEE 802.11g ADSL Router, bong talialities on your partnasse of the overally registable reserved that is a set in the referred to as the "SAGEM F@st<sup>™</sup> 1500WG ADSL Router". We are proud to provide you with a powerful yet simple communication device for connecting your local area network (LAN) to the Internet. For those who want to surf the Internet in the most secure way, this router provides a convenient and powerful solution.

## **1.1 About the SAGEM F@st™ 1500WG ADSL Router**

The ADSL Router provides Internet access to multiple users by sharing a single-user account. Support is provided for both wired and wireless devices. New technology provides wireless security via Wired Equivalent Privacy (WEP) encryption and MAC address filtering. It is simple to configure and can be up and running in minutes.

### **1.2 Features and Benefits**

- ¾ Internet connection to an ADSL modem via an RJ-11 ADSL port.
- Local network connection via four 10/100 Mbps Ethernet ports.
- ¾ On-board IEEE 802.11g wireless network adapter.
- $\triangleright$  DHCP for dynamic IP configuration, and DNS for domain name mapping.
- ¾ Firewall with Stateful Packet Inspection, client privileges, intrusion detection, and NAT.
- ¾ NAT also enables multi-user Internet access via a single user account, and virtual server functionality (providing protected access to Internet services such as web, FTP, e-mail, and Telnet).
- ¾ VPN pass-through (IPSec-ESP Tunnel mode, L2TP, PPTP).
- $\triangleright$  User-definable application sensing tunnel supports applications requiring multiple connections.
- ¾ Easy setup through a web browser on any operating system that supports TCP/IP.
- $\triangleright$  Compatible with all popular Internet applications.
- $\triangleright$  QoS for outbound traffic classification and bandwidth configuration based on Diffserv.
- $\triangleright$  Dynamic DNS for mapping a static Domain Name to a dynamic IP address.
- SIP Pass-through.

## **1.3 Applications**

Many advanced networking features are provided by the SAGEM F@st™ 1500WG ADSL Router:

#### **• Wireless and Wired LAN**

The SAGEM  $F@st^{TM}$  1500WG ADSL Router provides connectivity to 10/100 Mbps devices, and wireless IEEE 802.11g compatible devices, making it easy to create a network in small offices or homes.

#### **• Internet Access**

This device supports Internet access through an ADSL connection. Since many DSL providers use PPPoE or PPPoA to establish communications with end users, the SAGEM F@st<sup>TM</sup> 1500WG ADSL Router includes built-in clients for these protocols, eliminating the need to install these services on your computer.

#### **• Shared IP Address**

The SAGEM F@st<sup>™</sup> 1500WG ADSL Router provides Internet access for up to 253 users via a single shared IP address. Using only one ISP account, multiple users on your network can browse the web at the same time.

#### **• Virtual Server**

If you have a fixed IP address, you can set the SAGEM F@st™ 1500WG ADSL Router to act as a virtual host for network address translation. Remote users access various services at your site using a constant IP address. Then, depending on the requested service (or port number), the  $SAGEM$  F@st<sup>™</sup> 1500WG ADSL Router can route the request to the appropriate server (at another internal IP address). This secures your network from direct attack by hackers, and provides more flexible management by allowing you to change internal IP addresses without affecting outside access to your network.

#### **• DMZ Host Support**

Allows a networked computer to be fully exposed to the Internet. This function is used when NAT and firewall security prevent an Internet application from functioning correctly.

#### **• Security**

The SAGEM  $F@st^{TM}$  1500WG ADSL Router supports security features that deny Internet access to specified users, or filter all requests for specific services that the administrator does not want to serve. The SAGEM F@st<sup>™</sup> 1500WG ADSL Router's firewall also blocks common hacker attacks, including IP Spoofing, Land Attack, Ping of Death, IP with zero length, Smurf Attack, UDP port loopback, Snork Attack, TCP null scan, and TCP SYN flooding. WEP (Wired Equivalent Privacy), SSID, and MAC filtering provide security over the wireless network.

#### **• Virtual Private Network (VPN)**

The SAGEM  $F@st^{TM}$  1500WG ADSL Router supports three of the most commonly used VPN protocols - PPTP, L2TP, and IPSec. These protocols allow remote users to establish a secure connection to their corporate network. If your service provider supports VPNs, then these protocols can be used to create an authenticated and encrypted tunnel for passing secure data over the Internet (i.e., a traditionally shared data network).

The VPN protocols supported by the SAGEM  $F@st^{TM}$  1500WG ADSL Router are briefly described below:

- Point-to-Point Tunneling Protocol Provides a secure tunnel for remote client access to a PPTP security gateway. PPTP includes provisions for call origination and flow control required by ISPs.
- L2TP merges the best features of PPTP and L2F Like PPTP, L2TP requires that the ISP's routers support the protocol.
- IP Security Provides IP network-layer encryption. IPSec can support large encryption networks (such as the Internet) by using digital certificates for device authentication.

## **1.4 Composition of the supply**

The SAGEM F@st™ 1500 is supplied in a package with:

¾ one SAGEM F@st™ 1500 router

or

- ¾ one SAGEM F@st™ 1500WG router
- $\triangleright$  one mains adapter unit
- $\ge$  one RJ11/RJ11 lead (length = 3 m)
- $\ge$  one crossed RJ45/RJ45 Ethernet lead (length = 1.8 m)
- ¾ one CD-ROM
- ¾ ADSL filters (optional)
- ¾ wireless accessories (optional)
- **Note:** This list is by no means exhaustive; the package may also include safety instructions and other documents.

The CD ROM contains:

- the software for installing the four Ethernet and wireless interfaces.
- the SAGEM F@st™ 1500 User Guide in pdf file format.
- the Acrobat® Reader™ software for reading pdf files.

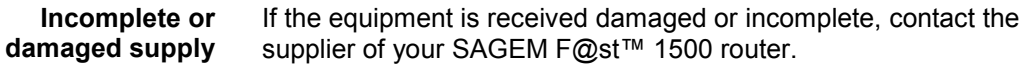

## **1.5 Prerequisites**

To use the SAGEM F@st™ 1500, you must have:

- $\triangleright$  a line supporting ADSL transmission.
- $\triangleright$  a subscription to a service provider (for the Internet connection).
- $\triangleright$  terminals with a TCP/IP protocol stack,
	- an Ethernet 10BASE-T or 10/100BASE-T interface,

or

• a wireless interface (IEEE 802.11b/g).

and, for the SAGEM F@st<sup>™</sup> 1500's HTTP/HTML configuration:

- ¾ a WEB browser (Internet Explorer, version 5 or above).
- $\geq$  a monitor with a minimum resolution of 1024 x 728 pixels.

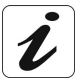

Before installing the SAGEM F@st™ 1500 router, we would advise you to uninstall any other modem or ADSL router.

#### *1 - Introduction*

## <span id="page-12-0"></span>**2. Description and Physical installation**

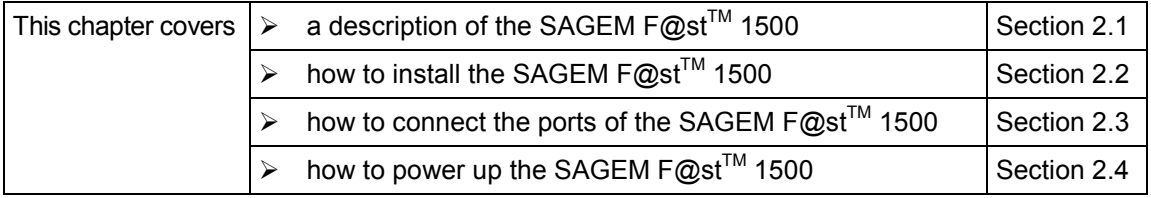

Before installing the SAGEM F@st<sup>™</sup> 1500 ADSL Router, verify that you have all the items listed under the Package Contents list (see § 1.4). If any of the items are missing or damaged, contact your local distributor.

Also be sure that you have all the necessary cabling before installing the SAGEM F@st<sup>™</sup> 1500 ADSL Router. After installing the ADSL Router, refer to "Configuring the SAGEM F@st™ 1500 ADSL Router" on chapter 4.

## **2.1 Hardware Description**

The SAGEM F@st<sup>™</sup> 1500 ADSL Router contains an integrated ADSL modem and connects to the Internet or to a remote site using its RJ-11 WAN port. It can be connected directly to your PC or to a local area network using any of the four Fast Ethernet LAN ports.

Access speed to the Internet depends on your service type. Full-rate ADSL provides up to 8 Mbps downstream and 640 kbps upstream. G.lite (or splitterless) ADSL provides up to 1.5 Mbps downstream and 512 kbps upstream. However, you should note that the actual rate provided by specific service providers may vary dramatically from these upper limits.

Data passing between devices connected to your local area network can run at up to 100 Mbps over the Fast Ethernet ports and 54 Mbps over the built-in wireless network adapter.

The SAGEM F@st<sup>™</sup> 1500 ADSL Router includes an LED display on the front panel for system power and port indications that simplifies installation and network troubleshooting. It also provides the following ports on the rear panel.

## **2.1.1 Front panel**

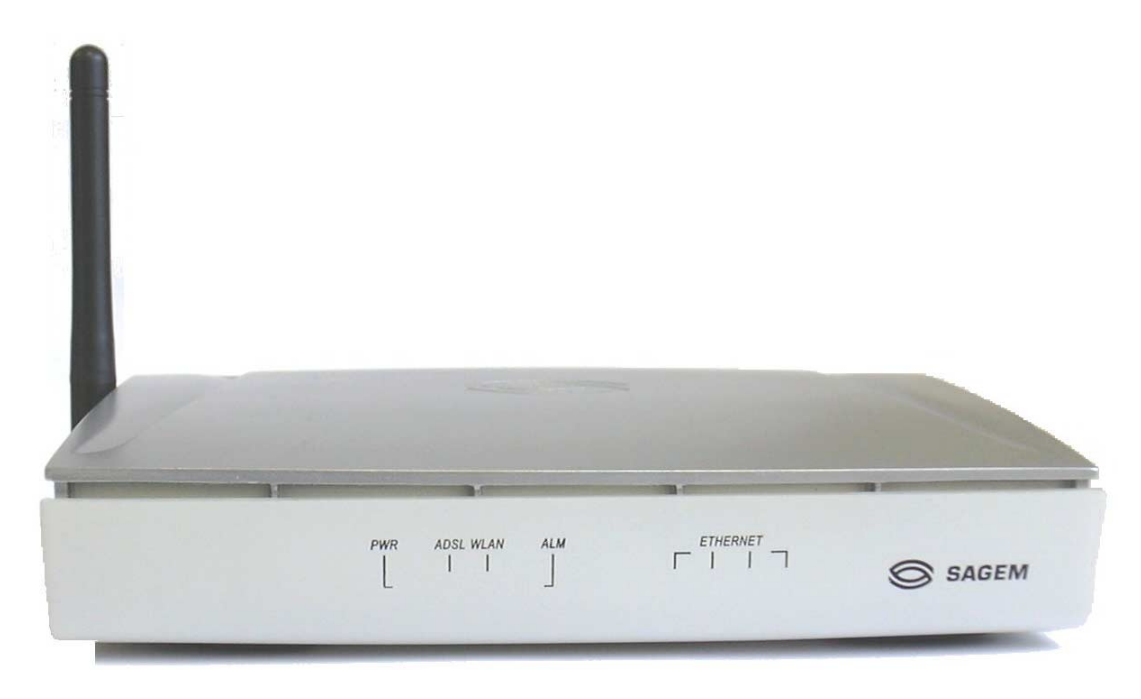

*Figure 2.1 - Front Panel*

From left to right, this comprises eight green supervisory LEDs, followed by the SAGEM logo, the meaning of which is given in the table below:

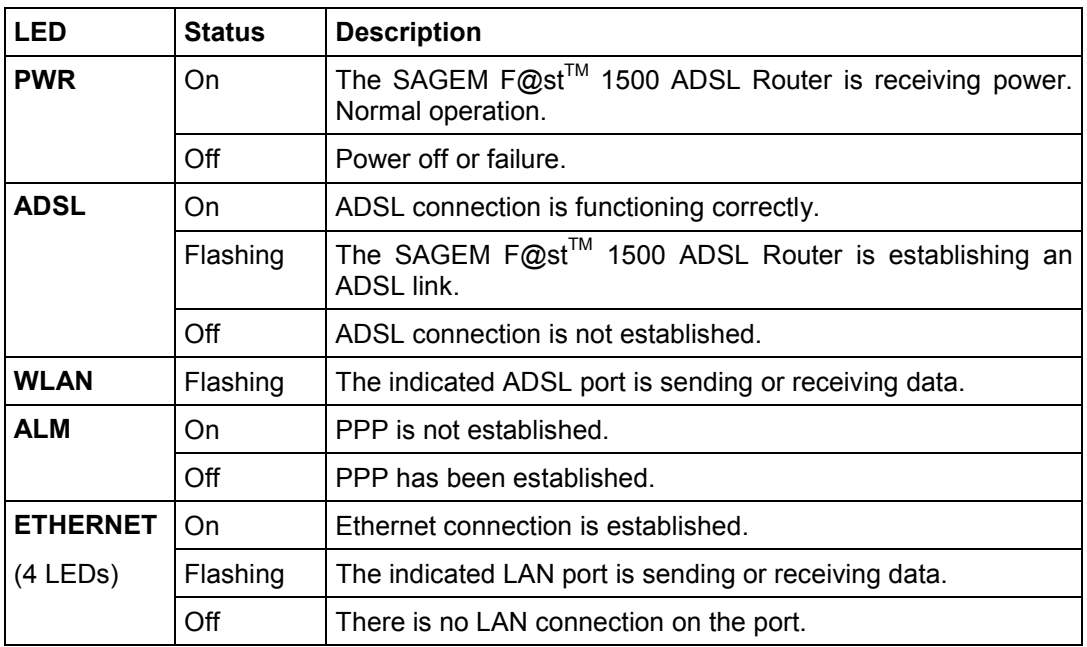

## **2.1.2 Rear panel**

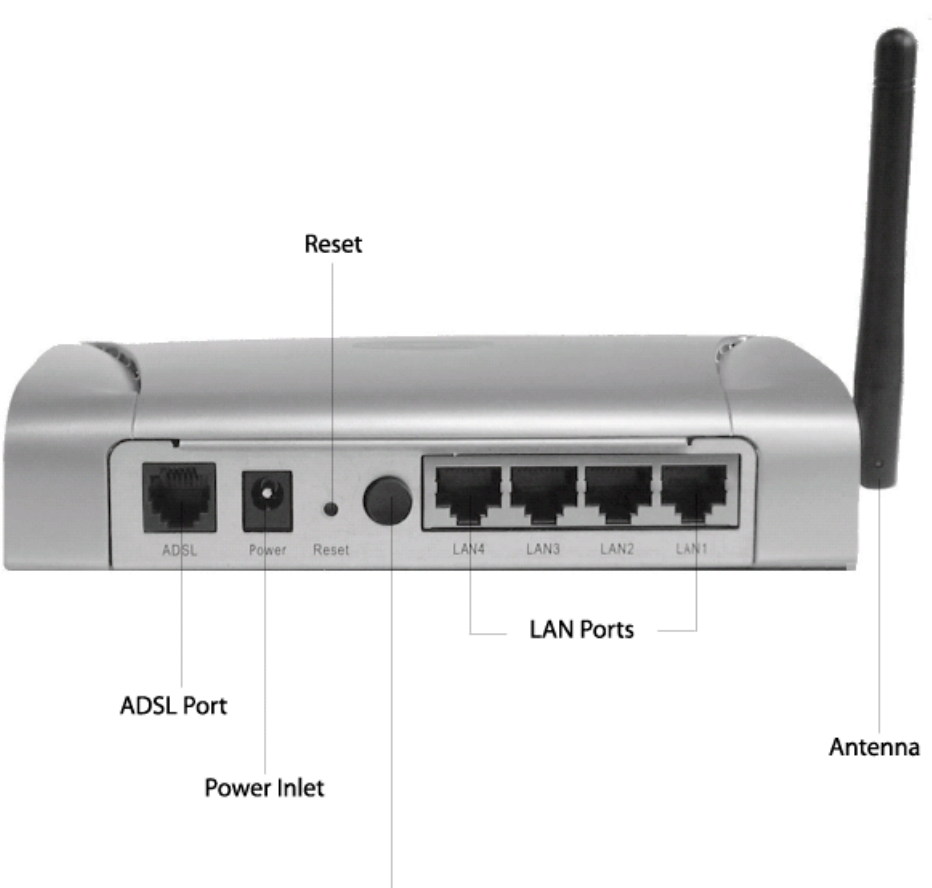

Power button

*Figure 2.2 - Rear Panel*

| Ports / Button   | <b>Description</b>                                                                                                    |
|------------------|----------------------------------------------------------------------------------------------------|
| <b>ADSL</b>      | WAN port (RJ-11). Connect your ADSL line to this port.                                                                                                    |
| Power            | Connect the included power adapter to this inlet.                                                                                                    |
|                  | <b>Warning:</b> Using the wrong type of power adapter may damage<br>the SAGEM F@st <sup>™</sup> 1500 ADSL Router.                                            |
| Reset            | Use this button to reset the power and restore the default<br>factory settings. To reset without losing configuration settings,<br>see "Reset" on chapter 4. |
| $\overline{1/0}$ | On/Off switch for secondary power from the mains adapter<br>block                                                                                            |
| LAN4             | Fast Ethernet ports (RJ-45). Connect devices on your local area<br>network to these ports (i.e., a PC, hub, or switch).                                      |
| LAN <sub>3</sub> |                                                                                                    |
| LAN <sub>2</sub> |                                                                                                    |
| LAN <sub>1</sub> |                                                                                                    |
|                  | Directable antenna (180° rotation), not removable<br>(only for the SAGEM $F@st^{TM}$ 1500WG).                                                                |

### **2.2 Physical Installation**

#### **2.2.1 Installation instructions**

#### **Environment**

- ¾ The SAGEM F@st™ 1500 must be installed and used inside a building.
- The room temperature must not exceed 45°C.
- The SAGEM F@st<sup>™</sup> 1500 must be placed on a desktop.
- The SAGEM F@st<sup>™</sup> 1500 must not be exposed to strong sunlight or excessive heat.
- ¾ The SAGEM F@st™ 1500 must not be placed in an environment subject to significant steam condensation.
- The SAGEM F@st™ 1500 must not be exposed to splashed water.
- ¾ The SAGEM F@st™ 1500 casing must not be covered.
- ¾ The SAGEM F@st™ 1500WG and its peripheral devices must not be used for outdoor transmissions.

#### **Power supply source**

- ¾ The SAGEM F@st™ 1500's mains adapter block must not be covered.
- ¾ The SAGEM F@st™ 1500 router is supplied with its own power supply adapter. It must not be used with any other adapter.
- $\triangleright$  This Class II adapter does not need to be earthed. The connection to the electrical network must comply with the information on its label.
- Use a readily accessible mains outlet near to the router. The power supply lead is 2 m long.
- ¾ Arrange the power supply lead to avoid any accidental disconnection of the power supply to the router.
- ¾ The SAGEM F@st™ 1500 is designed for connection to a TT or TN system power supply network.
- ¾ The SAGEM F@st™ 1500 is not designed for connection to an IT system electrical installation (power supply with separate neutral).
- $\triangleright$  Protection against short circuits and leaks between phase, neutral and earth must be provided by the building's electrical installation. The power circuit for this equipment must be fitted with 16 A overcurrent protection and differential protection.
- $\triangleright$  The mains connection must be via a readily accessible, switched wall socket.

#### **Maintenance**

- $\triangleright$  The casing must not be opened. This must be done only by personnel qualified and approved by your supplier.
- $\triangleright$  Do not use liquid or aerosol cleaning agents.
- $\triangleright$  Never open the mains adapter block; this can expose you to mortal danger.

## **2.2.2 Desktop Installation**

- ¾ place the SAGEM F@st™ 1500 on its plastic stand fitted with four non-slip rubber feet.
- ¾ make sure that the various leads pass correctly through the cable guide to avoid any risk of tension or of dropping the unit.

## **2.3 Settings and Connecting**

#### **2.3.1 ISP settings**

Please collect the following information from your ISP before setting up the SAGEM F@st<sup>™</sup> 1500 ADSL Router:

- ISP account user name and password,
- Protocol, encapsulation and VPI/VCI circuit numbers,
- DNS server address.
- IP address, subnet mask and default gateway (for fixed IP users only).

## **2.3.2** Install the SAGEM F@st<sup>™</sup> 1500 ADSL Router

The SAGEM  $F@st^{TM}$  1500 ADSL Router can be positioned at any convenient location in your office or home. No special wiring or cooling requirements are needed. You should, however, comply with the following guidelines:

- Keep the SAGEM F@st<sup>™</sup> 1500 ADSL Router away from any heating devices.
- Do not place the SAGEM  $F@st^{TM}$  1500 ADSL Router in a dusty or wet environment.

You should also remember to turn off the power, remove the power cord from the outlet, and keep your hands dry when you install the SAGEM F@st™ 1500 ADSL Router.

## **2.3.3 Connect the ADSL Line**

Connect the supplied RJ-11 cable from the ADSL Microfilter/Splitter to the ADSL port on your SAGEM F@st<sup>TM</sup> 1500 Router. When inserting an ADSL RJ-11 plug, be sure the tab on the plug clicks into position to ensure that it is properly seated.

### **2.3.4 Phone Line Configuration**

#### **Installing a Full-Rate Connection**

If you are using a full-rate (G.dmt) connection, your service provider will attach the outside ADSL line to a data/voice splitter. In this case you can connect your phones and computer directly to the splitter as shown below:

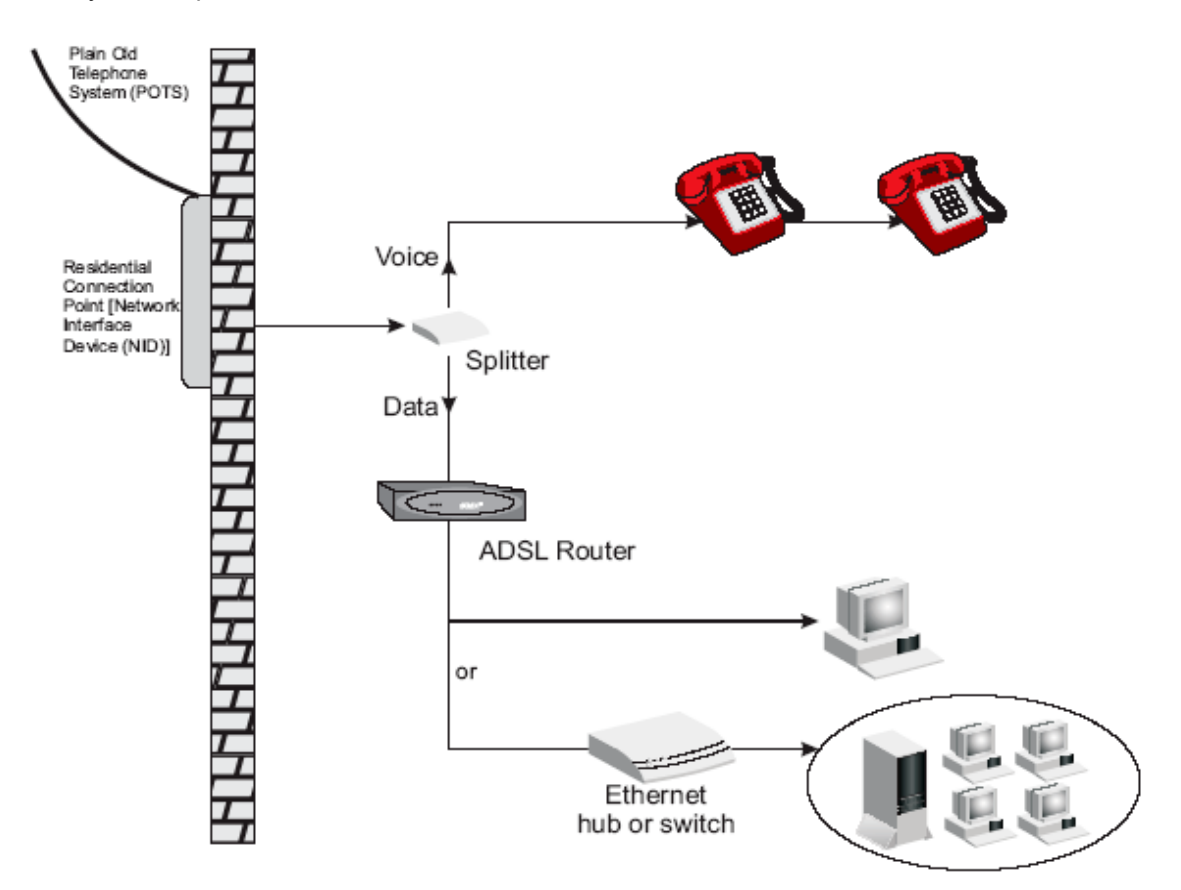

*Figure 2.3 - Installing with a Splitter*

#### **Installing a Splitterless Connection**

If you are using a splitterless (G.lite) connection, then your service provider will attach the outside ADSL line directly to your phone system.

In this case you can connect your phones and computer directly to the incoming ADSL line, but you will have to add low-pass filters to your phones as shown below:

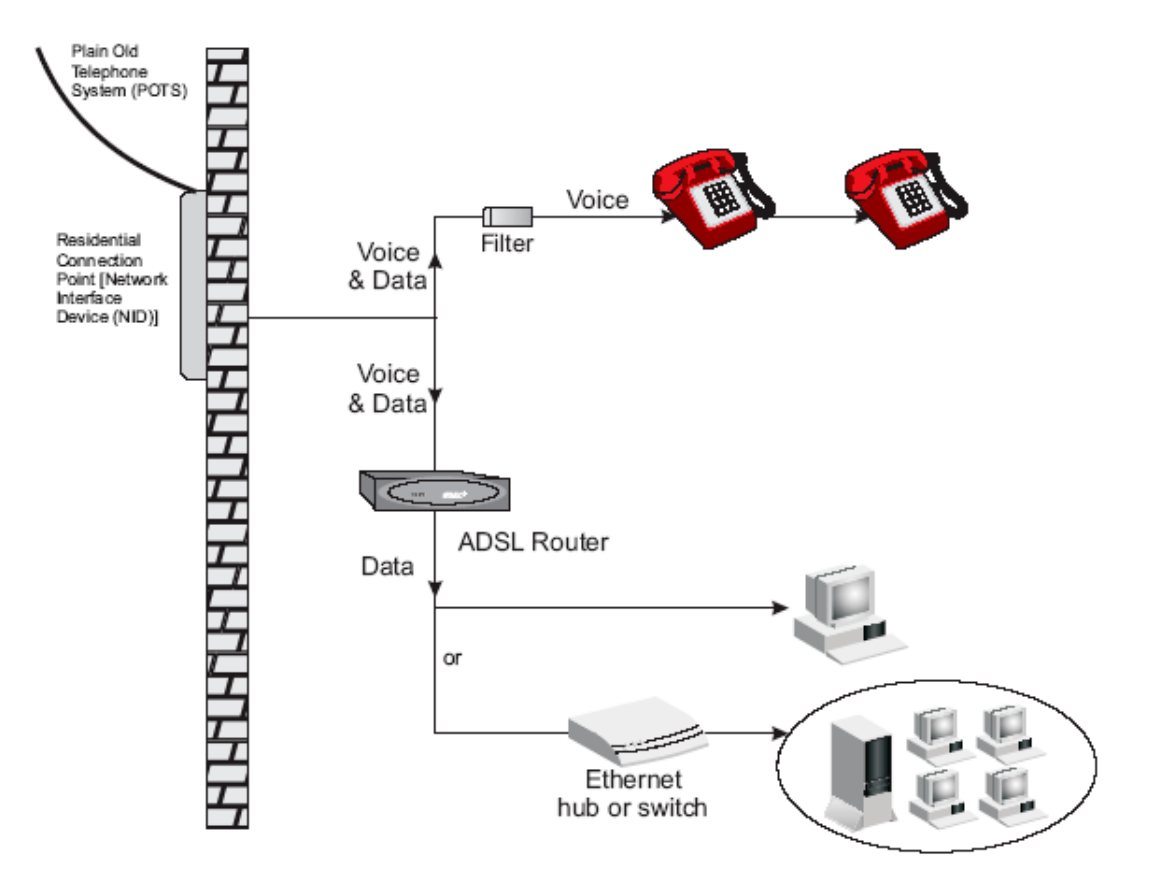

*Figure 2.4 - Installing without a splitter*

## **2.3.5 Attach to Your Network Using Ethernet Cabling**

The four LAN ports on the SAGEM  $F@st^{TM}$  1500 ADSL Router auto-negotiate the connection speed to 10 Mbps Ethernet or 100 Mbps Fast Ethernet, as well as the transmission mode to half duplex or full duplex. Use RJ-45 cables to connect any of the four LAN ports on the SAGEM F@st<sup>™</sup> 1500 ADSL Router to an Ethernet adapter on your PC. Otherwise, cascade any of the LAN ports on the SAGEM F@stTM 1500 ADSL Router to an Ethernet hub or switch, and then connect your PC or other network equipment to the hub or switch. When inserting an RJ-45 connector, be sure the tab on the connector clicks into position to ensure that it is properly seated.

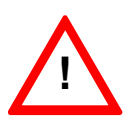

Do not plug a phone jack connector into an RJ-45 port. This may damage the SAGEM F@st<sup>™</sup> 1500 ADSL Router.

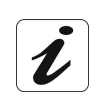

Use 100-ohm shielded or unshielded twisted-pair cable with RJ-45 connectors for all Ethernet ports. Use Category 3, 4, or 5 for connections that operate at 10 Mbps, and Category 5 for connections that operate at 100 Mbps.

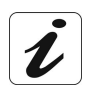

Make sure each twisted-pair cable length does not exceed 100 meters (328 feet).

## **2.3.6 Connect the Power Adapter**

Plug the power adapter into the power socket on the rear of the SAGEM  $F@st^{TM}$  1500 ADSL Router, and the other end into a power outlet.

Check the power indicator on the front panel is lit. If the power indicator is not lit, refer to "Troubleshooting" on Appendice A.

In case of a power input failure, the SAGEM  $F@s f^{TM}$  1500 ADSL Router will automatically restart and begin to operate once the input power is restored.

#### **2.4 Powering up the SAGEM F@st™ 1500 ADSL router**

- ¾ Check that the SAGEM F@st™ 1500 router is connected correctly to the electrical power supply network (see section 2.3.2).
- ¾ Set the **I/O** switch to **I** (bottom position).

Initially, the **PWR** LED and all the **ETHERNET** LEDs will come on. After a certain period, only the **PWR** LED will remain lit, the extreme right **ETHERNET** LED is slowly blinking, the **ALM** LED will come on and the WLAN LED (only for the SAGEM F@st™ 1500WG) will then come on if the wireless module is installed and active, and finally the **ADSL** LED will start blinking.

## <span id="page-24-0"></span>**3. Configuring Client Computer**

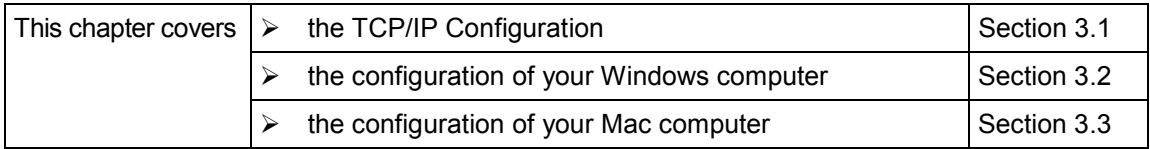

After completing hardware setup by connecting all your network devices, you need to configure your computer to connect to the SAGEM F@st<sup>™</sup> 1500 ADSL Router.

See:

#### **PC**

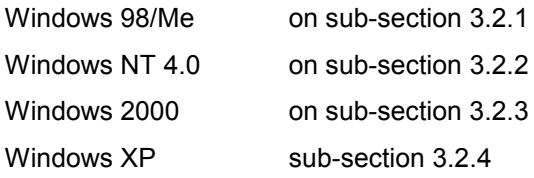

#### **Mac**

Mac OS 10.2 on sub-section 3.3

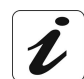

Configuring Your Macintosh Computer" depending on your operating system.

## **3.1 TCP/IP Configuration**

To access the Internet through the SAGEM F@st<sup>™</sup> 1500 ADSL Router, you must configure the network settings of the computers on your LAN to use the same IP subnet as the SAGEM F@st<sup>™</sup> 1500 ADSL Router. The default IP settings for the SAGEM F@st<sup>™</sup> 1500 ADSL Router are:

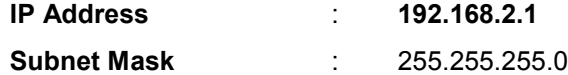

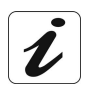

These settings can be changed to fit your network requirements, but you must first configure at least one computer to access the SAGEM F@st™ 1500 ADSL Router's web configuration interface in order to make the required changes. (See "Configuring the SAGEM F@st<sup>™</sup> 1500 ADSL Router" on chapter 4 for instruction on configuring the SAGEM  $F@st^{TM}$  1500 ADSL Router).

#### **3.2 Configuring your Windows computer**

#### **3.2.1 On Windows 98 / Me**

You may find that the instructions in this section do not exactly match your version of Windows. This is because these steps and screen shots were created from Windows 98. **Windows Millennium Edition is similar, but not identical, to Windows 98.**

- 1) On the Windows desktop, click Start/Settings/Control Panel.
- 2) In Control Panel, double-click the Network icon.

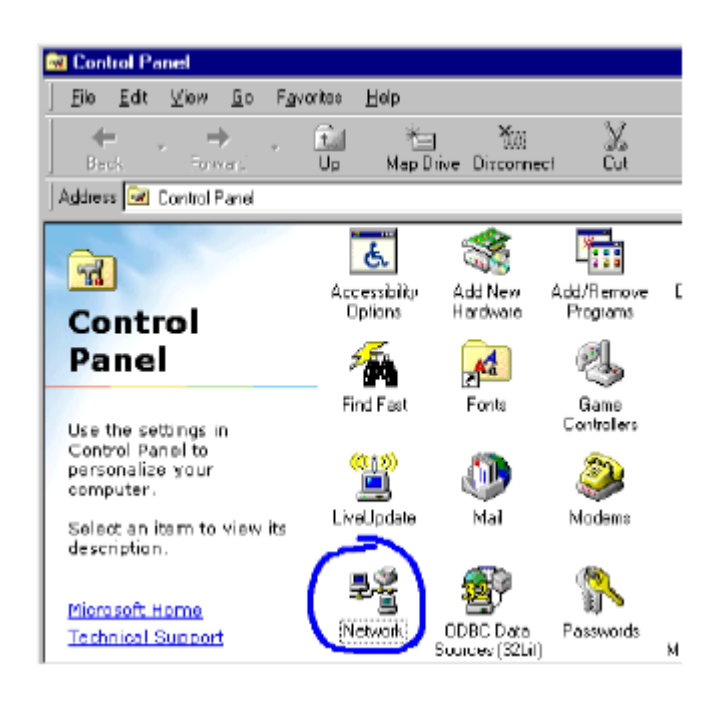

- 3) In the Network window, under the Configuration tab, double-click the TCP/IP item listed for your network card.
- 4) In the **TCP/IP** window, select the IP Address tab. If "**Obtain an IP address automatically**" is already selected, your computer is already configured for DHCP. If not, select this option.

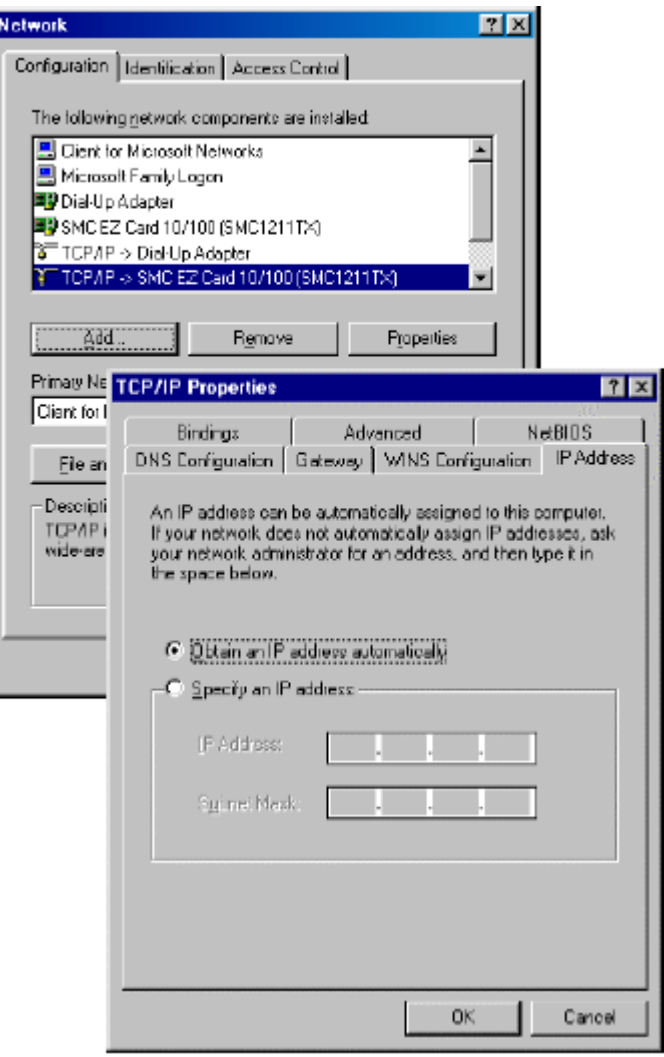

5) Windows may need your **Windows 95/98/Me** CD to copy some files. After it finishes copying, it will prompt you to restart your system. Click Yes and your computer will restart.

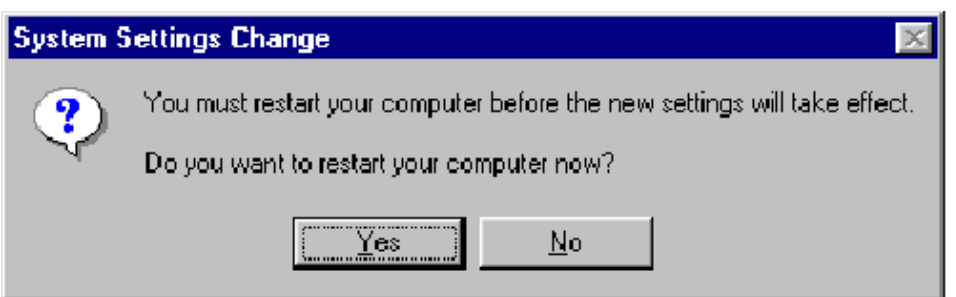

#### **TCP/IP Configuration Setting**

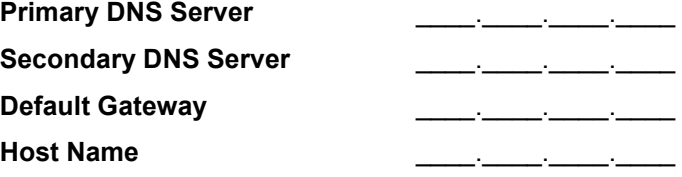

#### **Disable HTTP Proxy**

You need to verify that the "HTTP Proxy" feature of your web browser is disabled. This is so that your browser can view the SAGEM F@st™ 1500 ADSL Router's HTML configuration pages. The following steps are for Internet Explorer.

#### *Internet Explorer*

- 1) Open Internet Explorer.
- 2) Click the **Stop** button **C**, then click **Tools/Internet** Options.
- 3) In the **Internet Options** window, click the Connections tab. Next, click the **LAN Settings…** button.
- 4) Clear all the check boxes.
- 5) Click **OK**, and then click **OK** again to close the **Internet Options** window.

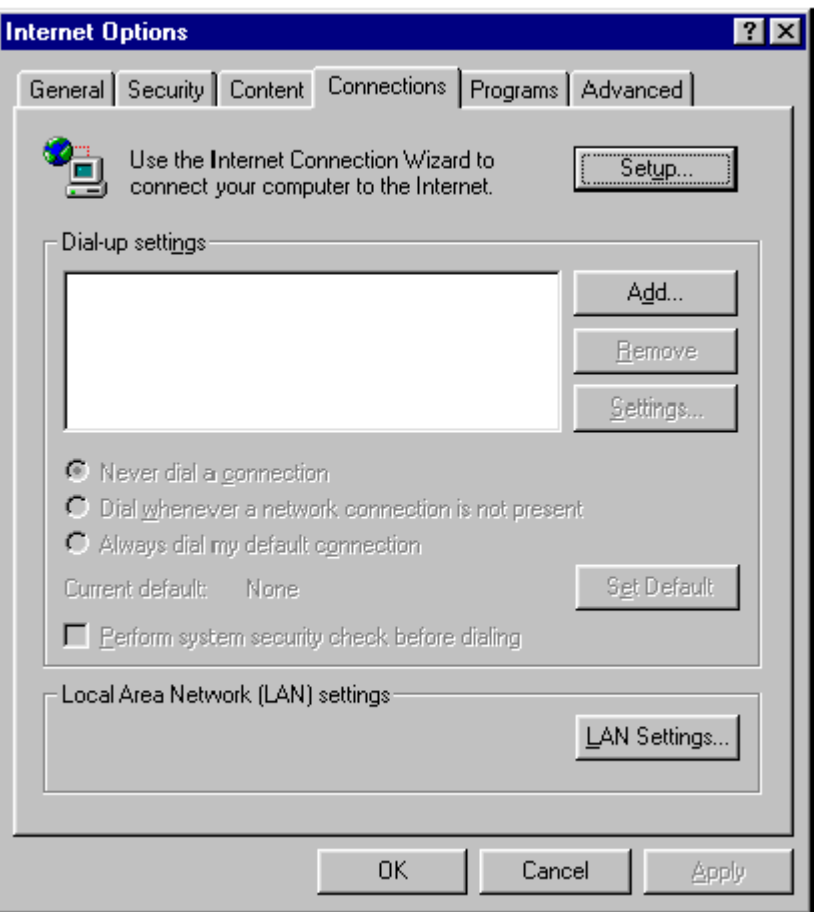

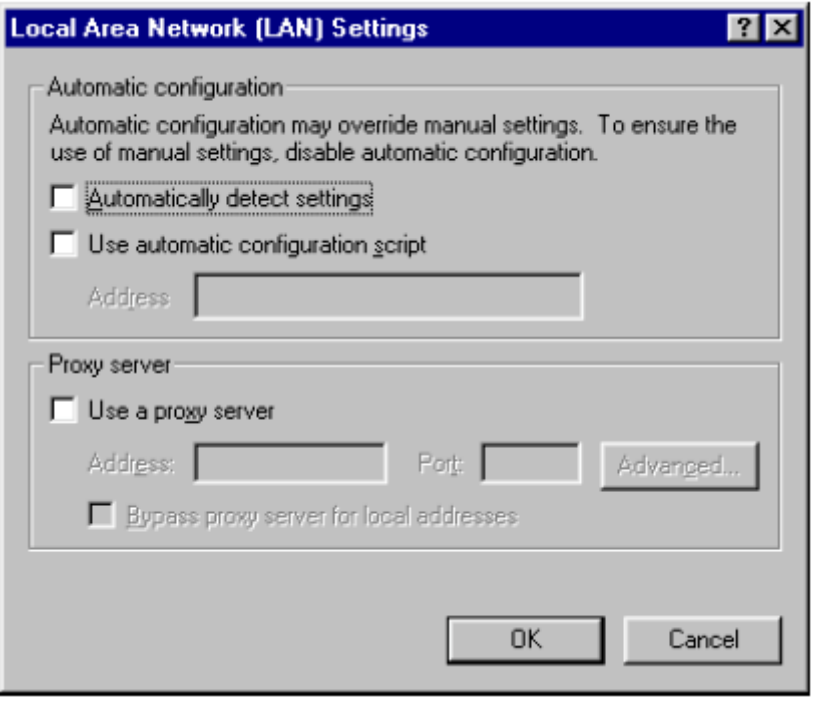

#### **Obtain IP Settings from SAGEM F@stTM 1500 ADSL Router**

Now that you have configured your computer to connect to your SAGEM  $F@st^{TM}$  1500 ADSL Router, it needs to obtain new network settings. By releasing old DHCP IP settings and renewing them with settings from your SAGEM F@st<sup>™</sup> 1500 ADSL Router, you can also verify that you have configured your computer correctly.

- 1) On the Windows desktop, click **Start/Run**...
- 2) Type "**WINIPCFG**" and click **OK**. It may take a second or two for the IP Configuration window to appear.
- 3) In the IP Configuration window, select your network card from the drop-down menu. Click Release and then click Renew. Verify that your IP address is now **192.168.2.xxx**, your Subnet Mask is **255.255.255.0** and your Default Gateway is **192.168.2.1**. These values confirm that your SAGEM F@st<sup>™</sup> 1500 ADSL Router is functioning. Click OK to close the IP Configuration window.

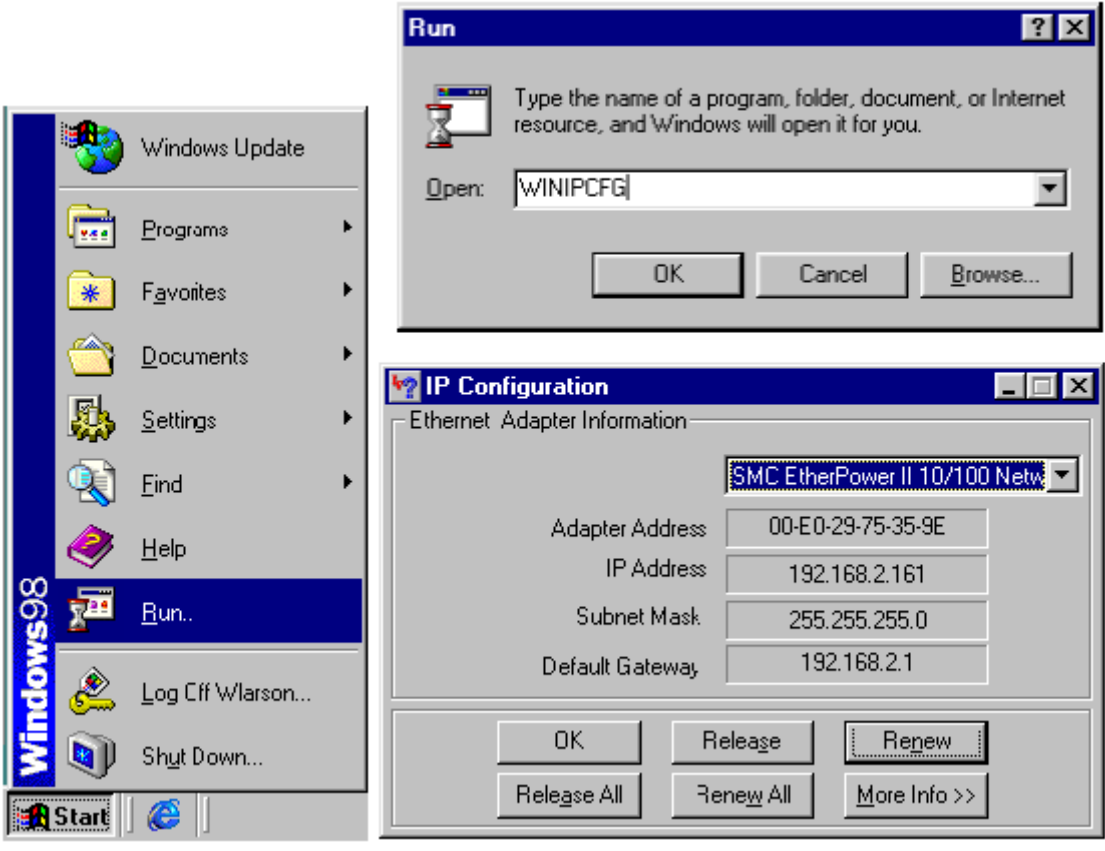

## **3.2.2 On Windows NT 4.0**

1) On the Windows desktop, click **Start/Settings/Control Panel**.

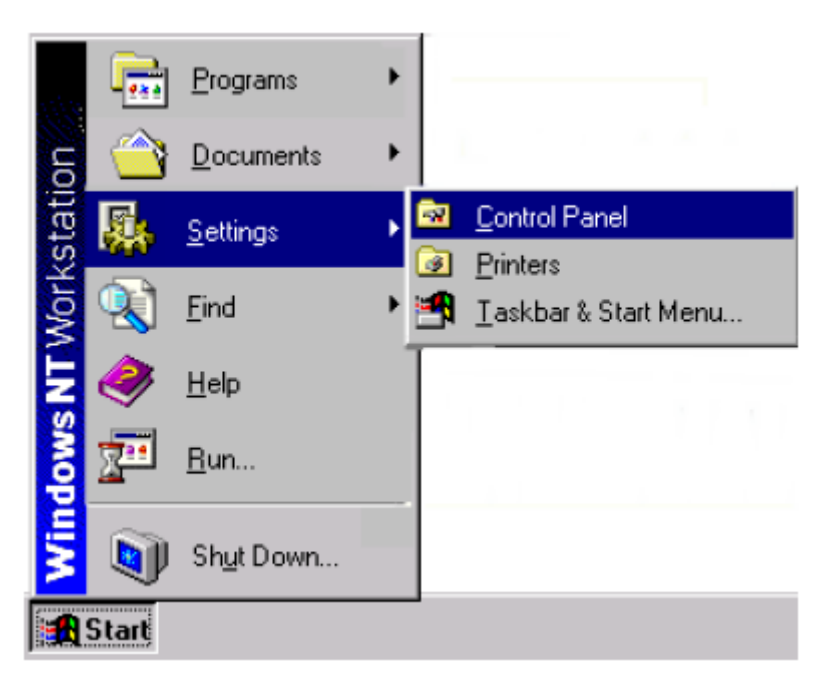

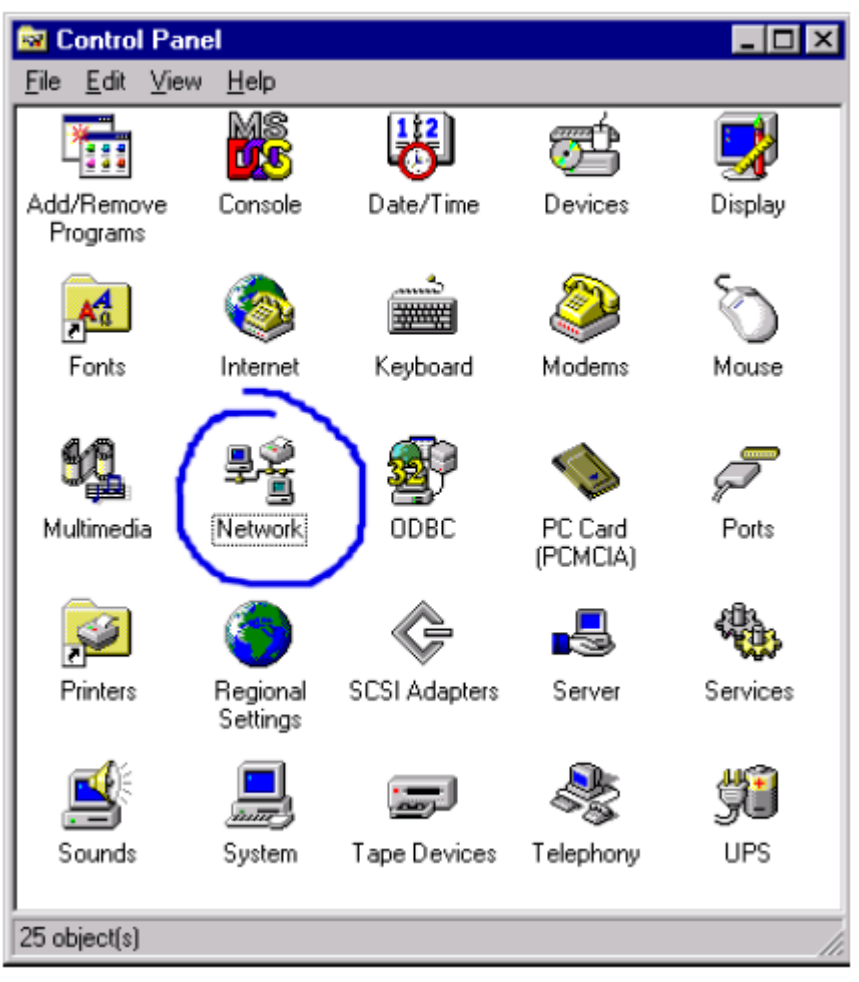

SAGEM F@st™ 1500 Reference Manual - 288053220-04

Page 3-8 Reproduction and communication prohibited without the written permission of **SAGEM sA** 

- 2) Double-click the **Network** icon.
- 3) In the Network window, select the Protocols tab. Double-click **TCP/IP Protocol**.
- 4) When the Microsoft TCP/IP Properties window open, select the **IP Address** tab.
- 5) In the Adapter drop-down list, be sure your Ethernet adapter is selected.
- 6) If "**Obtain an IP address automatically**" is already selected, your computer is already configured for DHCP. If not, select this option and click "**Apply**."
- 7) Click the **DNS** tab to see the primary and secondary DNS servers. Record these values, and then click "**Remove**." Click "Apply", and then "**OK**.

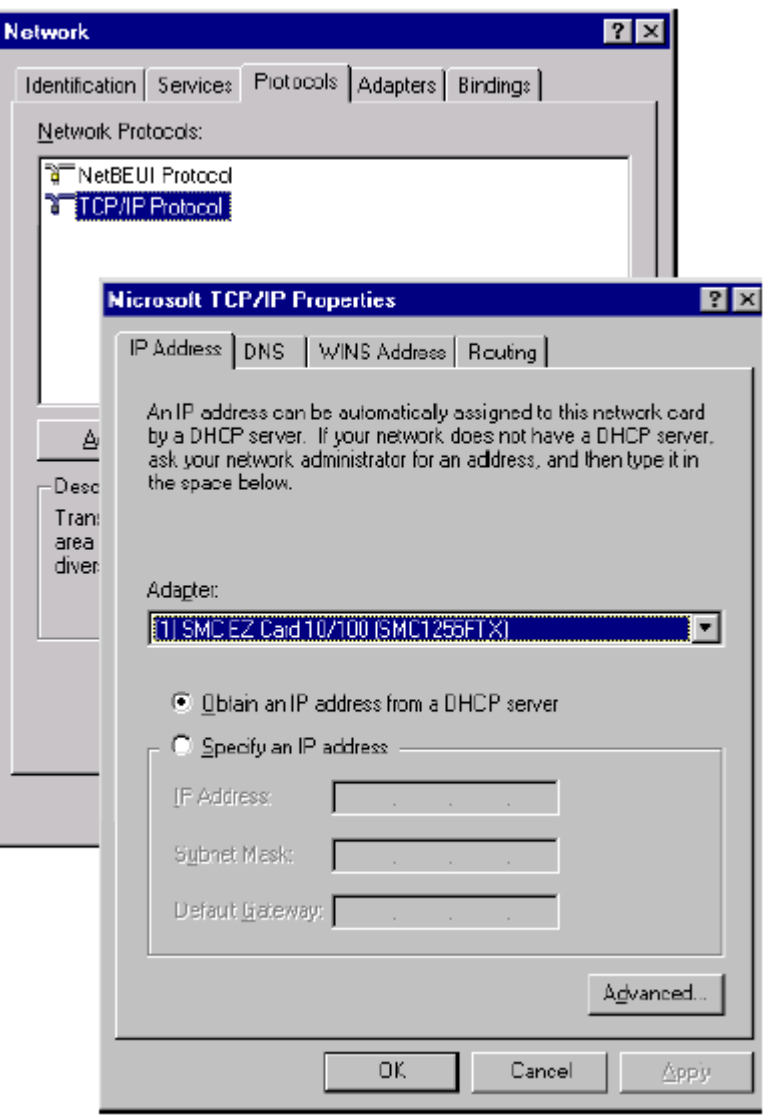

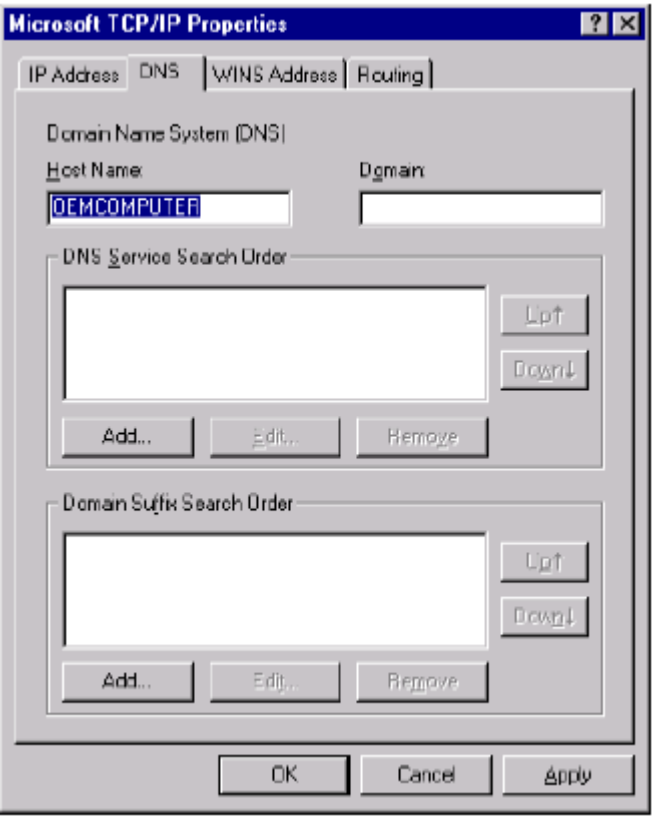

8) Windows may copy some files, and will then prompt you to restart your system. Click **Yes** and your computer will shut down and restart.

#### **TCP/IP Configuration Setting**

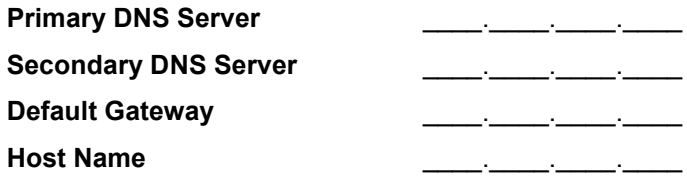

#### **Disable HTTP Proxy**

You need to verify that the "HTTP Proxy" feature of your web browser is disabled. This is so that your browser can view the SAGEM F@st<sup>™</sup> 1500 ADSL Router's HTML configuration pages. (refer to Internet Explorer on § 3.2.1).

## **Obtain IP Settings from SAGEM F@stTM 1500 ADSL Router**

Now that you have configured your computer to connect to your SAGEM F@st™ 1500 ADSL Router, it needs to obtain new network settings. By releasing old DHCP IP settings and renewing them with settings from your SAGEM F@st<sup>™</sup> 1500 ADSL Router, you can also verify that you have configured your computer correctly.

1) On the Windows desktop, click **Start/Programs/ Command Prompt**.

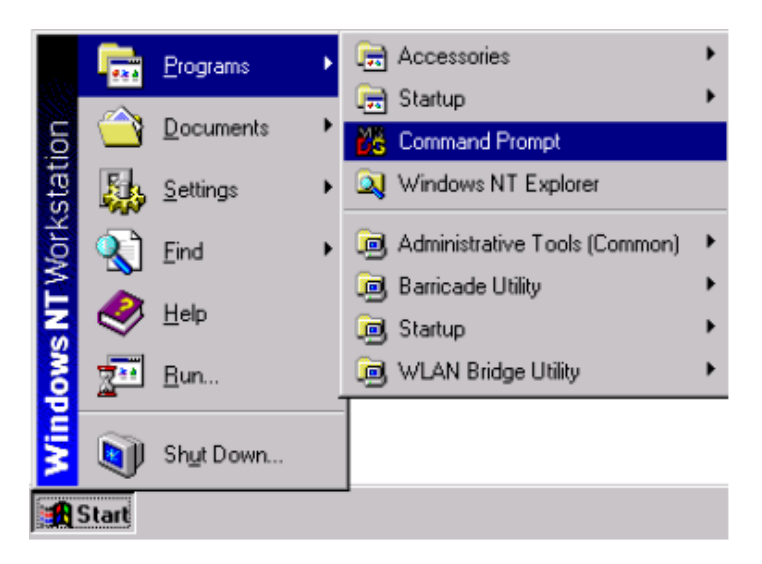

2) In the Command Prompt window, type "**IPCONFIG /RELEASE**" and press the **ENTER** key.

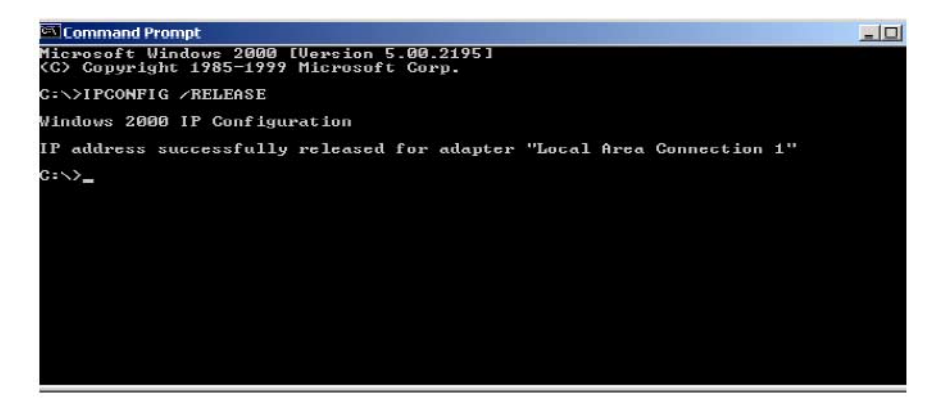

3) Type "**IPCONFIG /RENEW**" and press the **ENTER** key. Verify that your IP Address is now **192.168.2.xxx**, your Subnet Mask is **255.255.255.0** and your Default Gateway is 192.168.2.1. These values confirm that your SAGEM F@st<sup>1M</sup> 1500 ADSL Router is functioning.

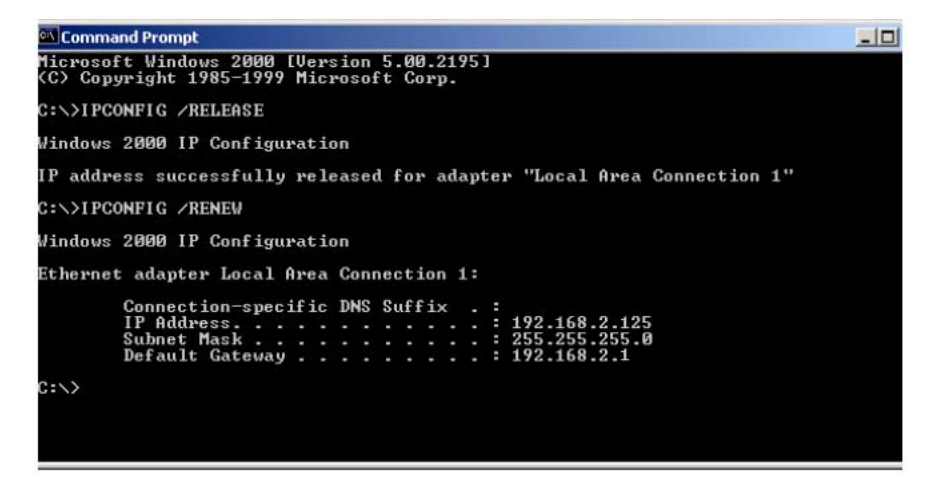

4) Type "**EXIT**" and press the **ENTER** key to close the Command Prompt window.

**Your computer is now configured to connect to the SAGEM F@stTM 1500 ADSL Router.**

SAGEM F@st™ 1500 Reference Manual - 288053220-04 Reproduction and communication prohibited without the written permission of **SAGEM sA** Page 3-11

### **3.2.3 On Windows 2000**

- 1) On the Windows desktop, click **Start/Settings/Network** and **Dial-Up Connections**.
- 2) Click the icon that corresponds to the connection to your SAGEM  $F@st^{TM}$  1500 ADSL Router.
- 3) The connection status screen will open. Click **Properties**.

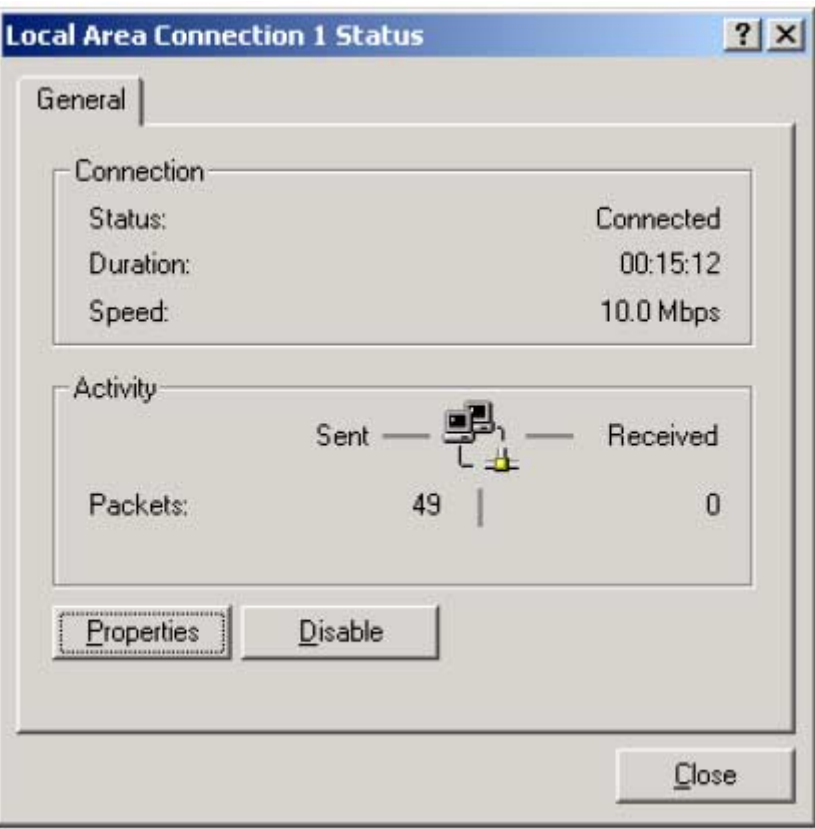
4) Double-click **Internet Protocol (TCP/IP)**.

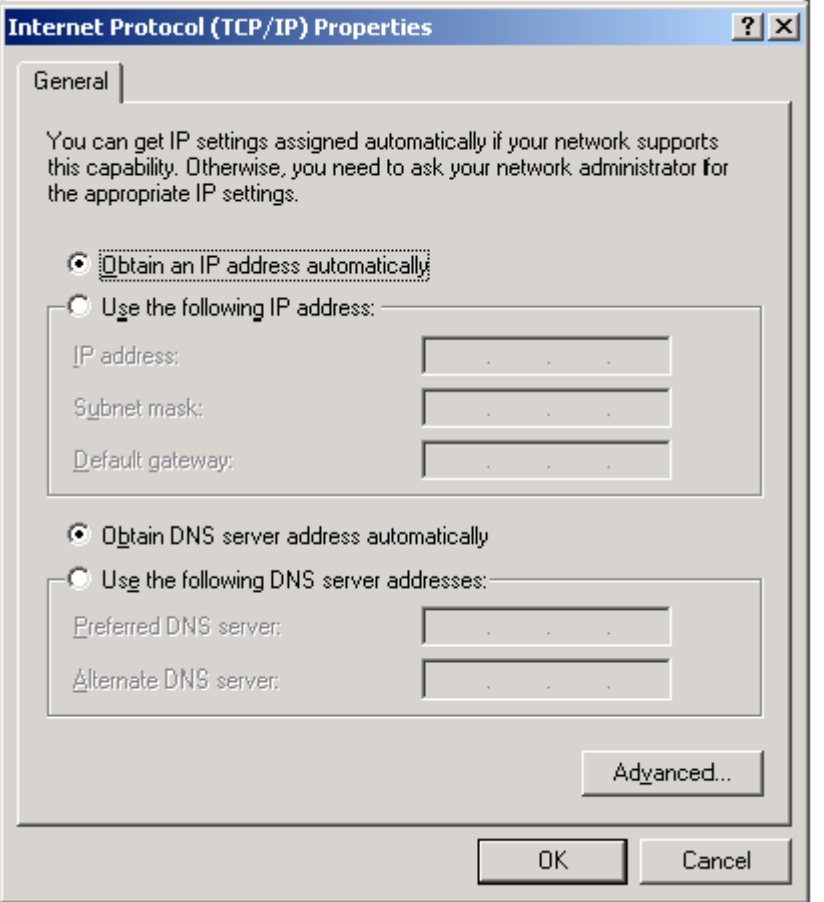

5) If "**Obtain an IP address automatically**" and "**Obtain DNS server address automatically**" are already selected, your computer is already configured for DHCP. If not, select this option.

#### **Disable HTTP Proxy**

You need to verify that the "HTTP Proxy" feature of your web browser is disabled. This is so that your browser can view the SAGEM F@st™ 1500 ADSL Router's HTML configuration pages. (refer to Internet Explorer on § 3.2.1).

### **Obtain IP Settings from SAGEM F@stTM 1500 ADSL Router**

Now that you have configured your computer to connect to your SAGEM  $F@st^{TM}$  1500 ADSL Router, it needs to obtain new network settings. By releasing old DHCP IP settings and renewing them with settings from SAGEM  $F@st^{\text{TM}}$  1500 ADSL Router, you can verify that you have configured your computer correctly.

1) On the Windows desktop, click **Start/Programs/Accessories/Command Prompt**.

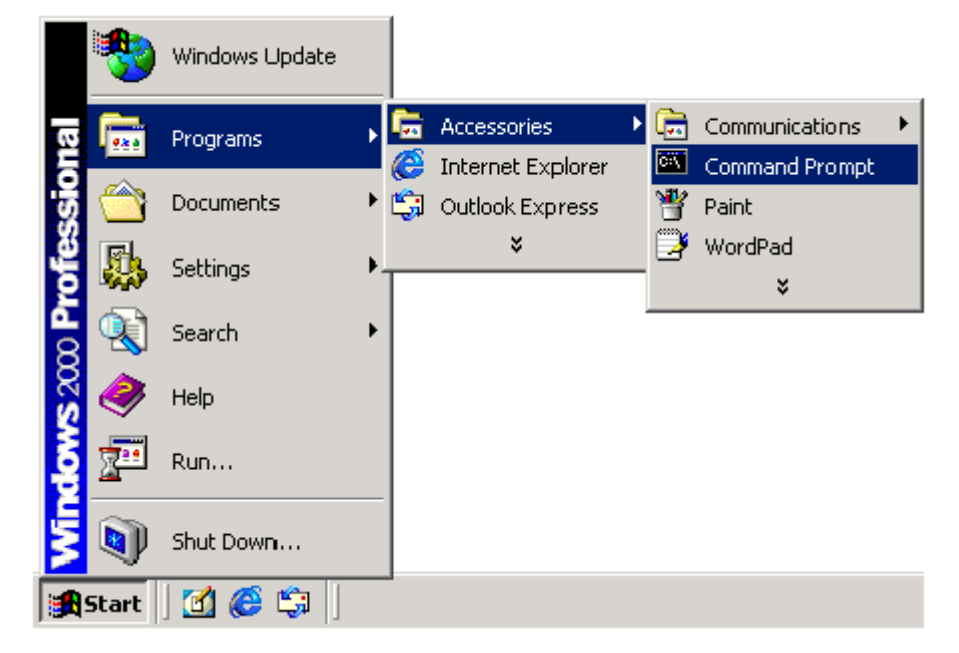

2) In the Command Prompt window, type "**IPCONFIG/RELEASE**" and press the **ENTER** key.

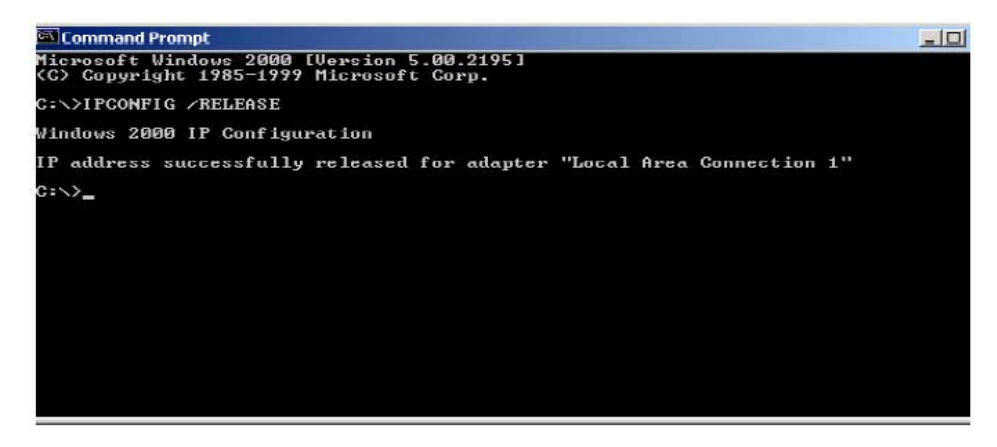

3) Type "**IPCONFIG /RENEW**" and press the **ENTER** key. Verify that your IP Address is now **192.168.2.xxx**, your Subnet Mask is **255.255.255.0** and your Default Gateway is **192.168.2.1**. These values confirm that your SAGEM F@st<sup>™</sup> 1500 ADSL Router is functioning.

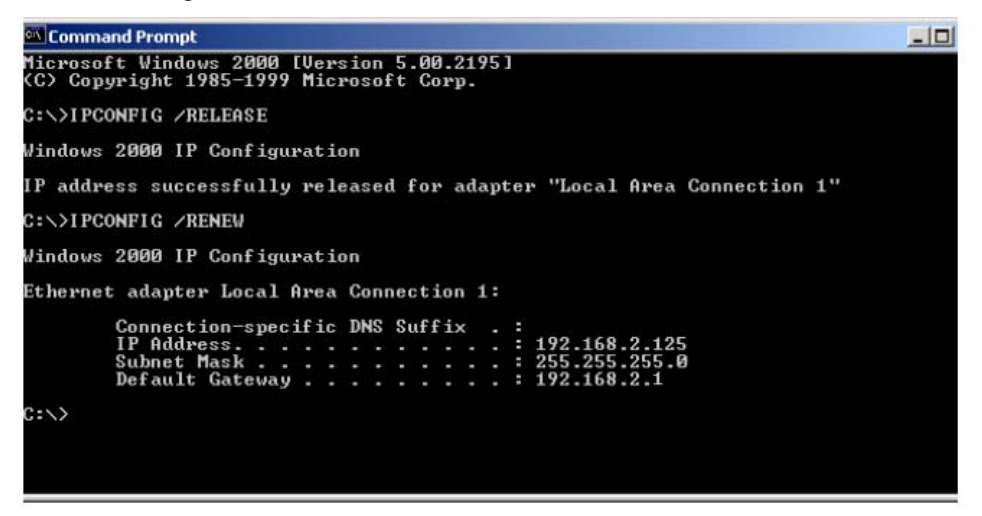

4) Type "EXIT" and press the ENTER key to close the Command Prompt window.

**Your computer is now configured to connect to the SAGEM F@stTM 1500 ADSL Router.**

### **3.2.4 On Windows XP**

- 1) On the Windows desktop, click **Start/Control Panel**.
- 2) In the Control Panel window, click **Network and Internet Connections**.
- 3) The Network Connections window will open. Double-click the connection for this device.
- 4) On the connection status screen, click **Properties**.

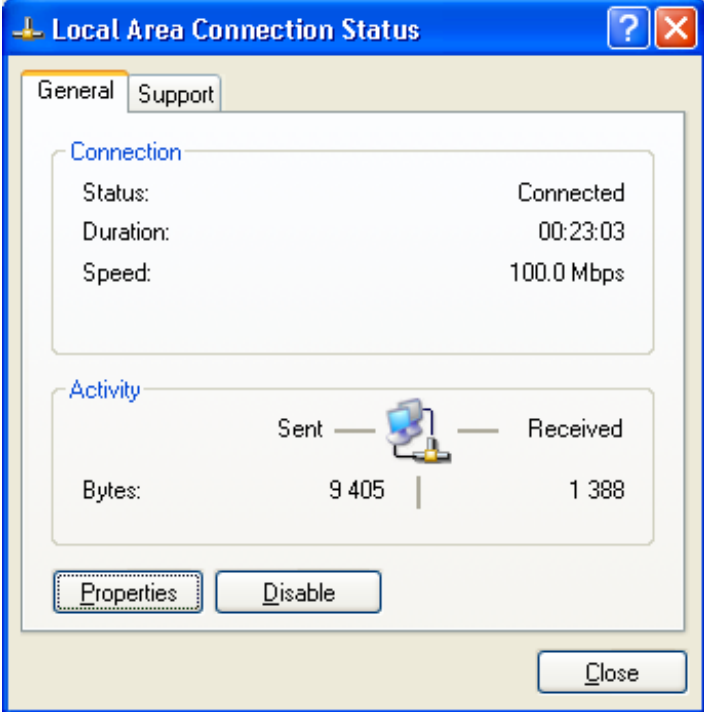

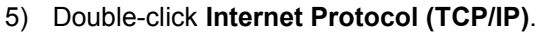

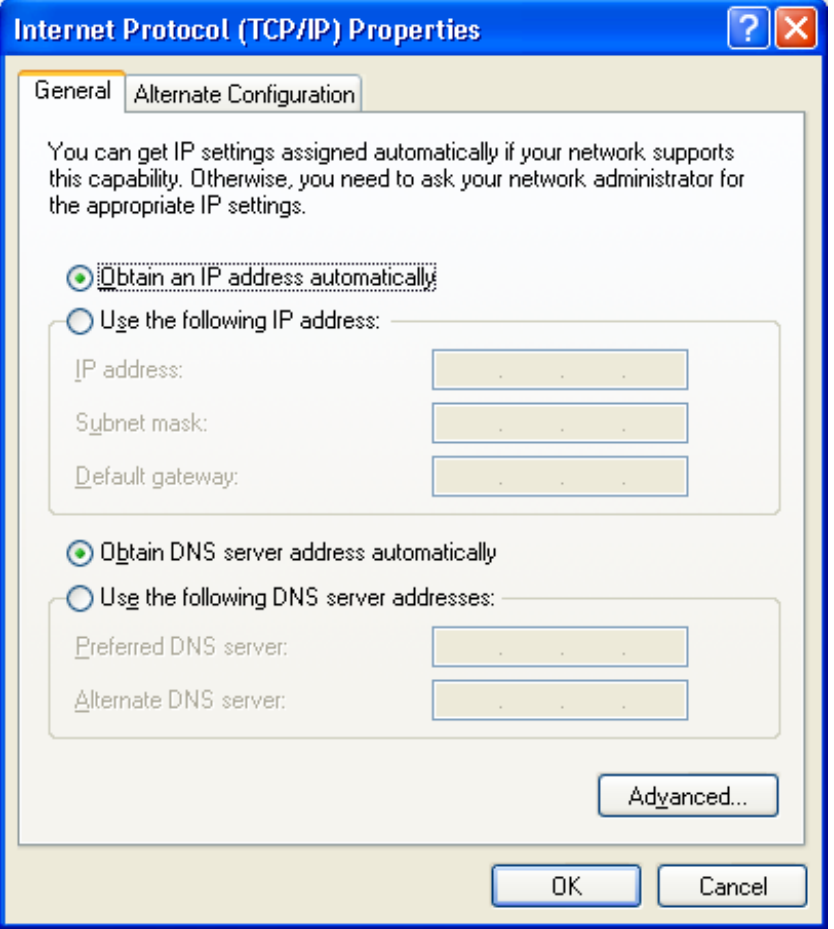

6) If "**Obtain an IP address automatically**" and "**Obtain DNS server address automatically**" are already selected, your computer is already configured for DHCP. If not, select this option.

#### **Disable HTTP Proxy**

You need to verify that the "HTTP Proxy" feature of your web browser is disabled. This is so that your browser can view the SAGEM F@st™ 1500 ADSL Router's HTML configuration pages. (refer to Internet Explorer on § 3.2.1).

#### **Obtain IP Settings from Sagem F@st1500 ADSL Router**

Now that you have configured your computer to connect to your SAGEM  $F@st^{TM}$  1500 ADSL Router, it needs to obtain new network settings. By releasing old DHCP IP settings and renewing them with settings from SAGEM  $F@st^{\text{TM}}$  1500 ADSL Router, you can verify that you have configured your computer correctly.

1) On the Windows desktop, click **Start/All Programs/Accessories/ Command Prompt**.

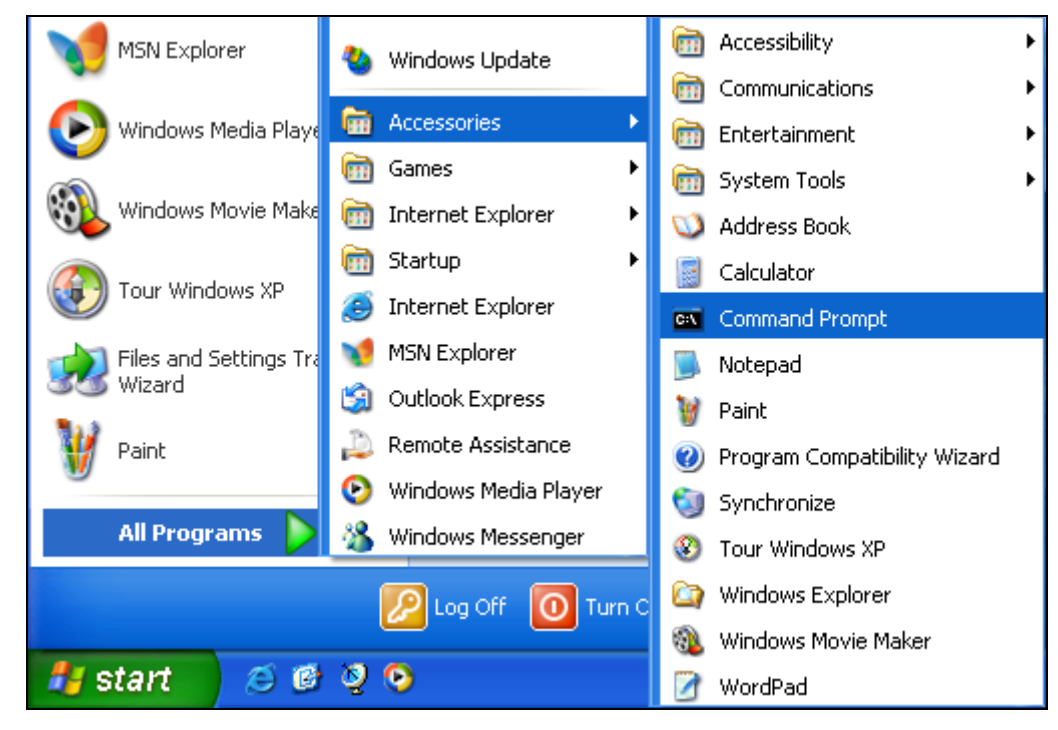

2) In the Command Prompt window, type "**IPCONFIG/RELEASE**" and press the **ENTER** key.

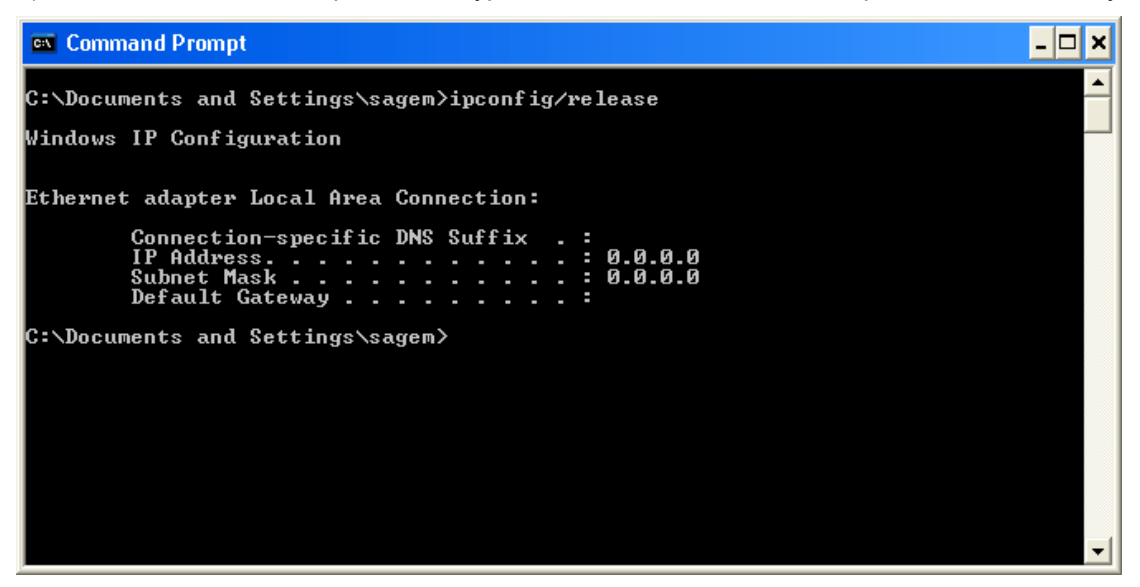

3) Type "**IPCONFIG /RENEW**" and press the ENTER key. Verify that your IP Address is now **192.168.2.xxx**, your Subnet Mask is **255.255.255.0** and your Default Gateway is **192.168.2.1**. These values confirm that your SAGEM F@st<sup>™</sup> 1500 ADSL Router is functioning. Type "**EXIT**" and press the **ENTER** key to close the Command Prompt window.

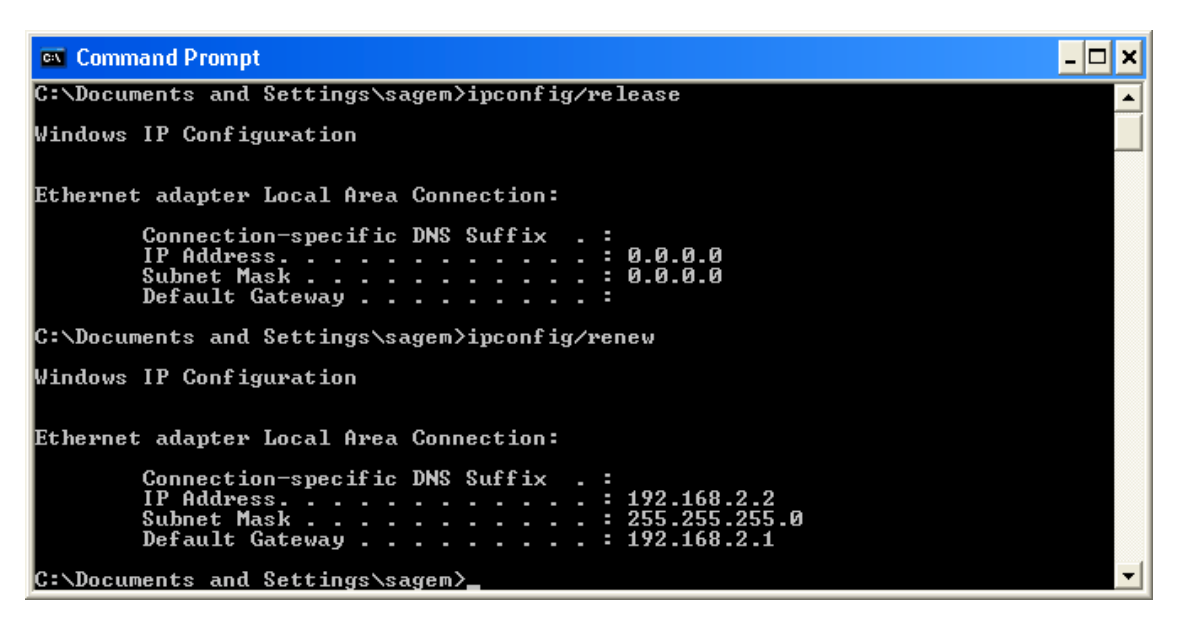

**Your computer is now configured to connect to the SAGEM F@stTM 1500 ADSL Router.**

### **3.3 Configuring your Mac computer**

You may find that the instructions here do not exactly match your operating system. This is because these steps and screenshots were created using Mac OS 10.2. Mac OS 7.x and above are similar, but may not be identical to Mac OS 10.2.

Follow these instructions:

- 1) Pull down the Apple Menu . Click **System Preferences**. Finder File Edit View m. About This Mac Get Mac OS X Software... System Preferences... Dock ь Location Recent Items Force Quit... Sleep Restart... Shut Down...  $48Q$ Log Out...
- 2) Double-click the **Network** icon in the **Systems Preferences** window.

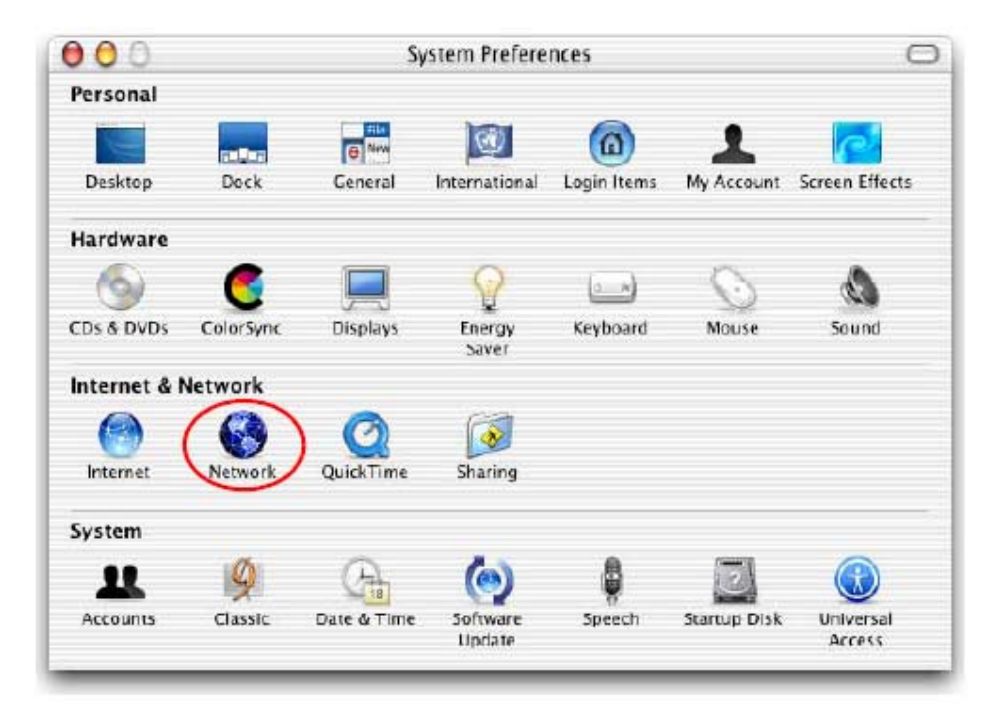

3) If "**Using DHCP Server**" is already selected in the Configure field, your computer is already configured for DHCP. If not, select this Option.

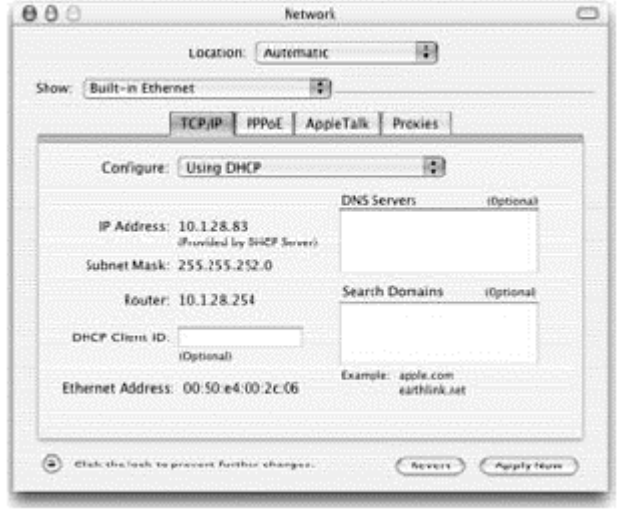

- 4) Your new settings are shown on the TCP/IP tab. Verify that your IP Address is now **192.168.2.xxx**, your Subnet Mask is **255.255.255.0** and your Default Gateway is **192.168.2.1**. These values confirm that your SAGEM F@st™ 1500 ADSL Router is functioning.
- 5) Close the Network window. Now your computer is configured to connect to the SAGEM F@st<sup>™</sup> 1500 ADSL Router.

#### **Disable HTTP Proxy**

You need to verify that the "HTTP Proxy" feature of your web browser is disabled. This is so that your browser can view the SAGEM F@st<sup>™</sup> 1500 ADSL Router's HTML configuration pages. The following steps are for Internet Explorer.

#### *Internet Explorer*

1) Open Internet Explorer and click the **Stop** button. Click **Explorer/Preferences**.

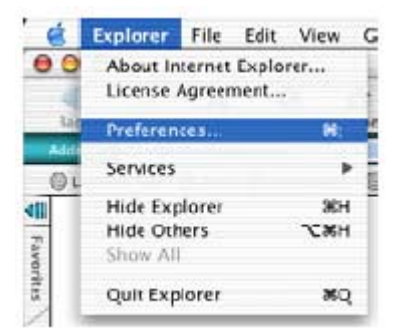

- 2) In the Internet Explorer Preferences window, under Network, select **Proxies**.
- 3) Uncheck all check boxes and click **OK**.

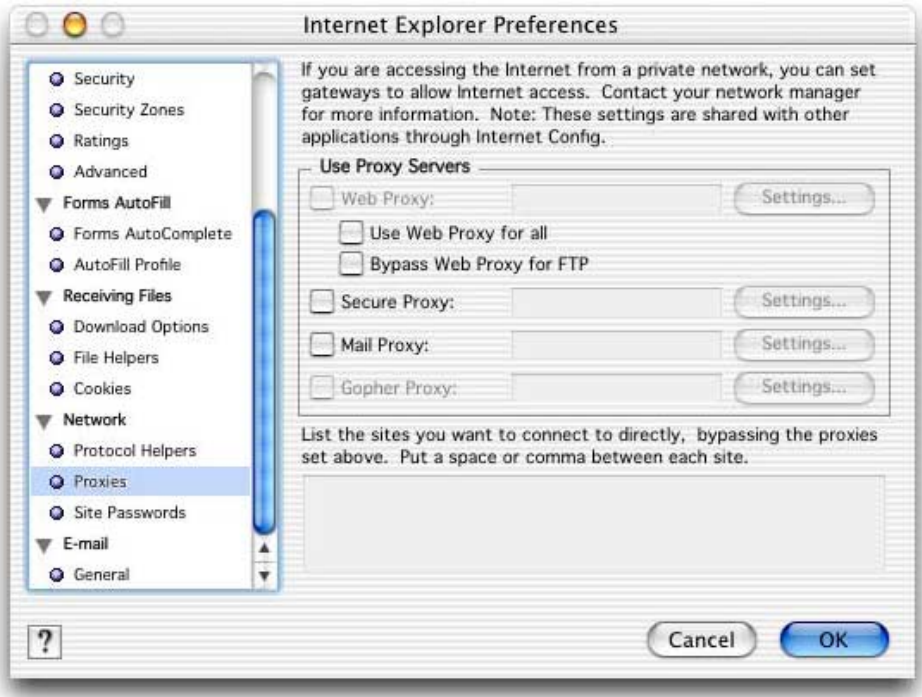

# **4. Configuring the SAGEM F@st™ 1500 ADSL router**

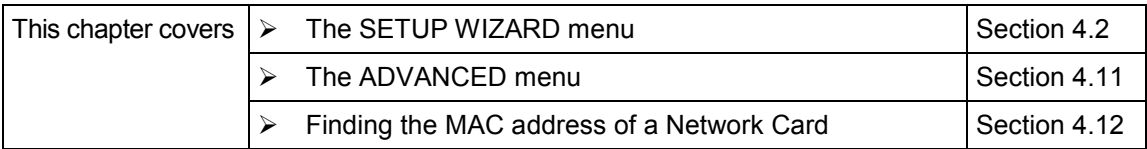

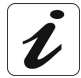

After you have configured TCP/IP on a client computer, you can configure the SAGEM @st™ 1500 ADSL Router using Internet Explorer 5.0 or above.

To access the SAGEM F@st™ 1500 ADSL Router's management interface, enter the default IP address of the SAGEM F@st™ 1500 ADSL Router in your web browser: **http://192.168.2.1**. Validate by pressing **Enter**.

The home page will be displayed in the Web browser.

**Nota**: This home differs depending on the model:

- SAGEM F@st™ 1500,
- SAGEM F@st™ 1500WG.

#### **SAGEM F@st™ 1500**

The "Information" page can be accessed from the home page.

It takes the user to the different menus of the HTTP configurator.

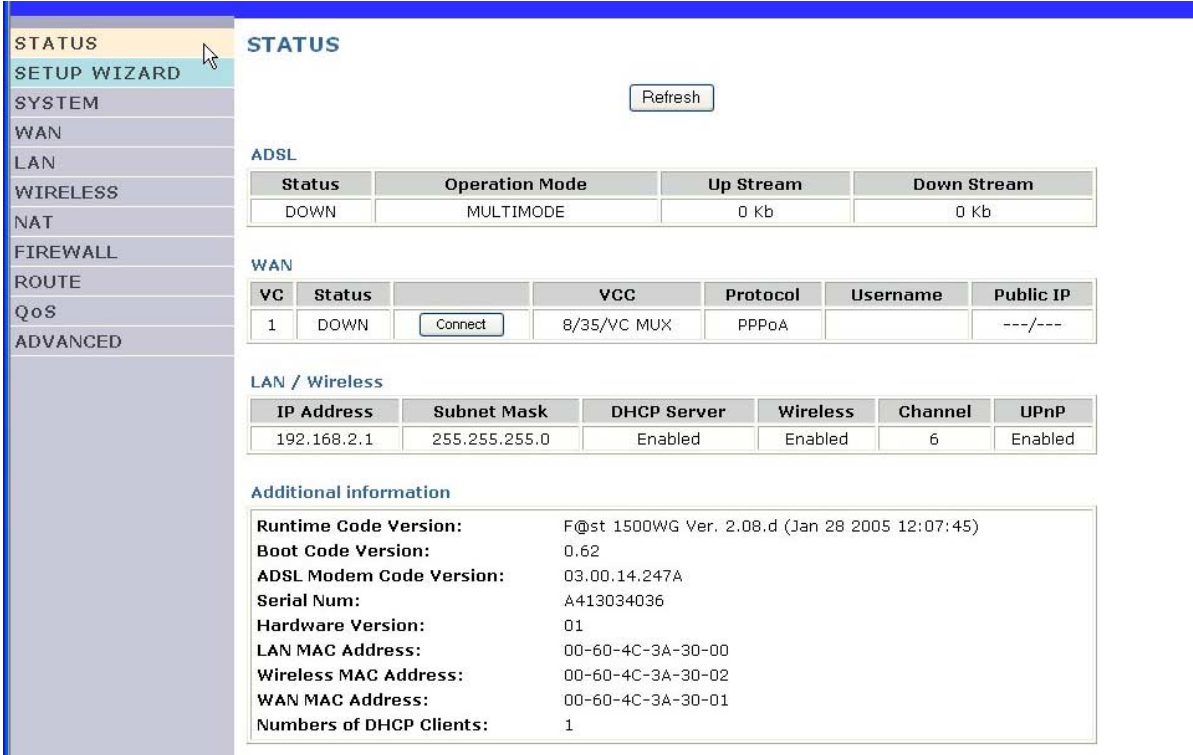

#### **SAGEM F@st™ 1500WG**

The "Select your country" page can be accessed from the home page.

It enables the user to choose a country for Wi-Fi area.

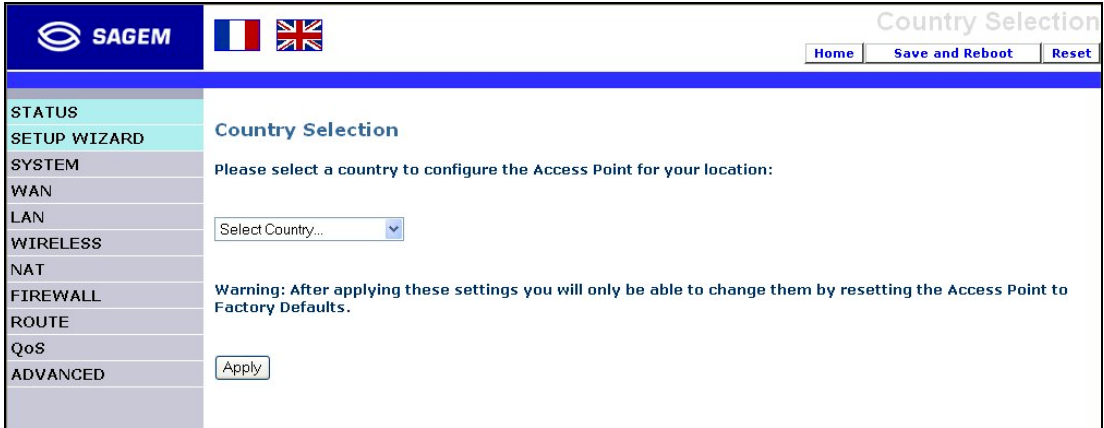

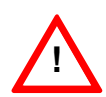

To access the various menus of the HTTP configurator, it is imperative to validate the country choosen by clicking on the Apply button.

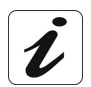

The choice of country determines the range of channels that you can use in Wi-Fi mode.

By default, no password is required to access the home page screen.

However, a password can be created on your modem/router through the Password Setting (see subsection 4.3.2) under « SYSTEM » menu.

If a password is created, the login screen below is displayed.

Enter this password and then click on the **LOGIN** button to access the HTTP configurator.

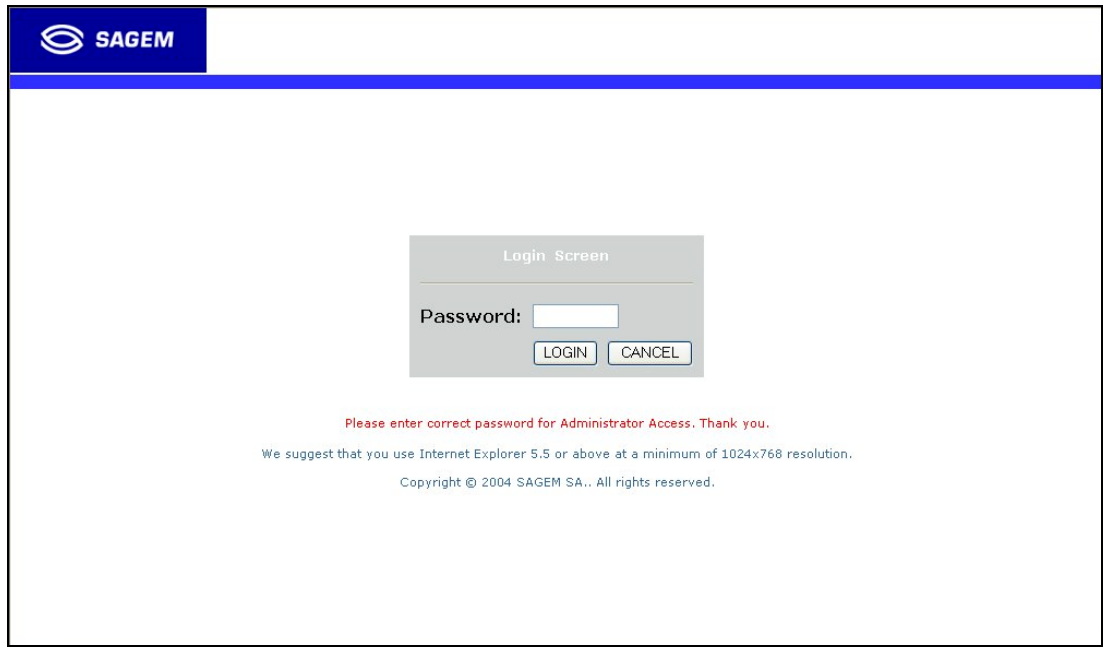

**You can now configure the modem/router.**

#### **Navigating the Management Interface**

The SAGEM F@st™ 1500 ADSL Router's management interface consists of a **Setup Wizard** and an **Advanced Setup** section.

- **Setup Wizard:** Use the Setup Wizard if you want to quickly set up the SAGEM F@st™ 1500 ADSL Router. Go to "SETUP WIZARD" on section 4.2
- **Advanced Setup:** Advanced Setup supports more advanced functions like hacker attack detection, IP and MAC address filtering, virtual server setup, virtual DMZ host, as well as other functions. Go to "Advanced Setup" on section 4.11.

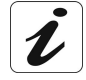

You can also display router information on section 4.1.

#### **Making Configuration Changes**

Configurable parameters have a dialog box or a drop-down list. Once a configuration change has been made on a page, click the "**SAVE SETTINGS**" or "**NEXT**" button at the bottom of the page to enable the new setting.

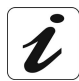

To ensure proper screen refresh after a command entry, be sure that Internet Explorer 5.0 is configured as follows:

Under the menu Tools/Internet Options/General/Temporary Internet Files/Settings, the setting for "Check for newer versions of stored pages" should be "Every visit to the page".

Some new settings require a "**Save & Reboot**" process to store the modifications in the flush memory. You can click the "**Save & Reboot**" button at the top of page.

This section on the left of the Home screen contains the following menus:

- ¾ **STATUS** (see section 4.1),
- **SETUP WIZARD** (see section 4.2),
- ¾ **SYSTEM** (see section 4.3),
- ¾ **WAN** (see section 4.4),
- **LAN** (see section 4.5),
- ¾ **WIRELESS** (see section 4.6),
- **NAT** (see section 4.7).
- ¾ **FIREWALL** (see section 4.8),
- ¾ **ROUTE** (see section 4.9),
- ¾ **QoS** (see section 4.10),
- ¾ **ADVANCED** (see section 4.11).

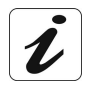

On the Home screen, you can choose the language in which the HTTP pages will be displayed by clicking the appropriate flag (French or English).

By default, the language in use is English.

### **4.1 STATUS**

The Status page displays ADSL/WAN/LAN connection status, firmware, and hardware version numbers, illegal attempts to access your network, as well as information on DHCP clients

Save connected to your network. The security log may be saved within a file by clicking the button and choosing a location on your computer.

Scroll down to view more information on the **STATUS** page.

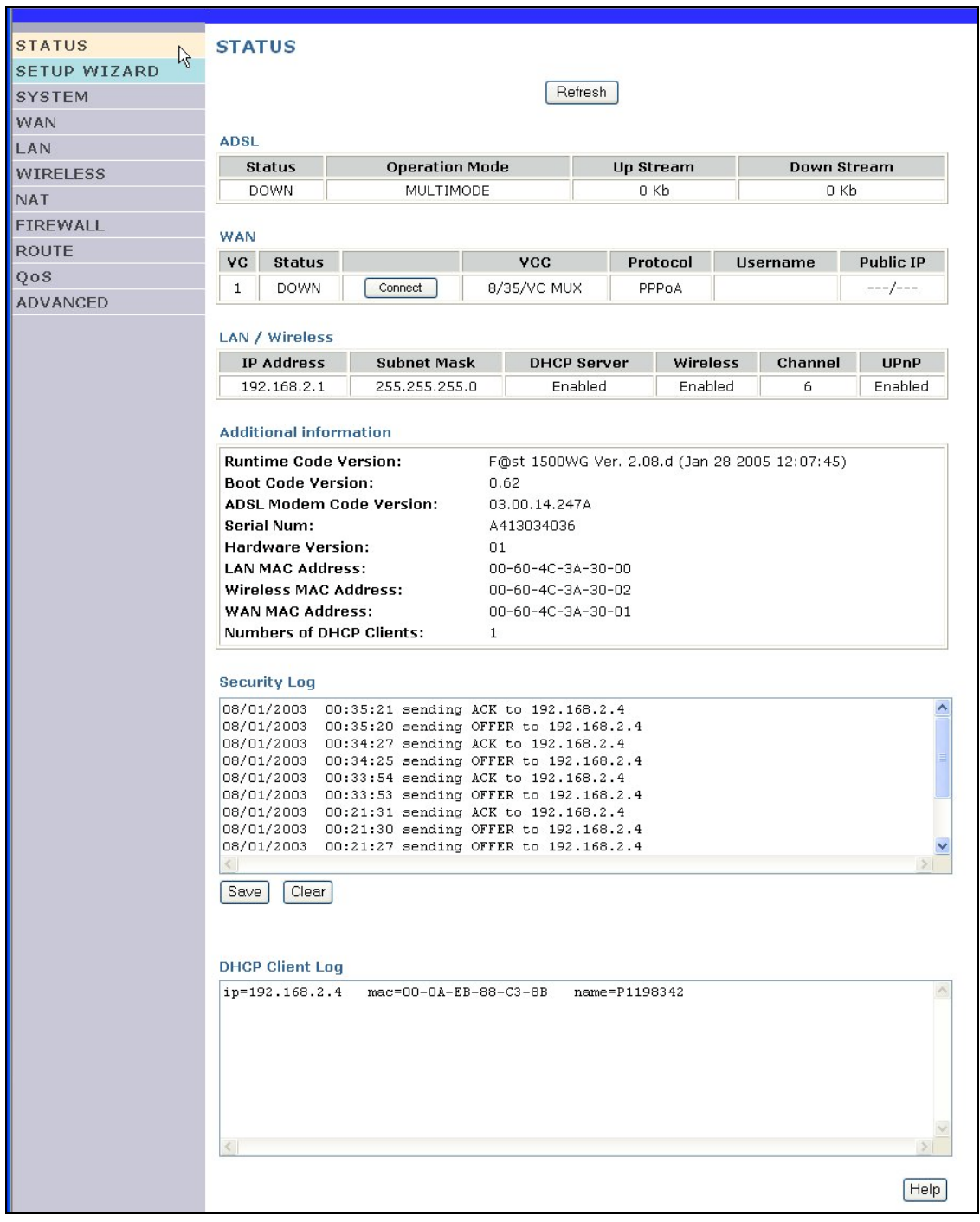

The following items are included on the Status page:

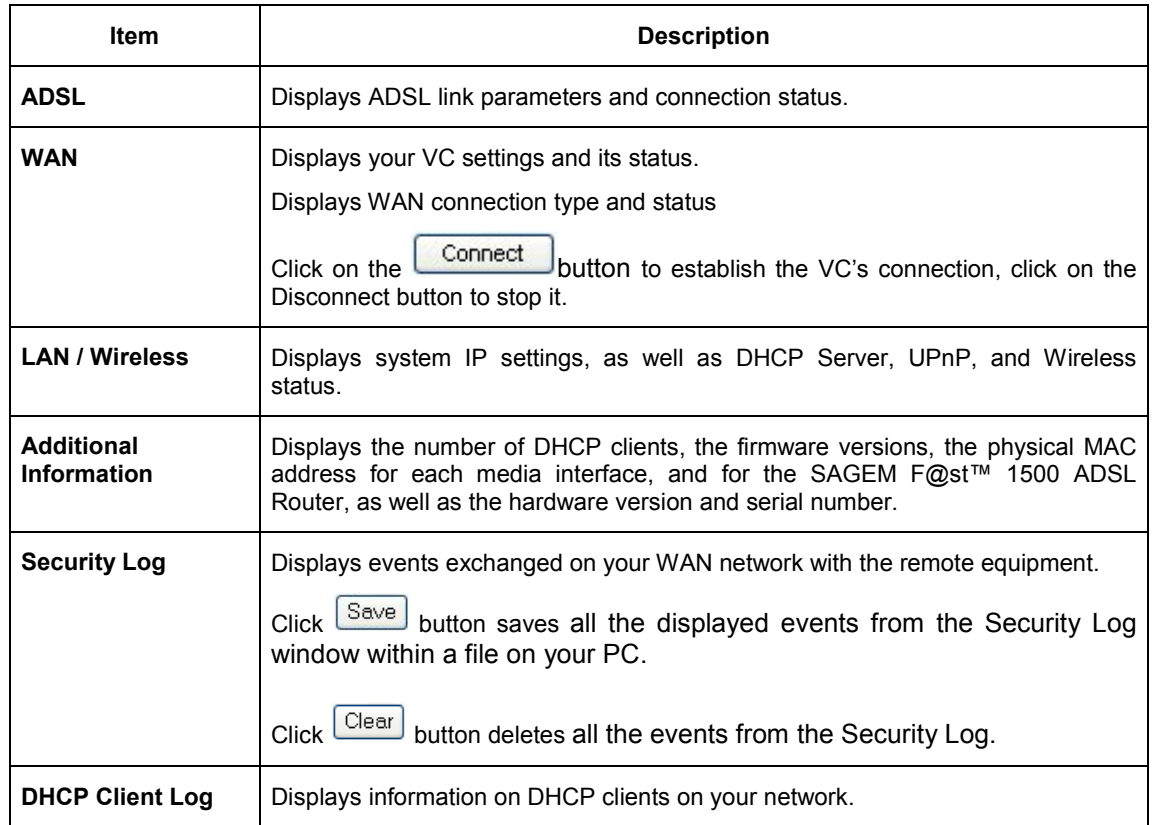

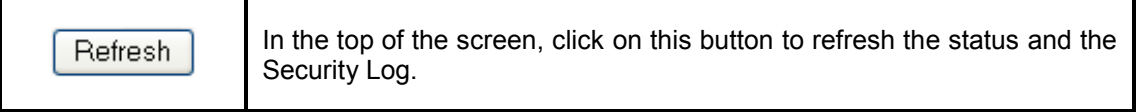

#### **4.2 "SETUP WIZARD" menu**

In this menu is included the following sub-menus:

- $\triangleright$  PPP setting (see section 4.2.1),
- $\triangleright$  Channel and SSID (see section 4.2.2),
- $\triangleright$  WEP (see section 4.2.3),
- $\triangleright$  Access control (see section 4.2.4).

### **4.2.1 PPP Setting**

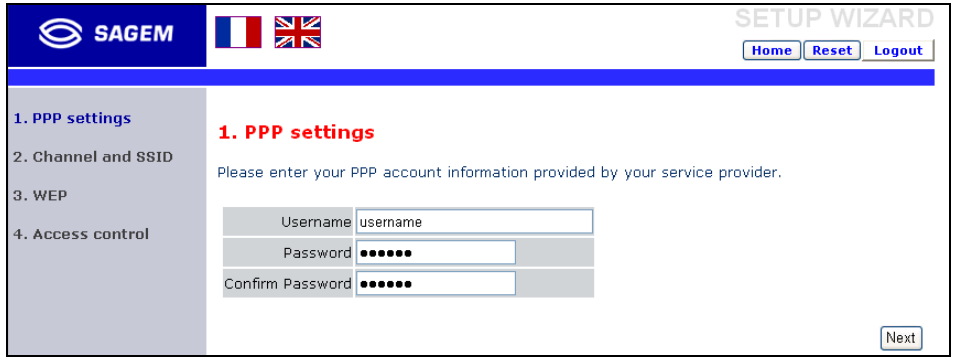

Enter the PPPoA (Point-to-Point Protocol over ATM) settings provided by your ISP.

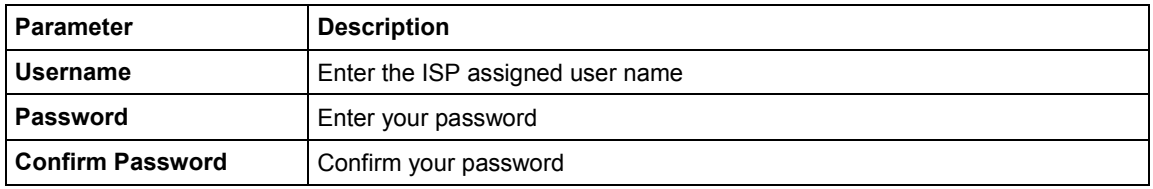

This will automatically configure the SAGEM F@st™ 1500 ADSL Router with the correct Protocol, Encapsulation and VPI/VCI settings for your ISP.

Click "**Next**", the router will try to connect to the Internet.

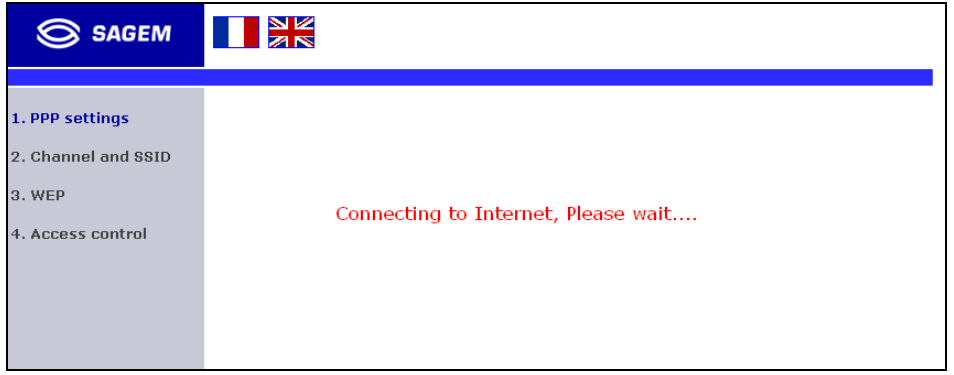

SETUP WIZARI  $\prod_{\mathbf{z}}\mathbf{x}^{\mathbf{z}}$ S SAGEM Home Reset Logout 1. PPP settings 2. Channel and SSID 3. WEP You are connected to the Internet 4. Access control Previous | Next

Once the ADSL Router has been connected to the Internet, you get the following message:

### **4.2.2 Channel and SSID**

Now, you can start the wireless configuration.

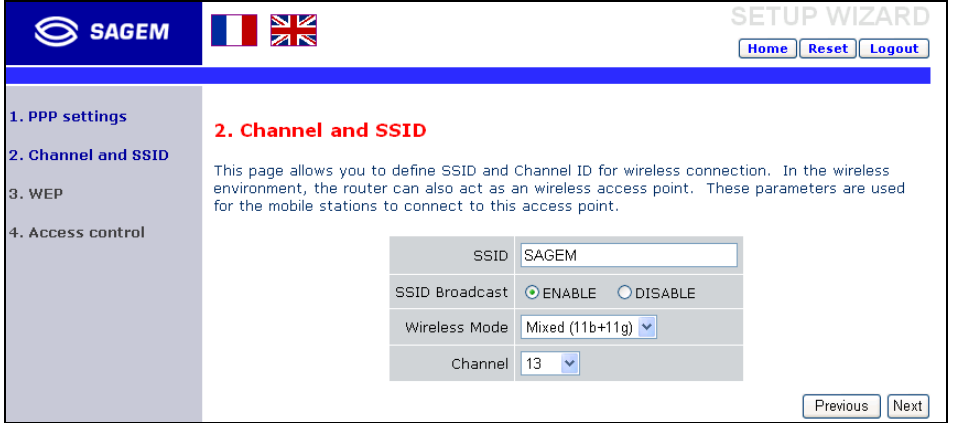

You must specify a common radio channel and SSID (Service Set ID) to be used by the SAGEM F@st™ 1500 ADSL Router and all of its wireless clients. Be sure you configure all of its clients to the same values.

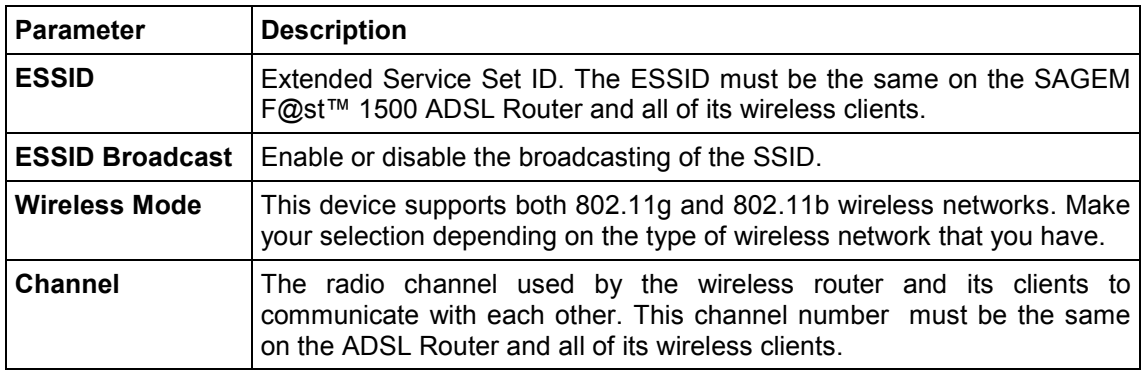

SAGEM F@st™ 1500 Reference Manual - 288053220-04 Reproduction and communication prohibited without the written permission of **SAGEM sA** Page 4-9

#### **4.2.3 WEP**

To make your wireless network safe, you should turn on the security function.

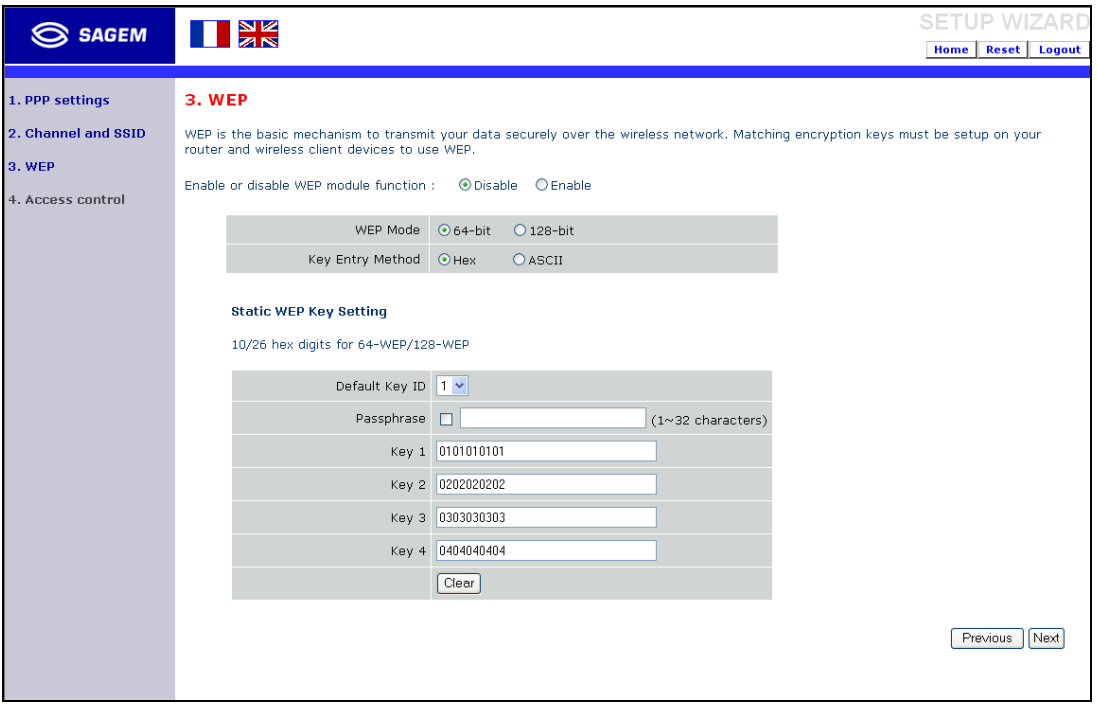

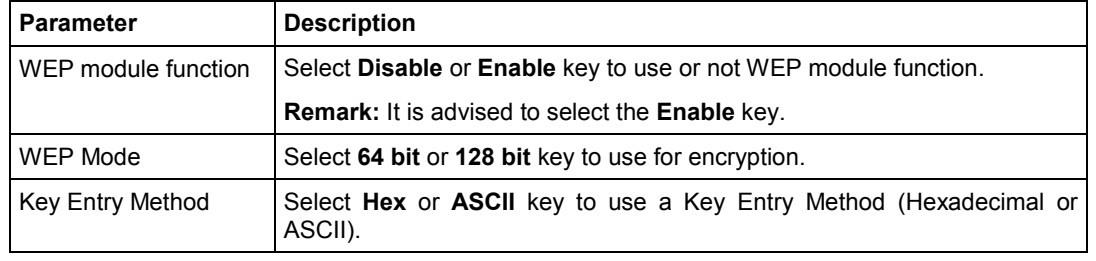

To validate the WEP security protection, you should to set the same parameters for the SAGEM F@st™ 1500 ADSL Router and all your wireless clients.

You may automatically generate encryption keys or manually enter the keys. To generate the key automatically with passphrase, check the Passphrase box, enter a string of characters. Select the default key from the drop down menu. Click "**Next** ".

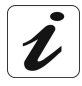

The passphrase can consist of up to 32 alphanumeric characters. To manually configure the encryption key, enter five hexadecimal pairs of digits for each 64-bit key, or enter 13 pairs for the single 128-bit key (A hexadecimal digit is a number or letter in the range 0-9 or A-F.). Note that WEP protects data transmitted between wireless nodes, but does not protect any transmissions over your wired network or over the Internet.

### **4.2.4 Access Control**

Access Control allows users to define the outgoing traffic permitted or not-permitted through the Wi-Fi interface. The default is to permit all outgoing traffic.

The following items are on the Access Control screen:

¾ Click **Yes** to turn on the filtering function, or **No** to disable this function.

If you have enabled this function, you can enter the client MAC addresses that you want to filter.

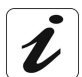

You can give up to 32 client stations.

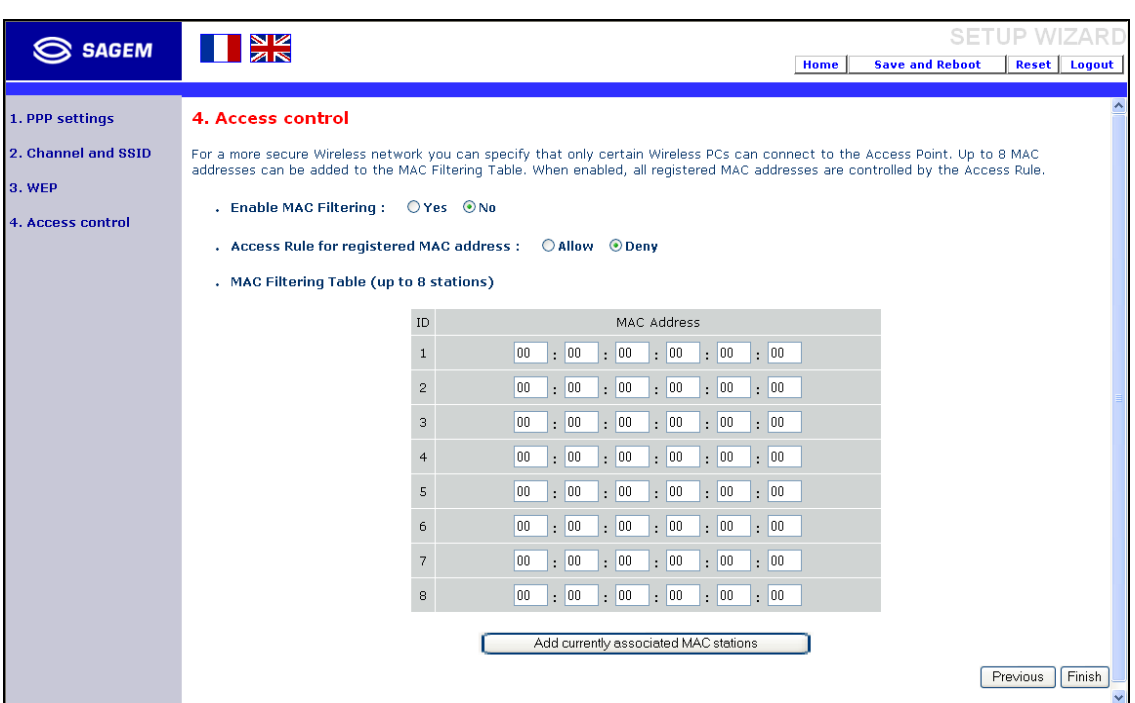

Once you have done your settings, click "Finish" to save these settings and quit the Setup Wizard.

Your SAGEM F@st™ 1500 ADSL Router is now set up. Go to "Troubleshooting" on Appendice A, if you cannot make a connection to the Internet.

#### **4.3 SYSTEM**

In this menu is included the following sub-menus:

- $\triangleright$  Time setting (see section 4.3.1),
- $\triangleright$  Password setting and SSID (see section 4.3.2),
- $\triangleright$  Configuration tools (see section 4.3.3),
- $\triangleright$  Firware upgrade (see section 4.3.4),
- $\triangleright$  Reset (see section 4.3.5).

### **4.3.1 Time Settings**

Select your local time zone from the drop down list. This information is used for log entries and client filtering.

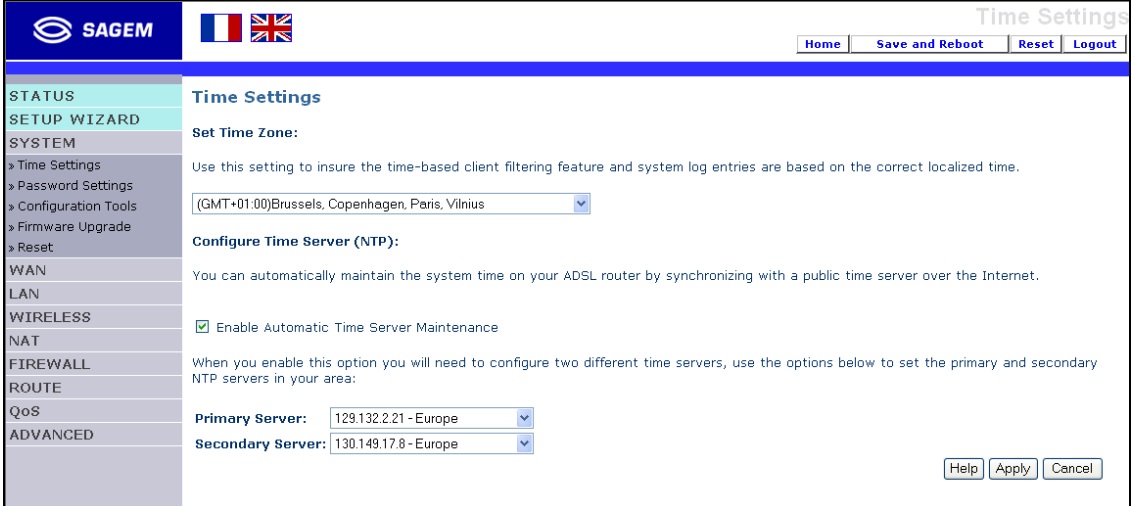

For accurate timing of log entries and system events, you need to set the time zone. Select your time zone from the drop down list. If you want to automatically synchronize the SAGEM F@st™ 1500 ADSL Router with a public time server, check the box to Enable Automatic Time Server Maintenance. Select the desired servers from the drop down menu.

# **4.3.2 Password Settings**

Use this page to change the password for accessing the management interface of the SAGEM F@st™ 1500 ADSL Router. Passwords can contain from 3 to 12 alphanumeric characters and are case sensitive.

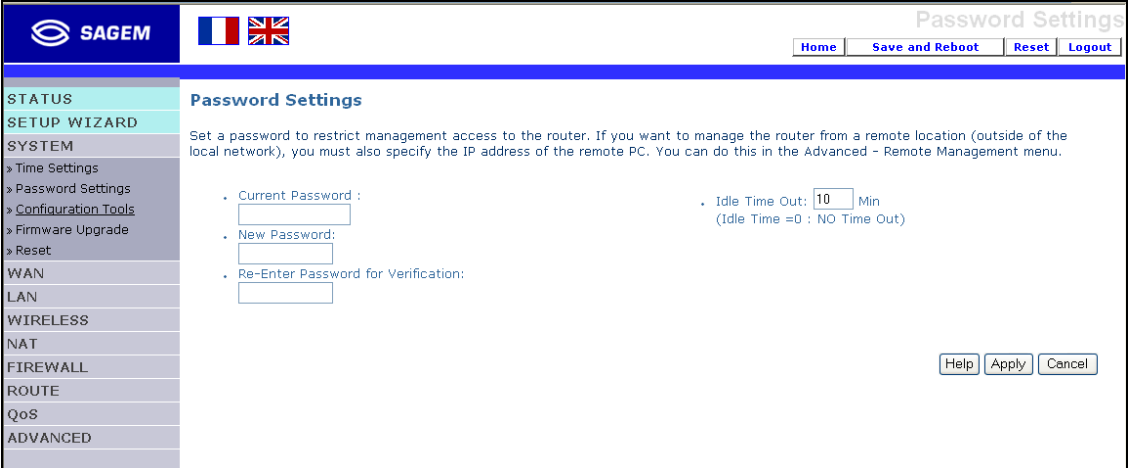

 $\boldsymbol{\ell}$ 

If you lost the password, or you cannot gain access to the user interface, press the blue reset button on the rear panel, holding it down for at least five seconds to restore the factory defaults. The default password is "**empty**".

Enter a maximum Idle Time Out (in minutes) to define a maximum period of time for which the login session is maintained during inactivity. If the connection is inactive for longer than the maximum idle time, it will perform system logout, and you have to log in again to access the management interface. The default timeout is fixed to 10 minutes.

# **4.3.3 Configuration tools**

Use the Tools menu to backup the current configuration, restore a previously saved configuration, restore factory settings, update firmware, and reset the SAGEM F@st™ 1500 ADSL Router.

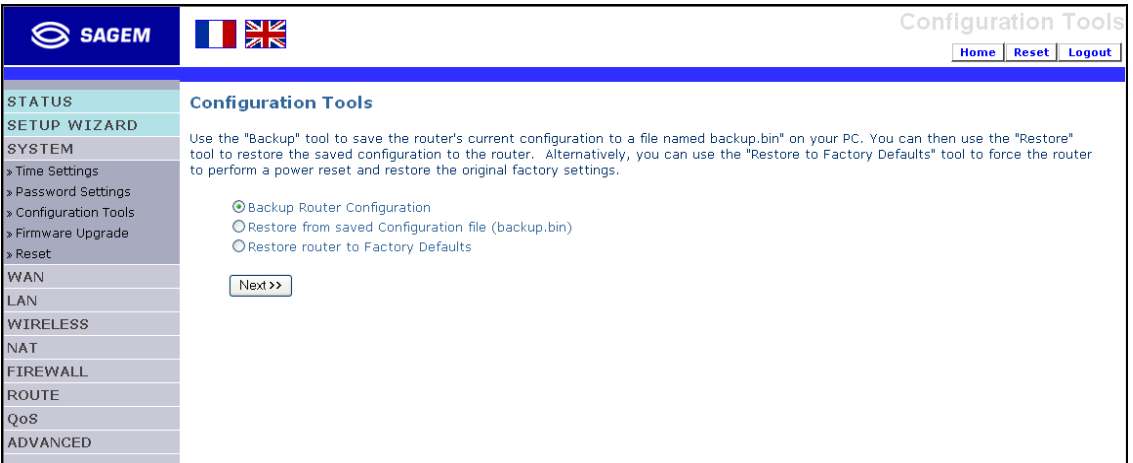

#### **Choose a function and click Next:**

- ¾ Backup allows you to save the SAGEM F@st™ 1500 ADSL Router's configuration to a file.
- $\triangleright$  Restore can be used to restore the saved backup configuration file
- ¾ Restore to Factory Defaults resets the SAGEM F@st™ 1500 ADSL Router to the original settings.

**You will be asked to confirm your decision.**

# **4.3.4 Firmware Upgrade**

Use this screen to update the firmware or user interface to the latest versions. Download the upgrade file from the Sagem web site, and save it to your hard drive. In the Upgrade Target field, choose Firmware. Then **click "Browse...**" to look for the downloaded file. Click "**Apply**".

Check the Status page Information section to confirm that the upgrade process was successful.

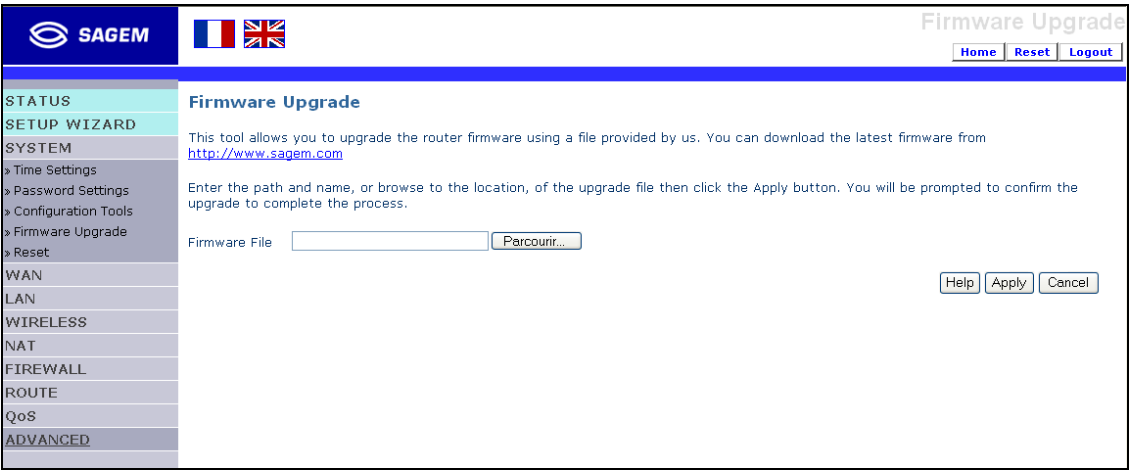

### **4.3.5 Reset**

Click "REBOOT ROUTER" to reset the SAGEM F@st™ 1500 ADSL Router. The reset will be completed when the power LED stops blinking.

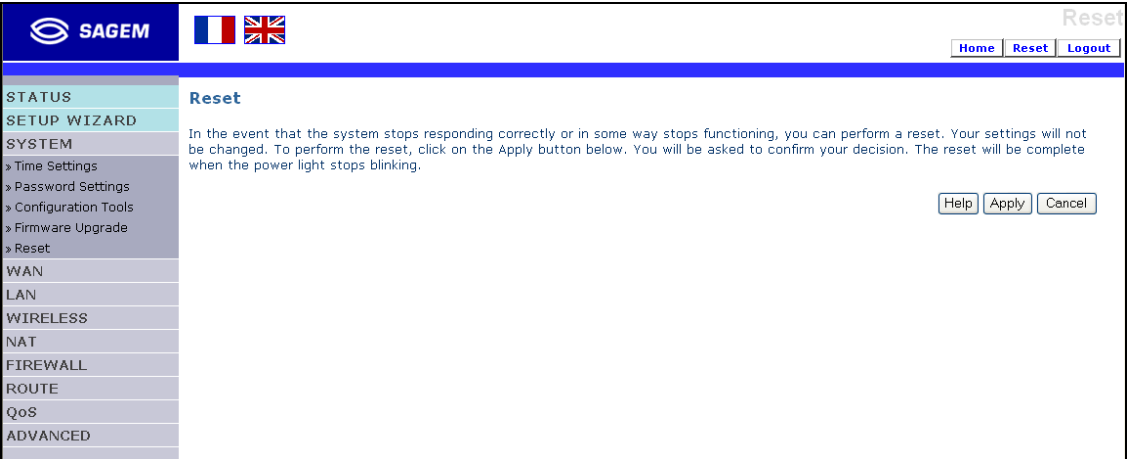

If you perform a reset from this page, the configurations will not be changed back to the factory default settings.

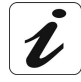

If you use the Reset button on the front panel, the SAGEM F@st™ 1500 ADSL Router performs a power reset. If the button is depressed for over five seconds, all the LEDs will be lighted and the factory settings will be restored.

# **4.4 "WAN" menu**

Specify the WAN connection parameters provided by your Internet Service Provider (ISP).

The SAGEM F@st™ 1500 ADSL Router can be connected to your ISP in one of the following ways:

- $\triangleright$  ATM PVC (see section 4.4.1),
- $\triangleright$  Clone MAC (see section 4.4.2).

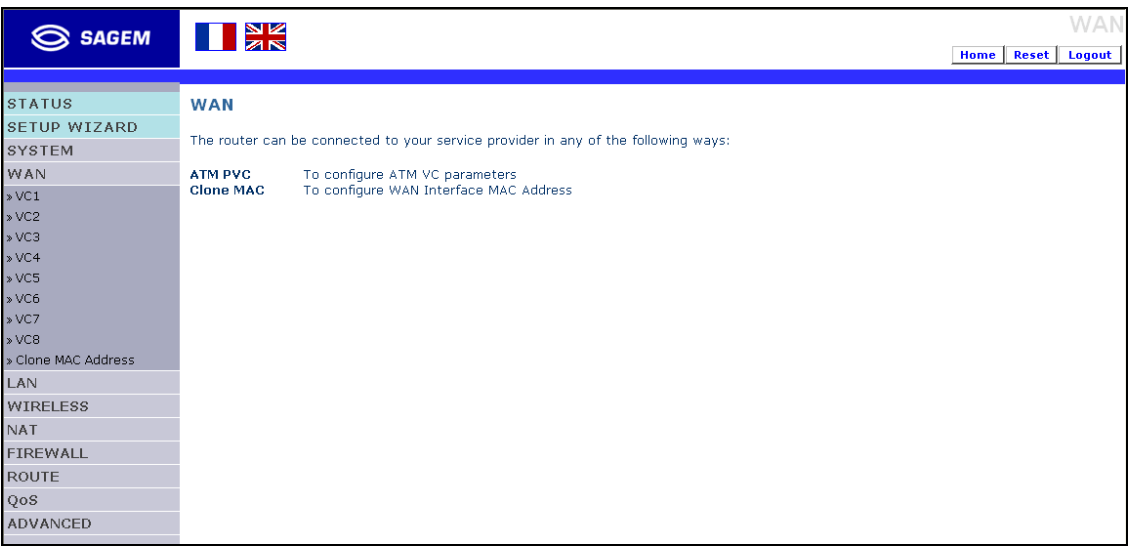

# **4.4.1 ATM PVC**

Enter **ATM** (**A**synchronous **T**ransfer **M**ode) function parameters here.

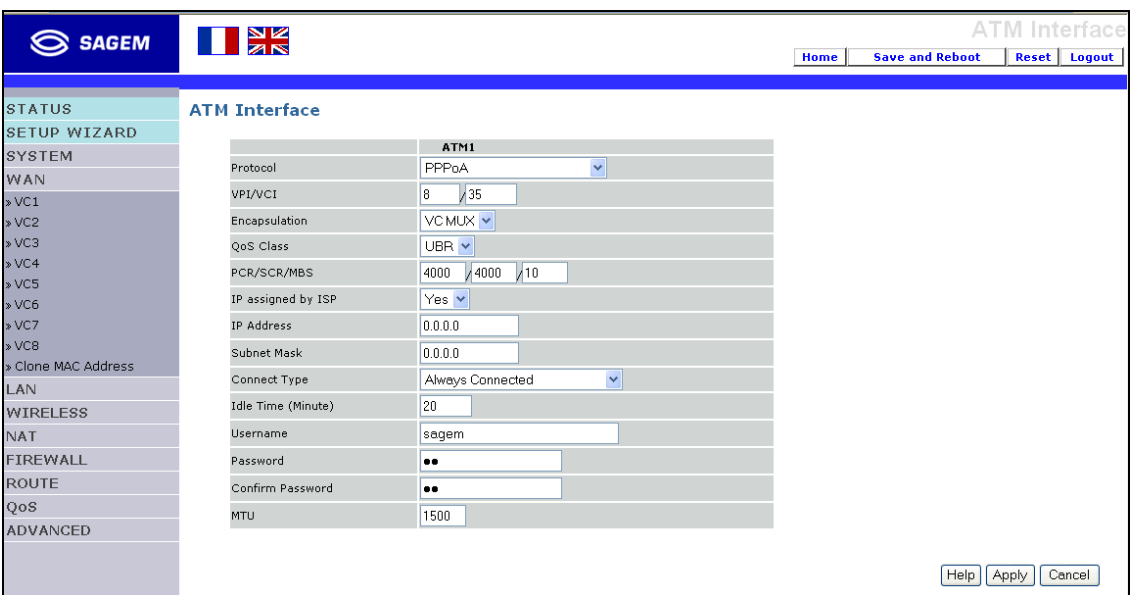

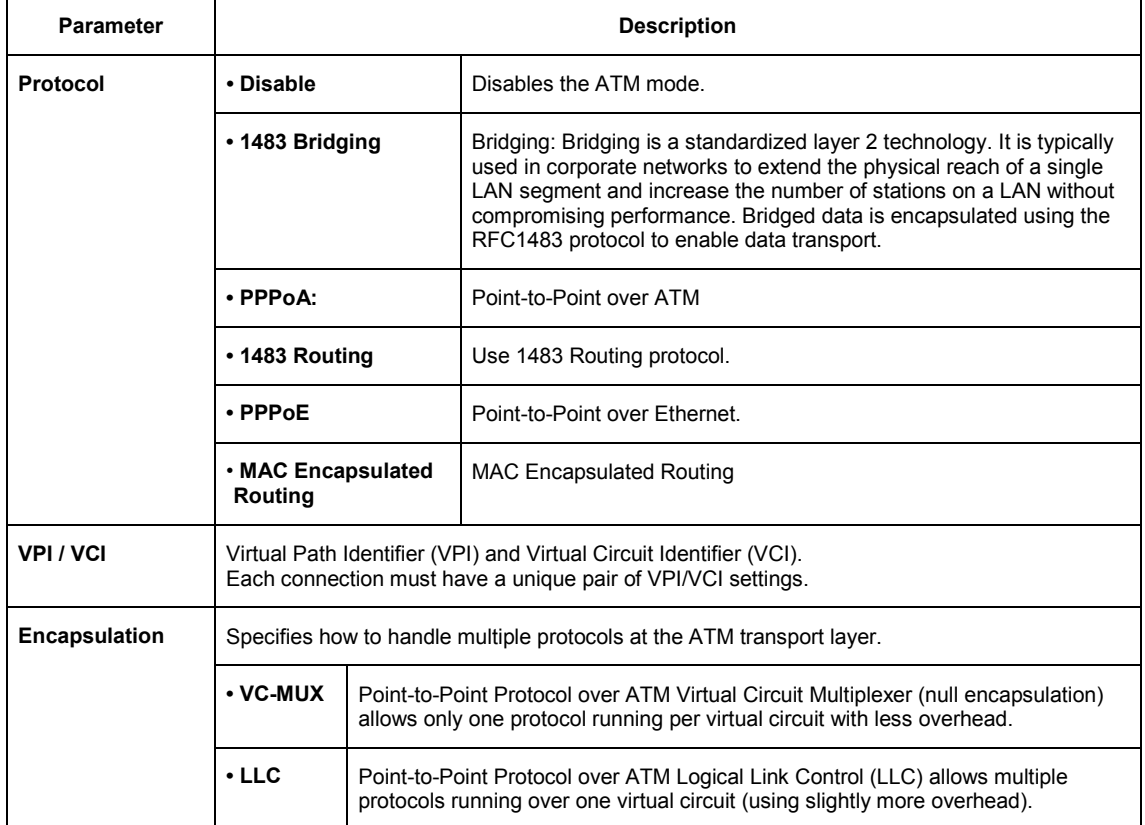

SAGEM F@st™ 1500 Reference Manual - 288053220-04 Reproduction and communication prohibited without the written permission of **SAGEM sA** Page 4-17

#### *4 - Configuring the SAGEM F@st™ 1500 ADSL router*

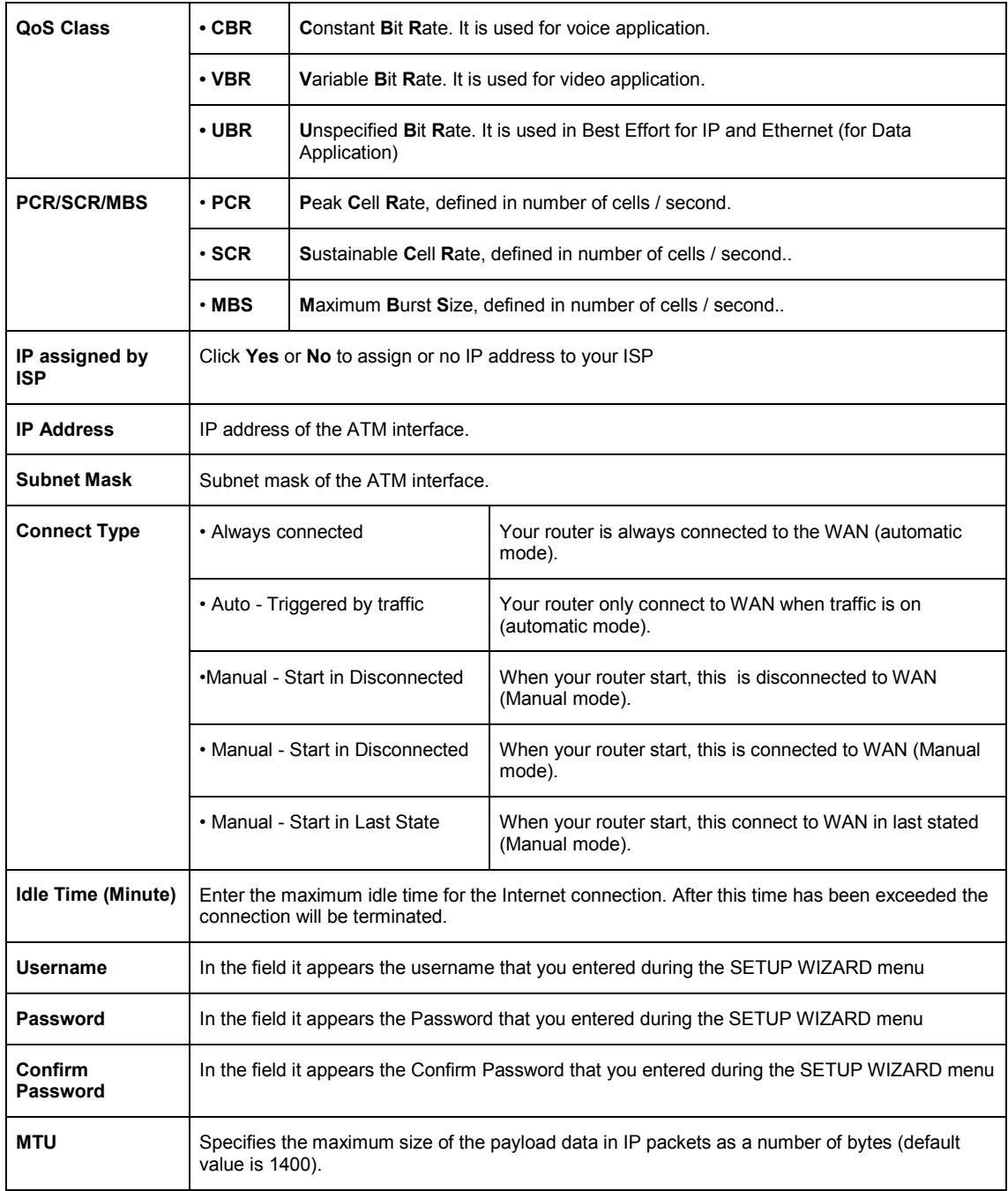

The following parameters only appear in "**Routed**" mode that you can select in the "Protocol" field:

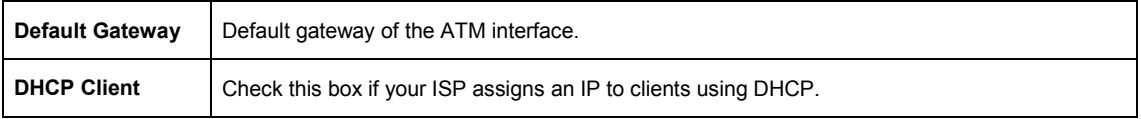

# **4.4.2 Clone MAC**

Some ISPs require you to register your MAC address with them. If this is the case, the MAC address of the SAGEM F@st™ 1500 ADSL Router must be changed to the MAC address that you have registered with your ISP.

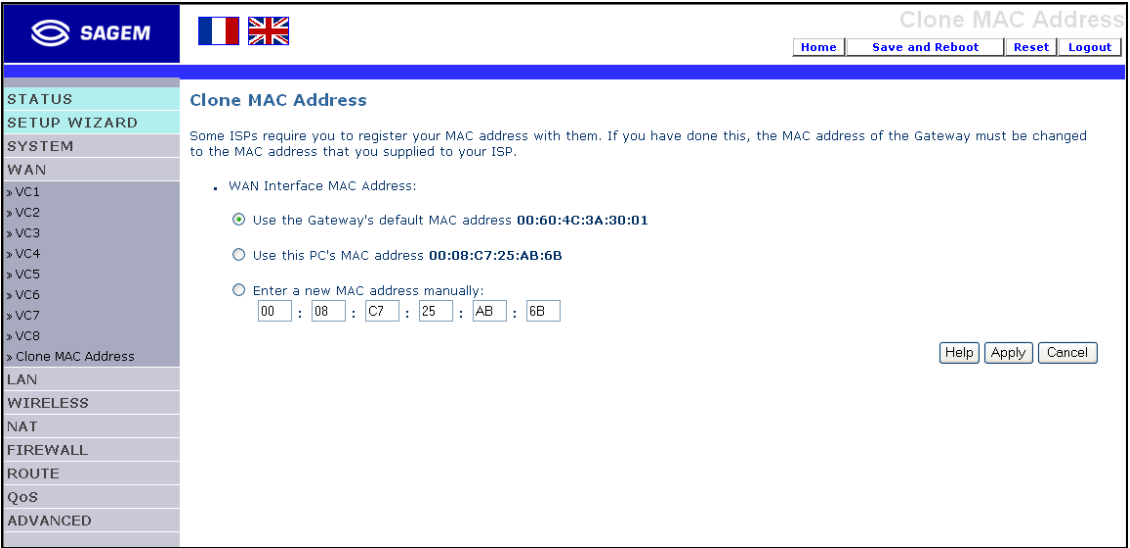

#### **4.5 LAN**

Use the LAN menu to:

- define the port-based VLAN belonging of the physical ports ie VLAN Binding.
- configure the LAN IP address and to enable the DHCP server for dynamic client address allocation.

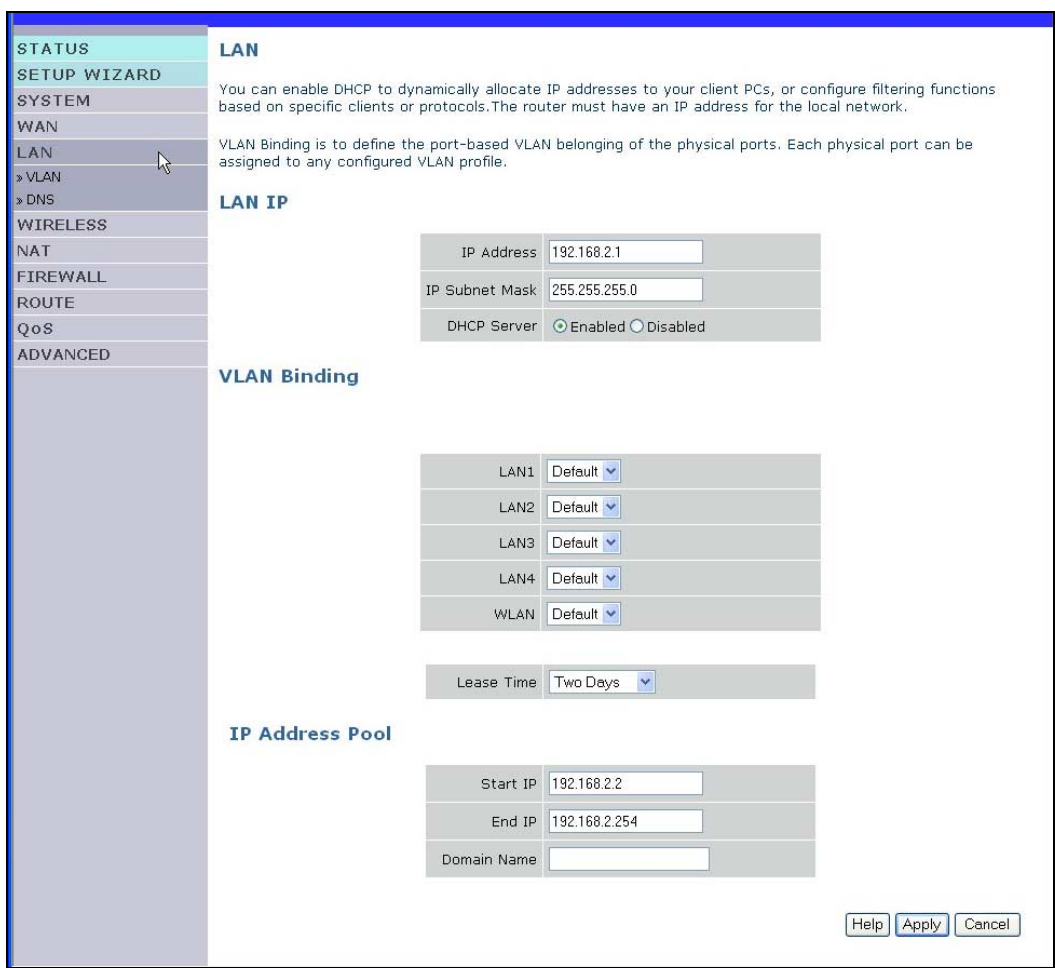

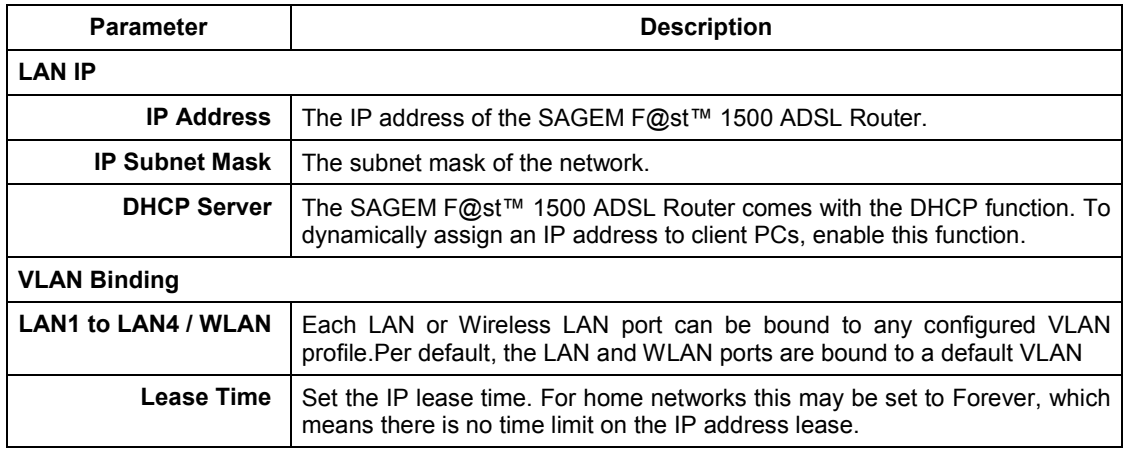

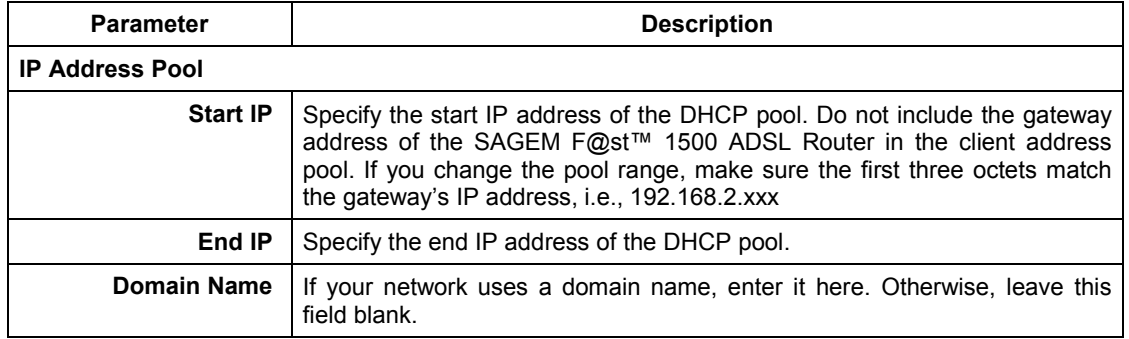

Modify all parameters on the screen, then click on "**Apply**".

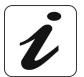

Remember to configure your client PCs for dynamic address allocation (See section **3.1** for details).

In this menu is included the following sub-menus:

- $\triangleright$  VLAN (see section 4.5.1),
- $\triangleright$  DNS (see section 4.5.2).

### **4.5.1 VLAN**

The VLAN menu allows the users to create a new VLAN entry and to configure its profile parameters. To create a new VLAN profile, simply click the «**Add VLAN**» hyperlink.

The «**Edit**» and «**Delete**» buttons at the end of each VLAN profile entry allow users to modify and delete the specific VLAN profile respectively.

Note that there is no «**Delete**» button for the default VLAN profile that cannot be deleted

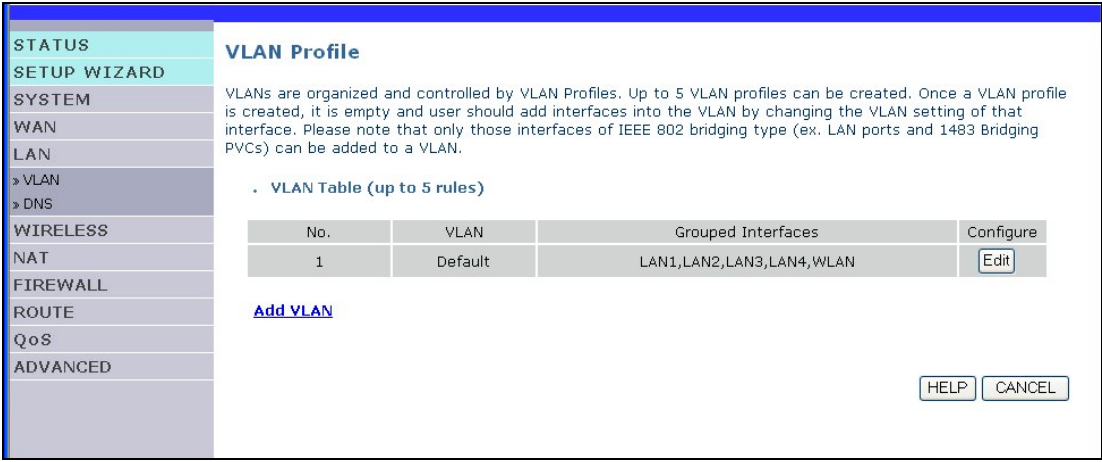

The default VLAN is created per default and mapped to all LAN and WLAN ports.

#### **Edit**

Click on the **Edit** button in the configure field allows to display VLAN profile and modify its parameters.

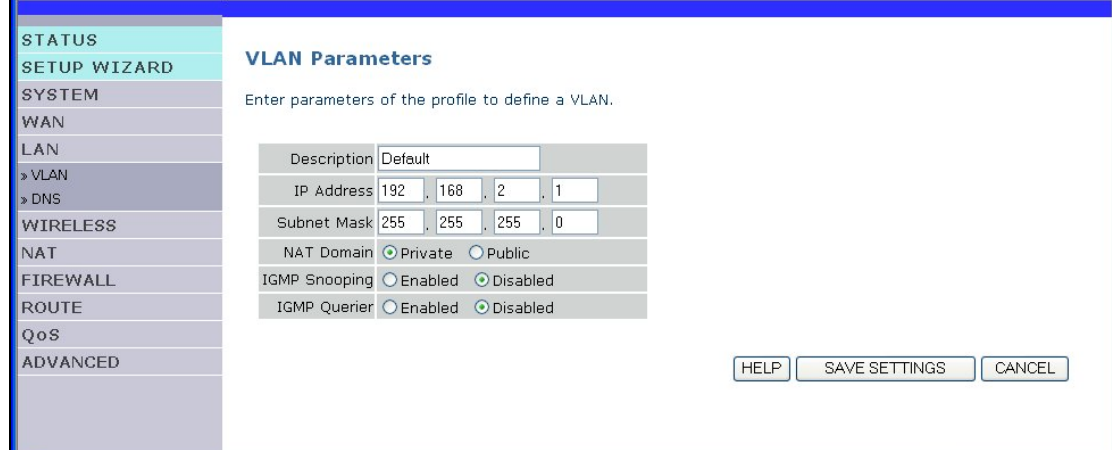

Enter parameters of the profile to define a VLAN, then click on the **SAVE SETTING** button to take into account the entered parameters.

#### **Add VLAN**

Click on Add VLAN allows to create a new VLAN entry.

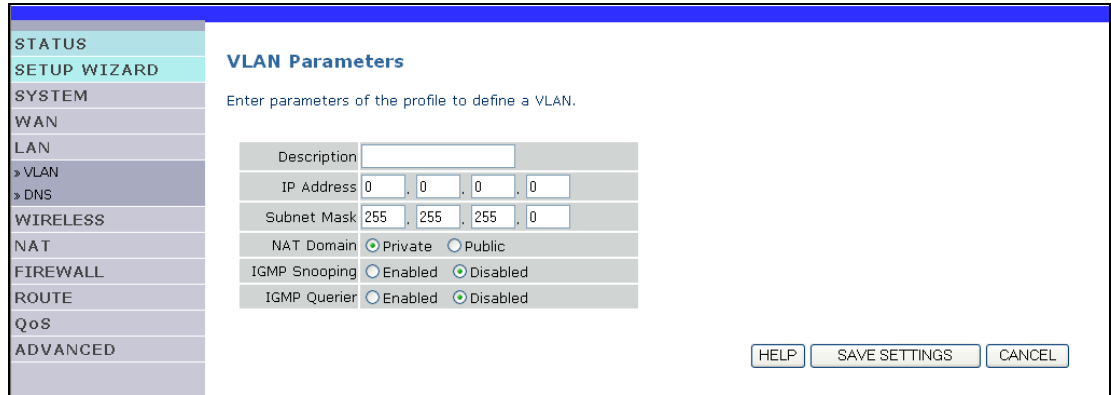

Enter parameters of the profile to define a VLAN, then click on the **SAVE SETTING** button to take into account the entered parameters.

When you have created a VLAN profile, another **Delete** button appears in the Configure field and allows you to modify profile parameters or delete a VLAN profile.

#### **4.5.2 DNS**

Domain Name Servers (DNS) are used to map a domain name (e.g., www.sagem.com) with the IP address (e.g., **212.234.211.50**). Your ISP should provide the IP address of one or more Domain Name Servers.

Enter those addresses on this page, and click "**Apply**".

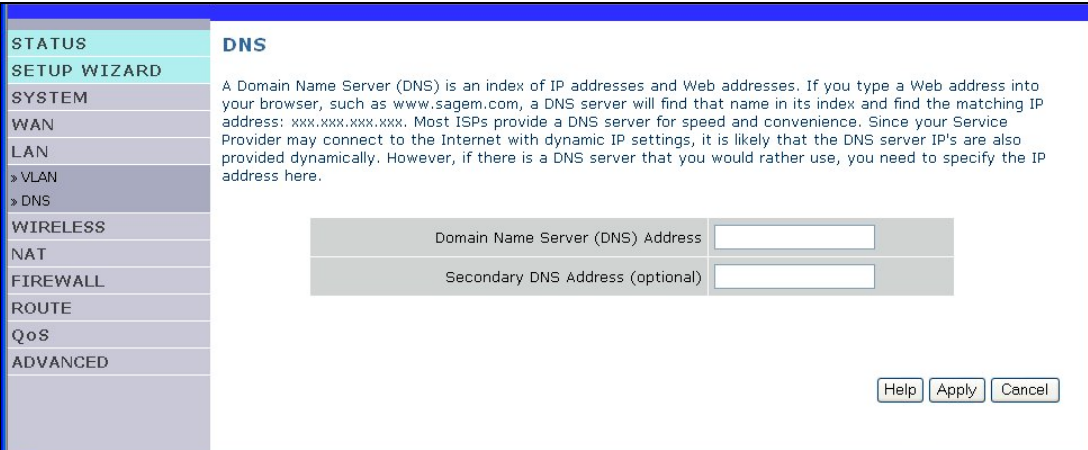

#### **4.6 Wireless**

The SAGEM F@st™ 1500 ADSL Router also operates as a wireless access point, allowing wireless computers to communicate with each other. To configure this function, all you need to do is enable the wireless function, define the radio channel, the domain identifier, and the security options. Check **Enable** and click "**Apply**".

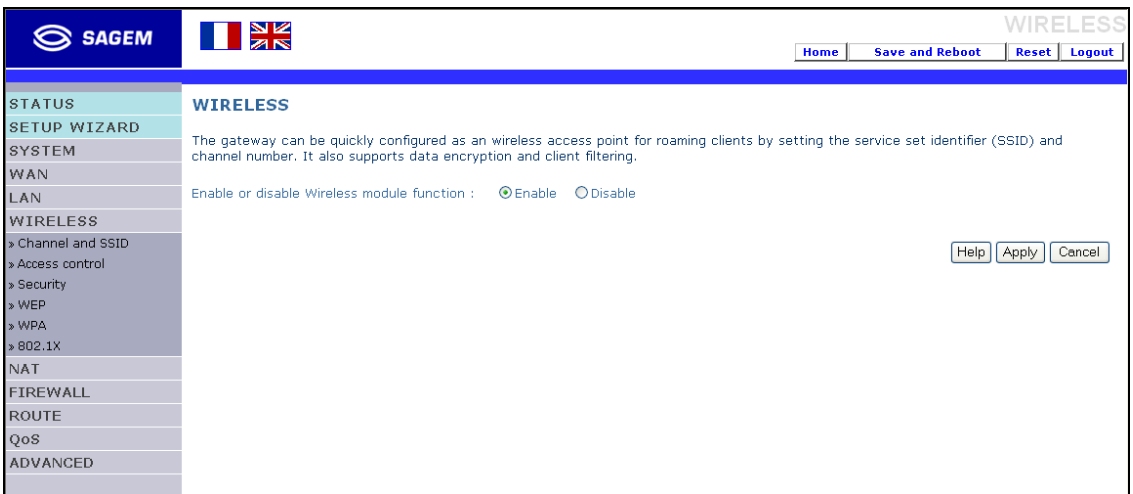

In this menu is included the following sub-menus:

- $\triangleright$  Channel and SSID (see section 4.6.1),
- $\triangleright$  Access control (see section 4.6.2),
- $\triangleright$  Security (see section 4.6.3),
- $\triangleright$  WEP (see section 4.6.4),
- $\triangleright$  WPA setting (see section 4.6.5),
- $\geq$  802.x (see section 4.6.6).

# **4.6.1 Channel and SSID**

You must specify a common radio channel and SSID (Service Set ID) to be used by the SAGEM F@st™ 1500 ADSL Router and all of its wireless clients. Be sure you configure all of its clients to the same values.

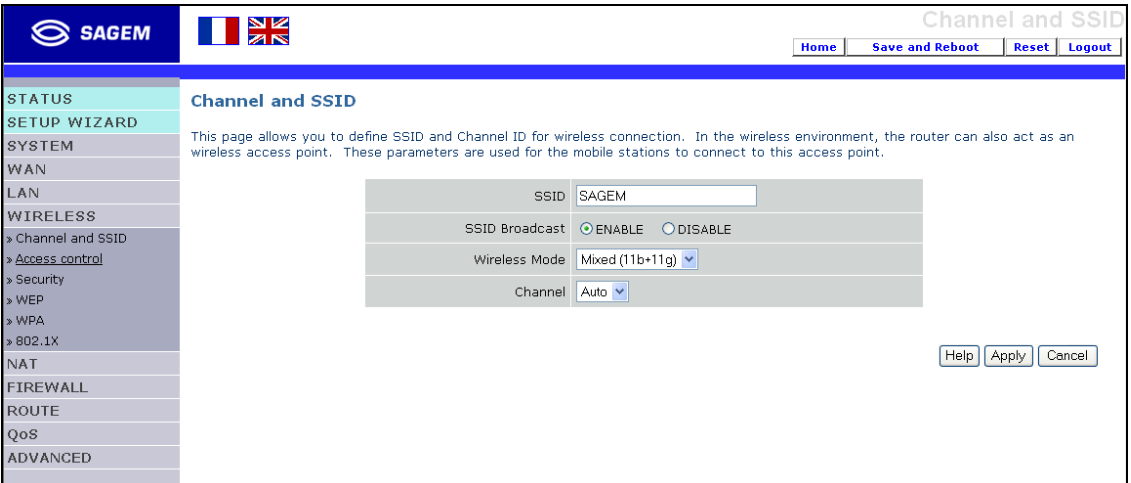

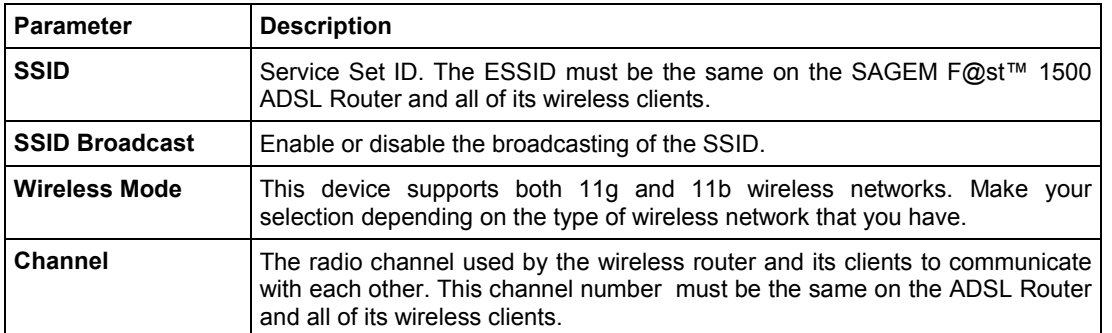

# **4.6.2 Access Control**

Access Control allows users to define the outgoing traffic permitted or not-permitted through the Wi-Fi interface. The default is to permit all outgoing traffic.

The following items are on the Access Control screen:

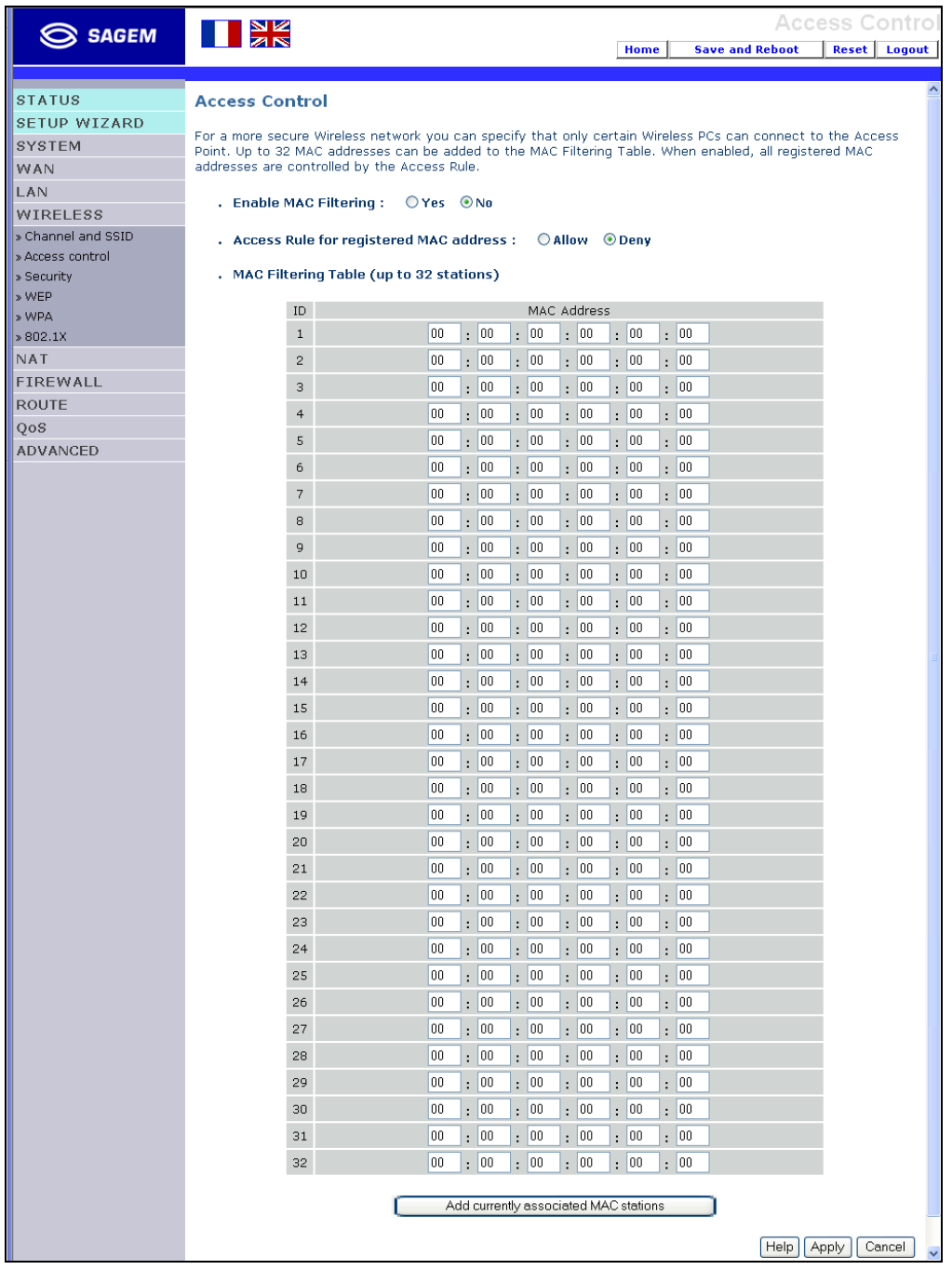

Click **Yes** to turn on the filtering function, or **No** to disable this function.

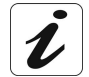

If you have enabled this function, you can enter the client MAC addresses that you want to filter. (You can give up to 32 client stations).
# **4.6.3 Security**

To make your wireless network safe, you should turn on the security function. The SAGEM F@st™ 1500 ADSL Router supports WEP (Wired Equivalent Privacy), WPA (Wi-Fi Protected), and 802.1x security mechanisms.

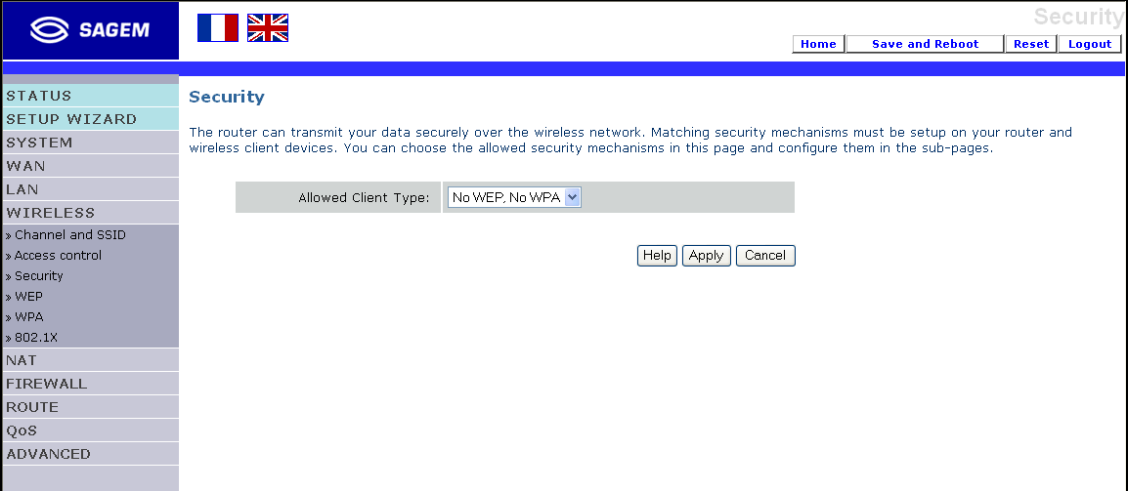

### **4.6.4 WEP**

If you want to use WEP to protect your wireless network, you need to set the same parameters for the SAGEM F@st™ 1500 ADSL Router and all your wireless clients.

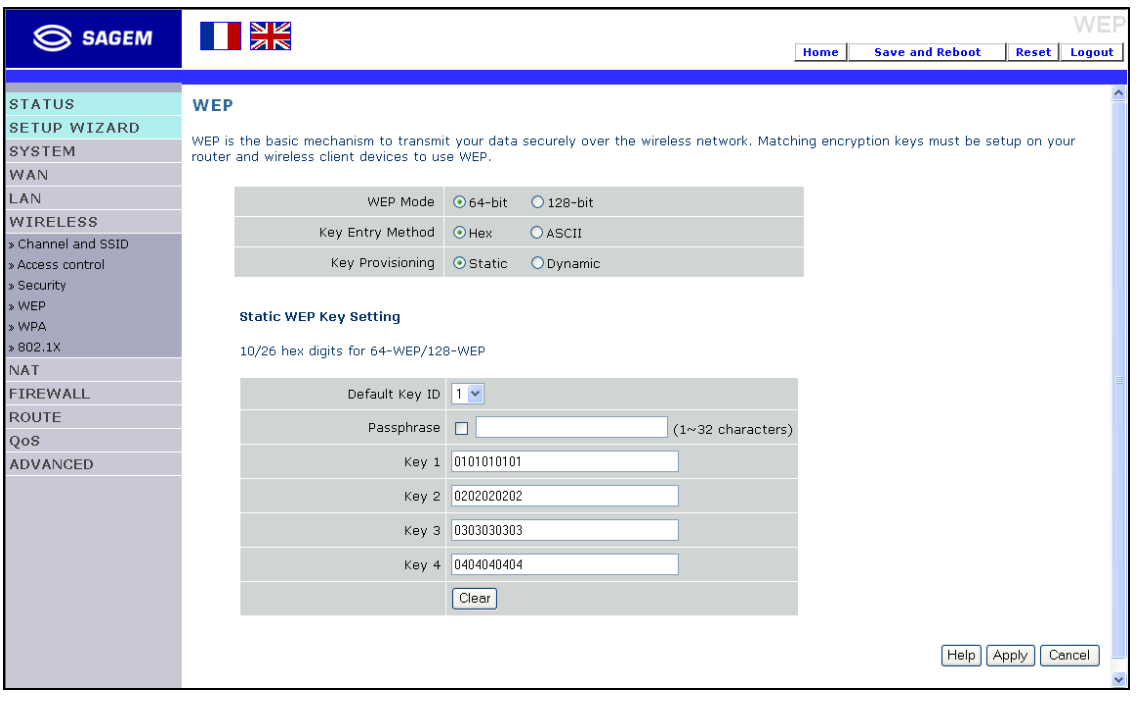

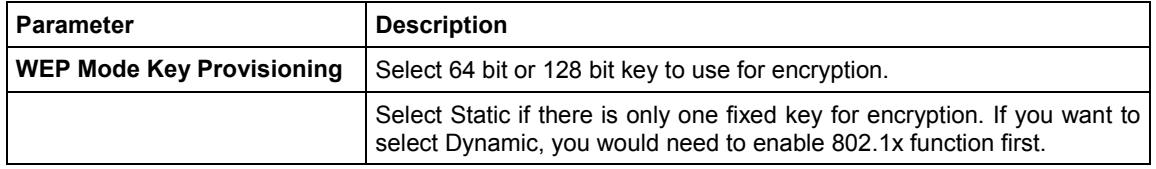

You may automatically generate encryption keys or manually enter the keys. To generate the key automatically with passphrase, check the Passphrase box, enter a string of characters. Select the default key from the drop down menu. Click "**Apply**".

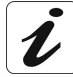

The passphrase can consist of up to 32 alphanumeric characters. To manually configure the encryption key, enter five hexadecimal pairs of digits for each 64-bit key, or enter 13 pairs for the single 128-bit key (A hexadecimal digit is a number or letter in the range 0-9 or A-F). Note that WEP protects data transmitted between wireless nodes, but does not protect any transmissions over your wired network or over the InternetSAGEM @st™ 1500 ADSL Router using Internet Explorer 5.0 or above.

### **4.6.5 WPA**

**W**i-Fi **P**rotected **A**ccess (**WPA**) combines **T**emporal **K**ey **I**ntegrity **P**rotocol (**TKIP**) and 802.1x mechanisms. It provides dynamic key encryption and 802.1x authentication service.

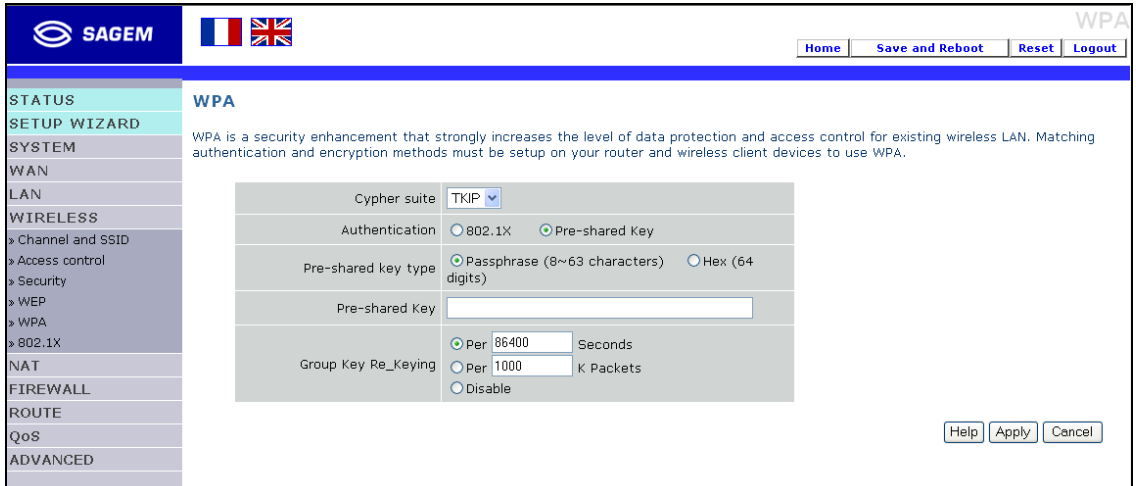

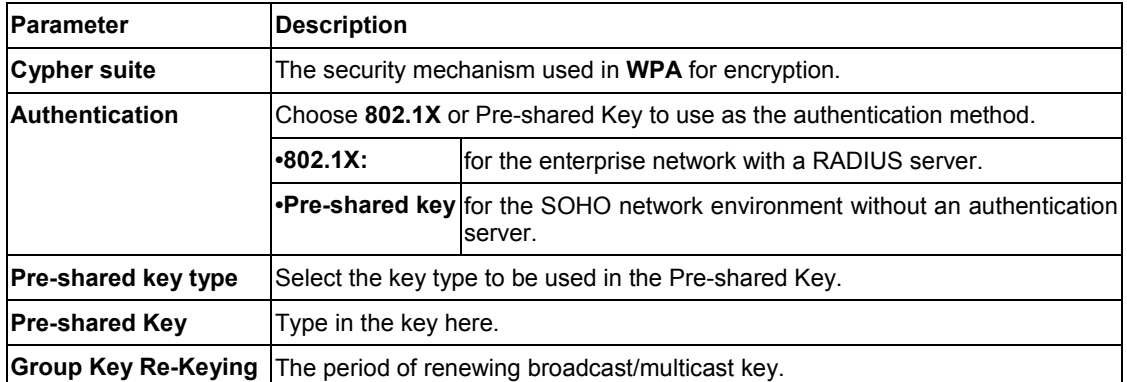

# **4.6.6 802.1X**

If 802.1X is used in your network, then you should enable this function for the SAGEM F@st<sup>™</sup> 1500 ADSL Router.

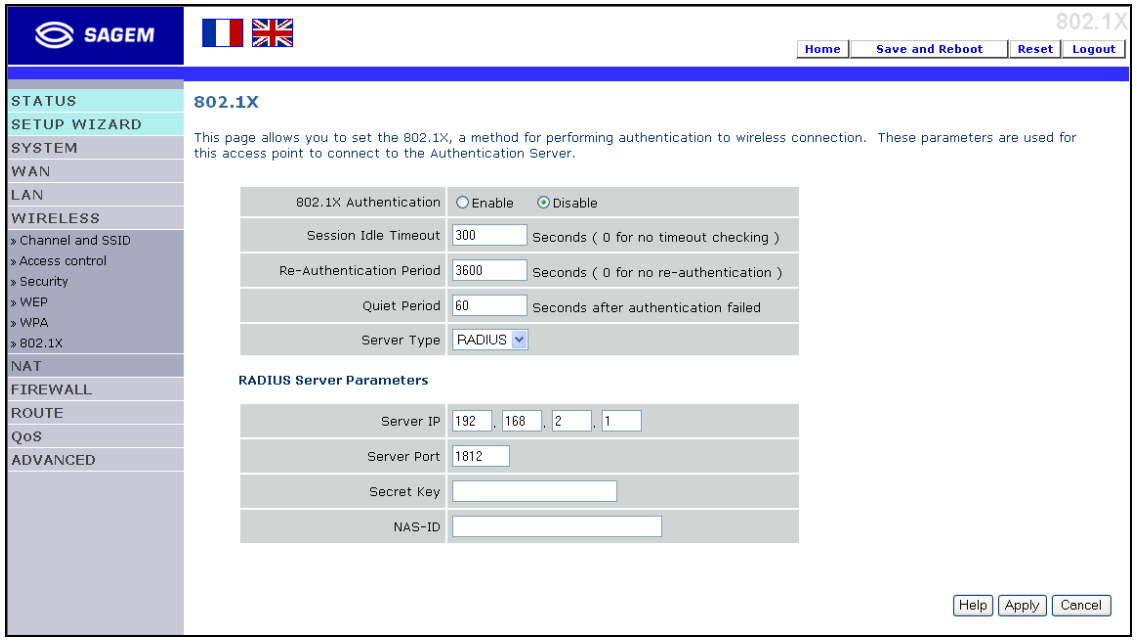

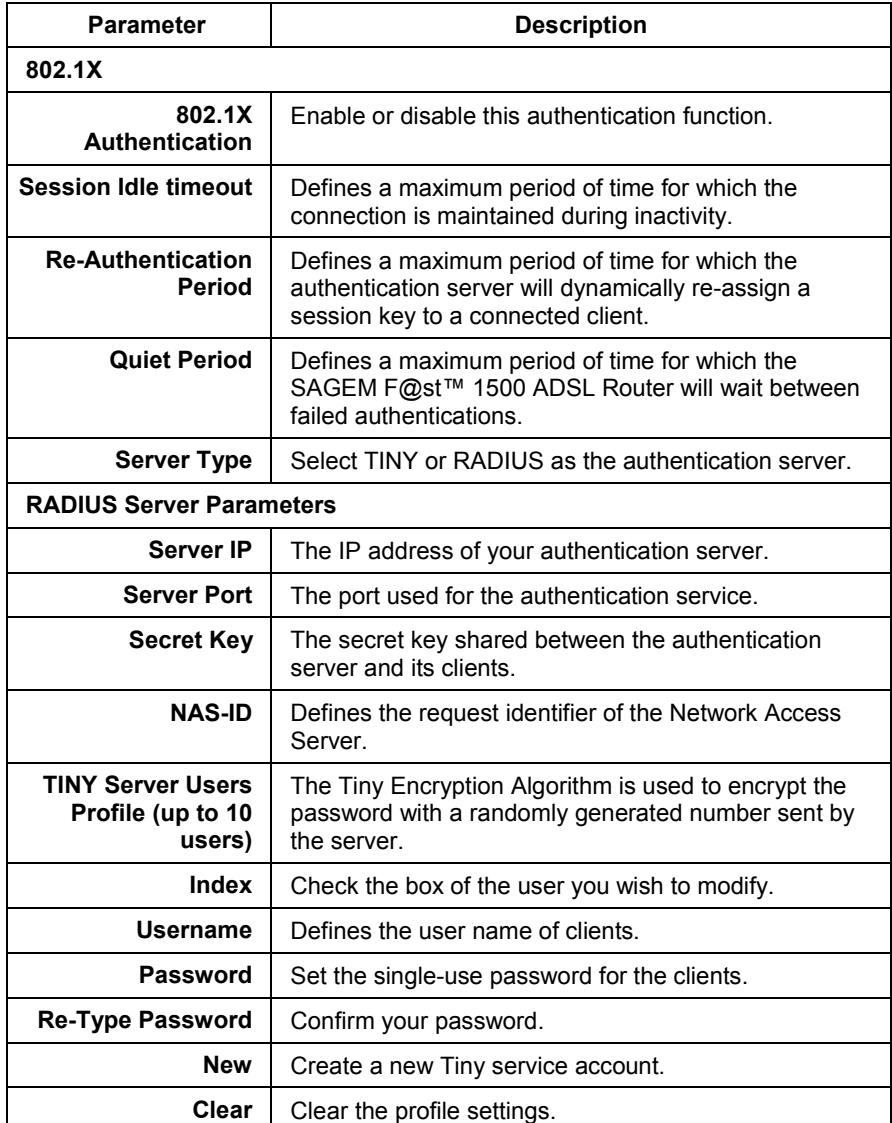

# **4.7 NAT**

Network Address Translation allows multiple users to access the Internet sharing one public IP.

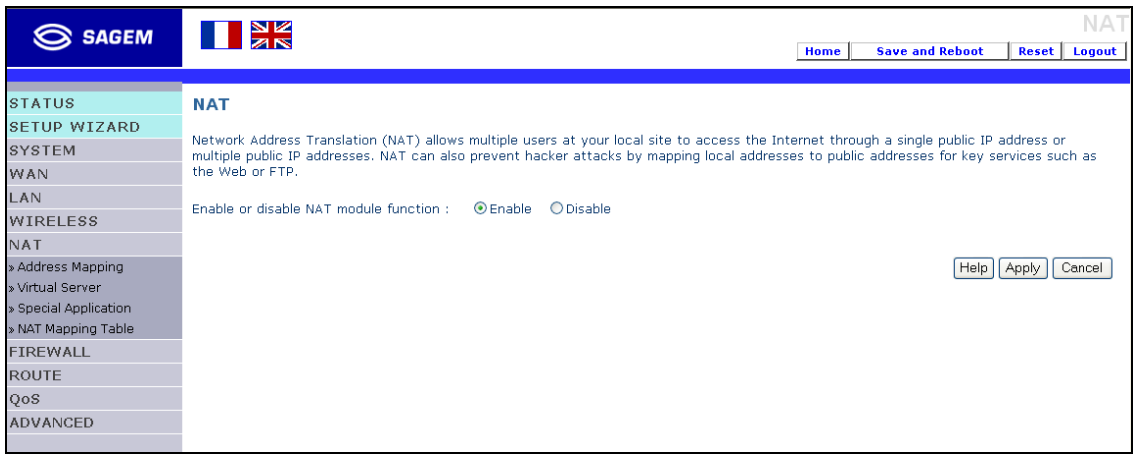

In this menu is included the following sub-menus:

- $\triangleright$  Address Mapping (see section 4.7.1),
- ¾ Virtual Server (see section 4.7.2),
- $\triangleright$  Special Application (see section 4.7.3),
- ¾ NAT Mapping Table (see section 4.7.4).

# **4.7.1 Address Mapping**

This feature allows one or more public IP addresses to be shared by multiple internal users. This also hides the internal network for increased privacy and security. Enter the Public IP address you wish to share into the Global IP field. Enter a range of internal IPs that will share the global IP into the "from" field.

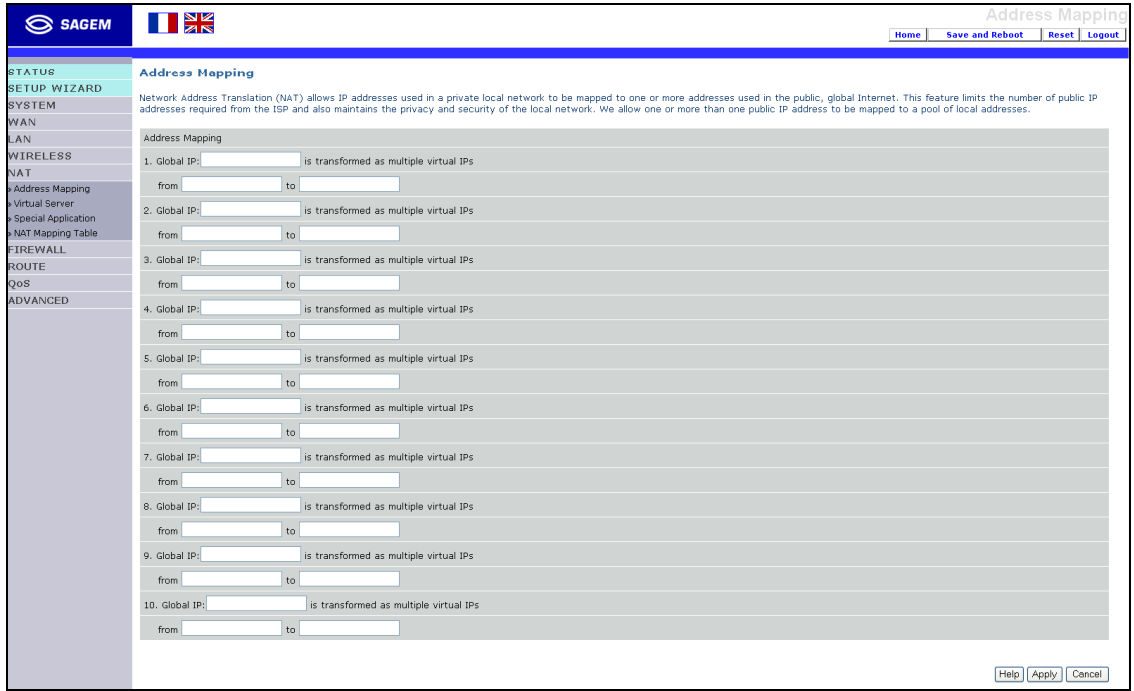

### **4.7.2 Virtual Server**

If you configure the SAGEM F@st™ 1500 ADSL Router as a virtual server, remote users accessing services such as web or FTP at your local site via public IP addresses can be automatically redirected to local servers configured with private IP addresses. In other words, depending on the requested service (TCP/UDP port number), the SAGEM F@st™ 1500 ADSL Router redirects the external service request to the appropriate server (located at another internal IP address).

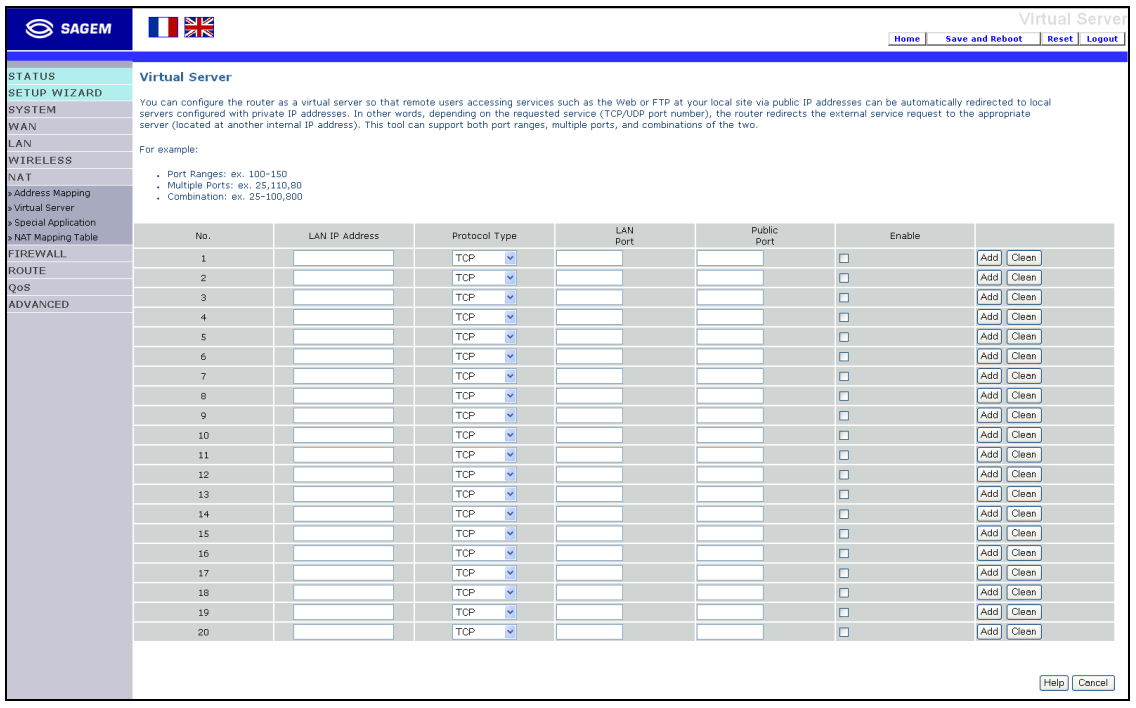

For example, if you set Type/Public Port to TCP/80 (HTTP or web) and the Private IP/Port to 192.168.2.2/80, then all HTTP requests from outside users will be transferred to 192.168.2.2 on port 80. Therefore, by just entering the IP address provided by the ISP, Internet users can access the service they need at the local address to which you redirect them. The more common TCP service ports include: HTTP: 80, FTP: 21, Telnet: 23, and POP3: 110. A list of ports is maintained at the following link: http://www.iana.org/assignments/port-numbers.

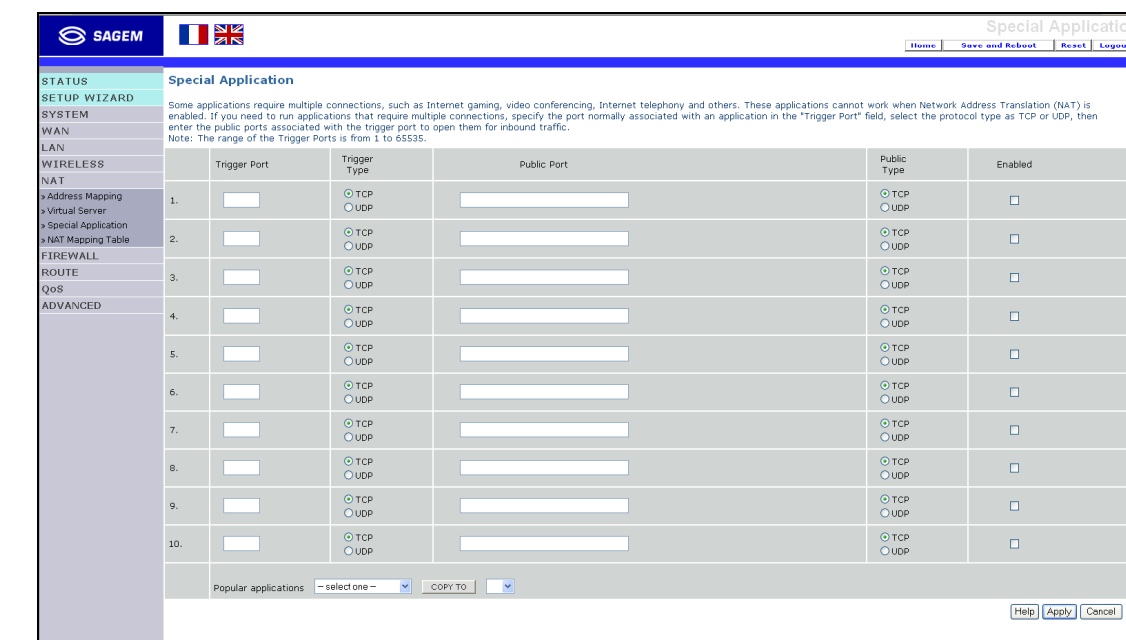

# **4.7.3 Special Application**

Some applications require multiple connections, such as Internet gaming, video-conferencing, and Internet telephony.

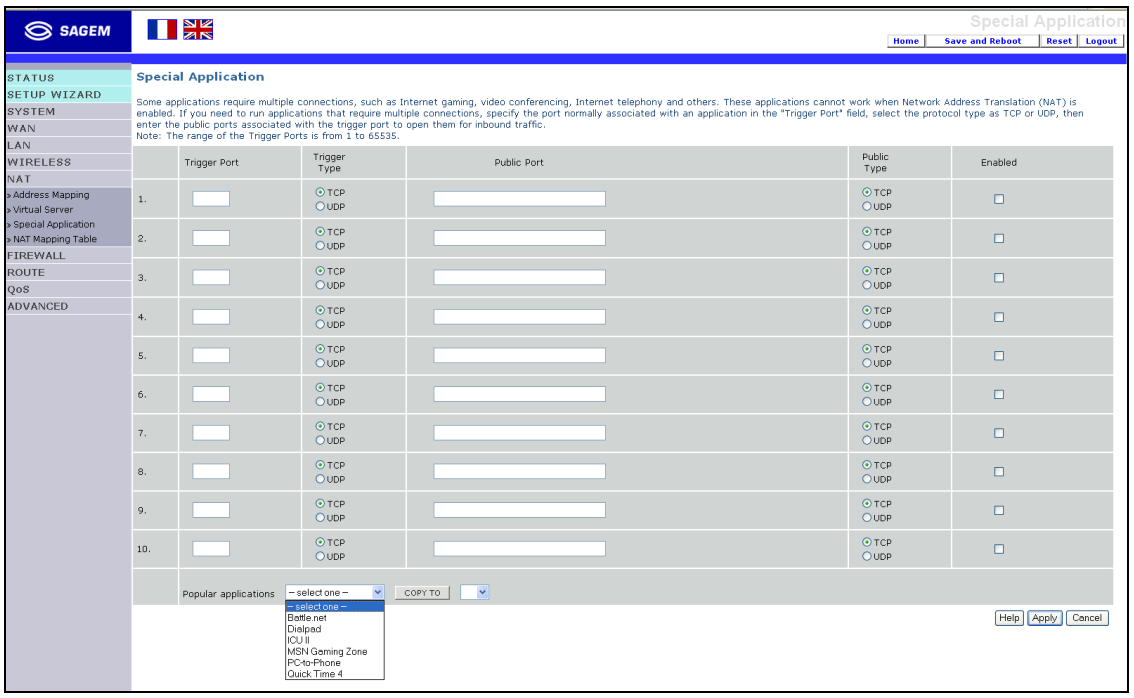

These applications may not work when **N**etwork **A**ddress **T**ranslation (**NAT**) is enabled. If you need to run applications that require multiple connections, use these pages to specify the additional public ports to be opened for each application.

# **4.7.4 NAT Mapping Table**

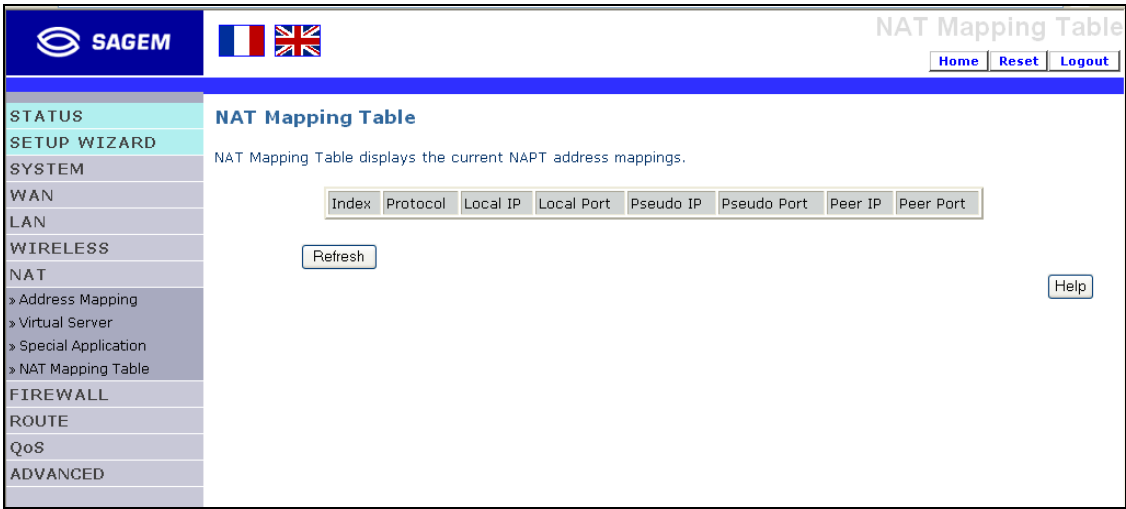

### **4.8 Firewall**

The SAGEM F@st™ 1500 ADSL Router's firewall inspects packets at the application layer, maintains TCP and UDP session information including time-outs and the number of active sessions, and provides the ability to detect and prevent certain types of network attacks.

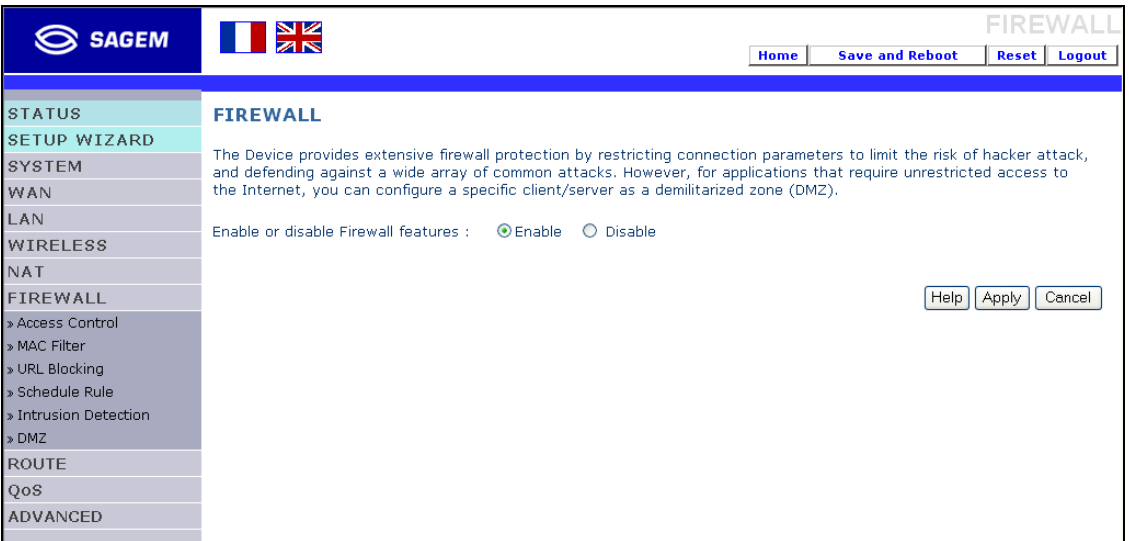

Network attacks that deny access to a network device are called **D**enial-**o**f-**S**ervice (**DoS**) attacks. DoS attacks are aimed at devices and networks with a connection to the Internet. Their goal is not to steal information, but to disable a device or network so users no longer have access to network resources.

The SAGEM F@st™ 1500 ADSL Router protects against the following DoS attacks: IP Spoofing, Land Attack, Ping of Death, IP with zero length, Smurf Attack, UDP port loopback, Snork Attack, TCP null scan, and TCP SYN flooding. (See section 4.8.5 for details).

The firewall does not significantly affect system performance, so we advise leaving it enabled to protect your network. Select **Enable** and click the "**Apply**" to open the Firewall submenus.

In this menu is included the following sub-menus:

- $\triangleright$  Access Control (see section 4.8.1),
- MAC Filter (see section 4.8.2),
- $\triangleright$  URL Blocking (see section 4.8.3),
- $\triangleright$  Schedule Rule (see section 4.8.4),
- $\triangleright$  Intrusion Detection (see section 4.8.5),
- $\triangleright$  DMZ (see section 4.8.6).

# **4.8.1 Access Control**

Access Control allows users to define the outgoing traffic permitted or not-permitted through the WAN interface. The default is to permit all outgoing traffic.

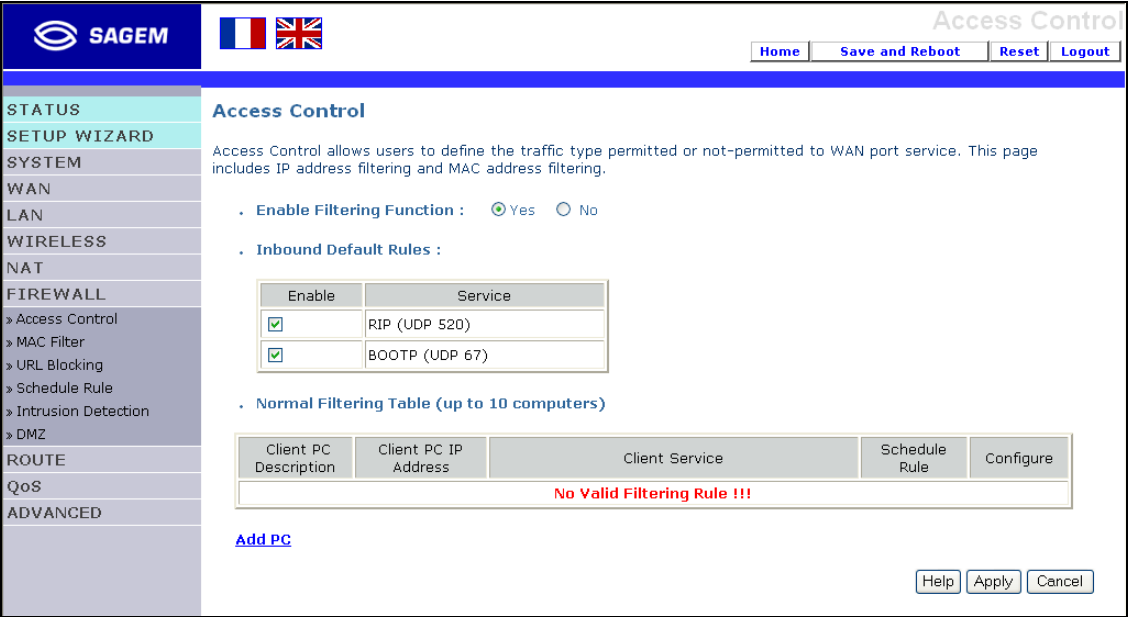

The following items are on the Access Control screen:

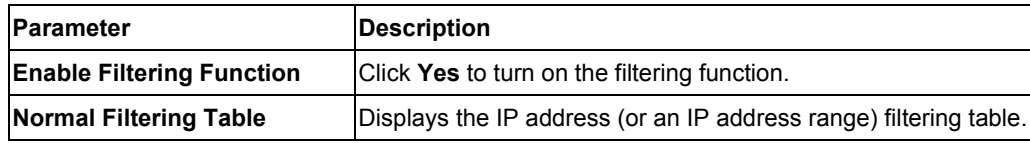

To add the PC to the filtering table:

- 1) Click "**Add PC**" on the Access Control screen.
- 2) Define the appropriate settings for client PC services.
- 3) Click "**OK**" and then click "**SAVE SETTINGS**" to save your settings.

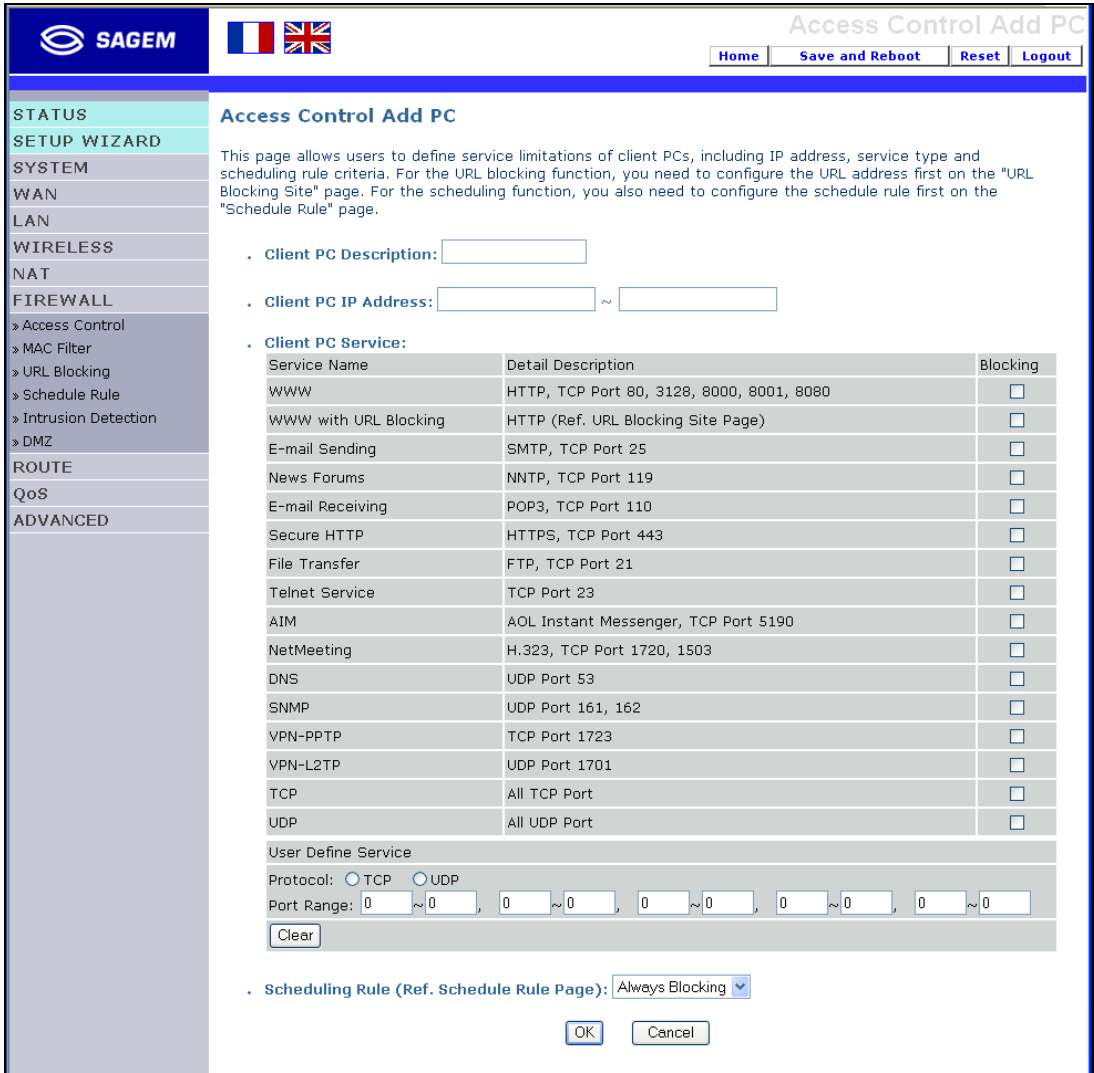

## **4.8.2 MAC Filter**

The SAGEM F@st™ 1500 ADSL Router can also limit the access of hosts within the local area network (LAN). The MAC Filtering Table allows the SAGEM F@st™ 1500 ADSL Router to enter up to 32 MAC addresses that are not allowed access to the WAN port.

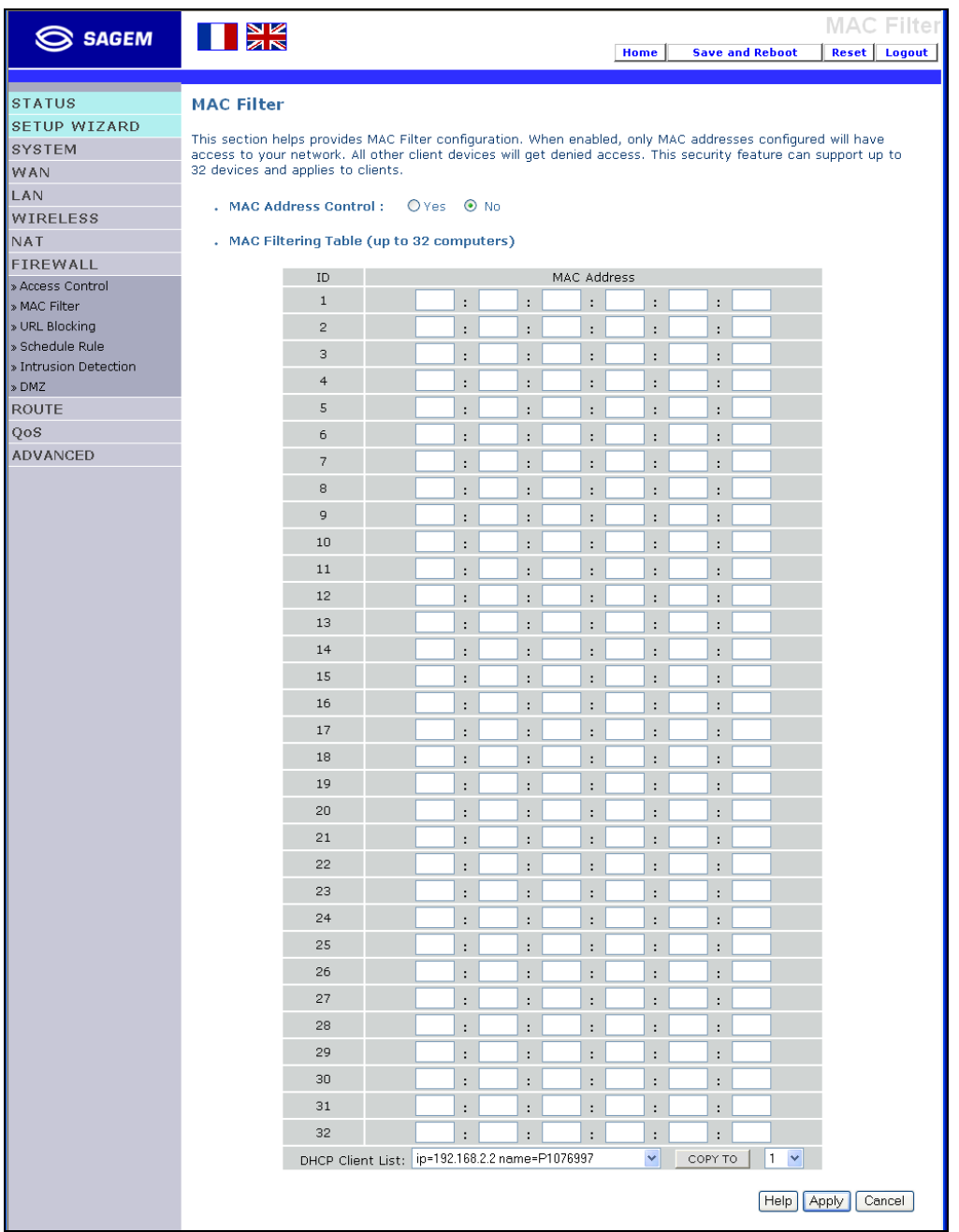

Click **Yes** to enable, or **No** to disable this function.

Enter the MAC address in the space provided.

# **4.8.3 URL Blocking**

The SAGEM F@st™ 1500 ADSL Router allows the user to block access to web sites from a particular PC by entering either a full URL address or just a keyword. This feature can be used to protect children from accessing violent or pornographic web sites.

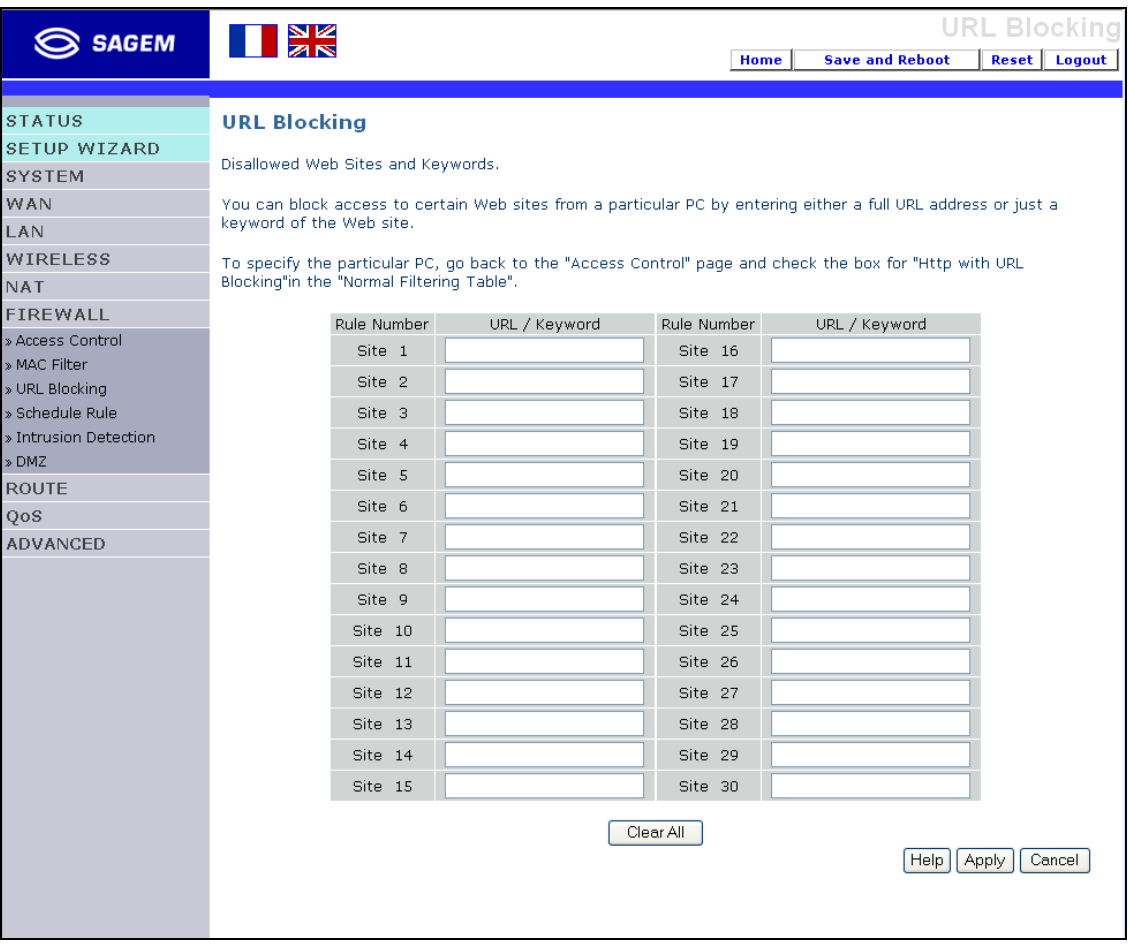

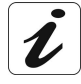

You can define up to 30 sites here.

### **4.8.4 Schedule Rule**

You may filter Internet access for local clients based on rules. Each access control rule may be activated at a scheduled time. Define the schedule on the Schedule Rule page, and apply the rule on the Access Control page.

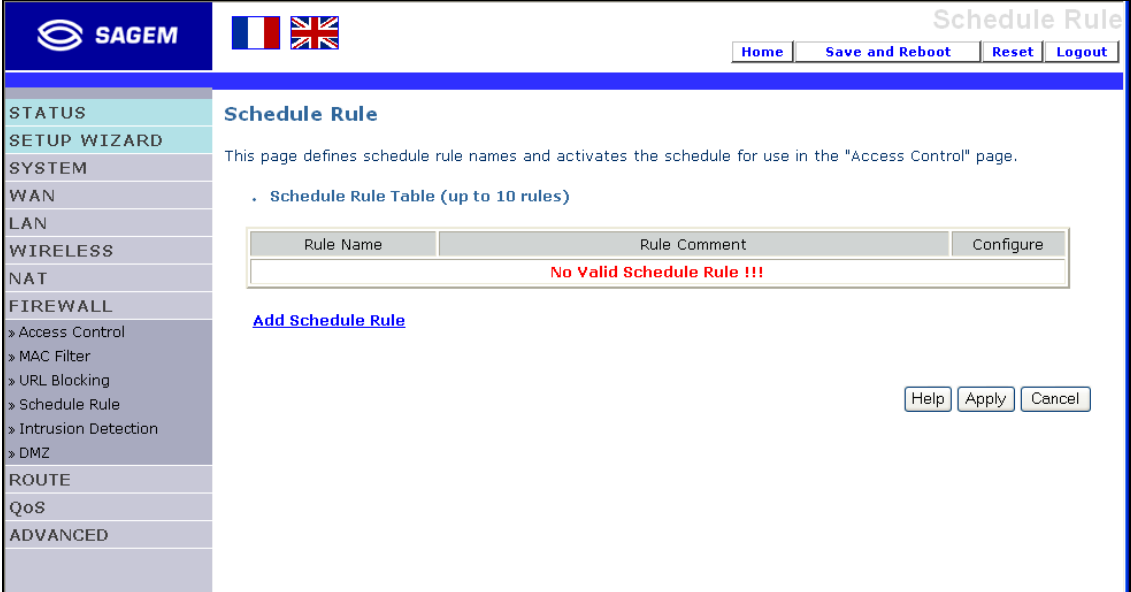

Follow these steps to add a schedule rule:

- 1) Click "**Add Schedule Rule**".
- 2) Define the appropriate settings for a schedule rule (as shown in this example).
- 3) Click "**OK**" and then click "**SAVE SETTINGS**" to save your settings.

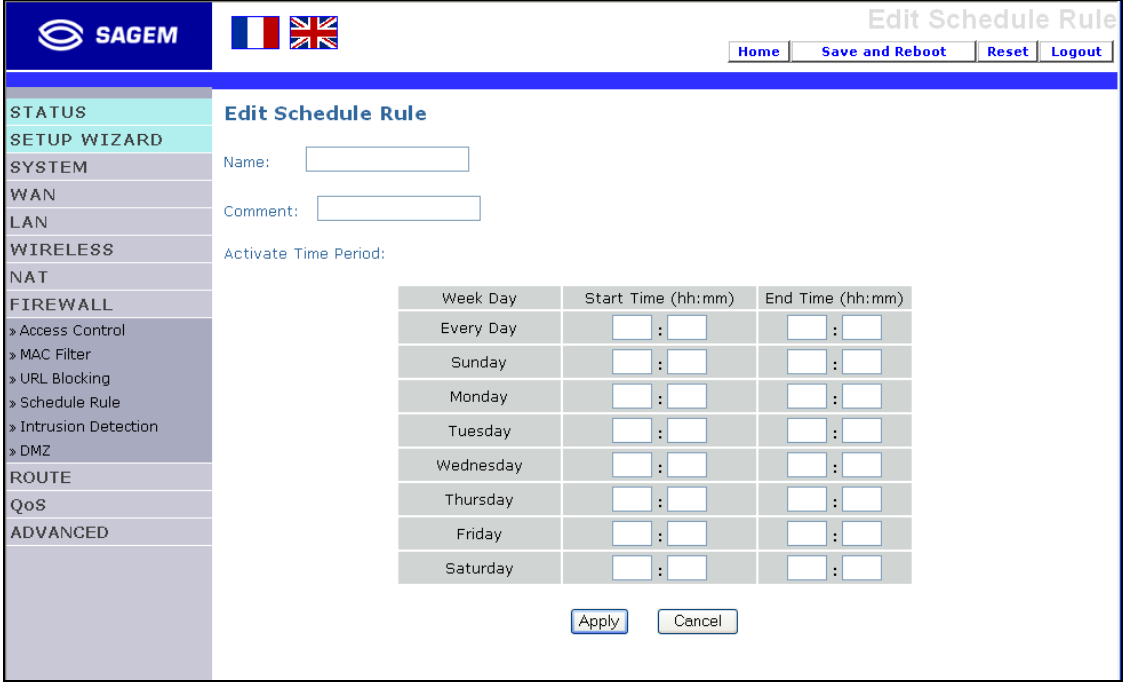

SAGEM F@st™ 1500 Reference Manual - 288053220-04

## **4.8.5 Intrusion Detection**

#### **1) Intrusion Detection Feature**

Stateful Packet Inspection (SPI) and Anti-DoS firewall protection (Default: Enabled) - The Intrusion Detection Feature of the SAGEM F@st™ 1500 ADSL Router limits access for incoming traffic at the WAN port. When the SPI feature is turned on, all incoming packets will be blocked except for those types marked in the Stateful Packet Inspection section.

RIP Defect (Default: Enabled) - If an RIP request packet is not acknowledged to by the router, it will stay in the input queue and not be released. Accumulated packets could cause the input queue to fill, causing severe problems for all protocols. Enabling this feature prevents the packets from accumulating.

Discard Ping to WAN (Default: Disabled) - Prevent a ping on the ADSL Router's WAN port from being routed to the network.

#### **2) Stateful Packet Inspection**

This is called a "stateful" packet inspection because it examines the contents of the packet to determine the state of the communications; i.e., it ensures that the stated destination computer has previously requested the current communication. This is a way of ensuring that all communications are initiated by the recipient computer and are taking place only with sources that are known and trusted from previous interactions. In addition to being more rigorous in their inspection of packets, stateful inspection firewalls also close off ports until connection to the specific port is requested.

## *4 - Configuring the SAGEM F@st™ 1500 ADSL router*

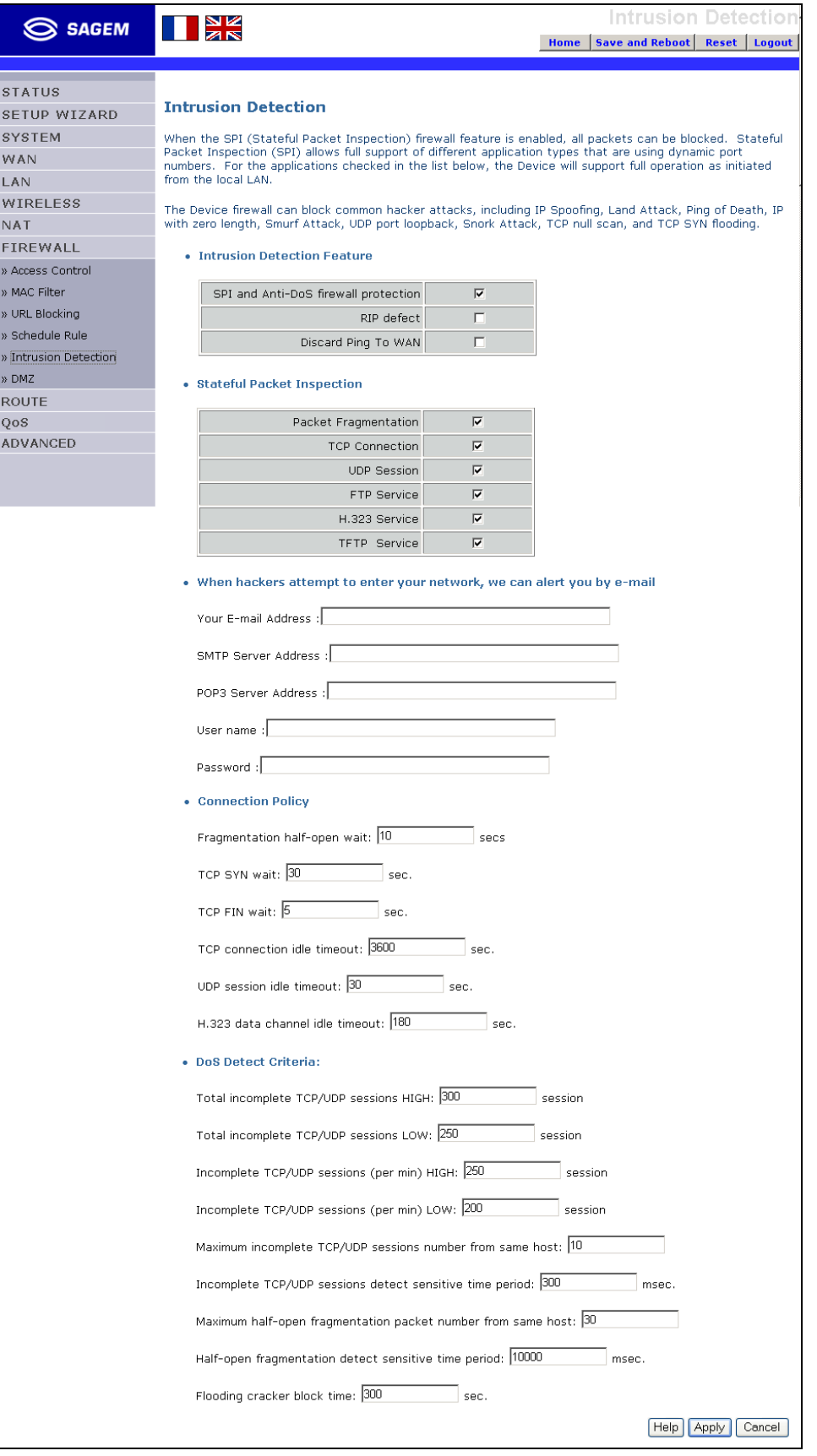

When particular types of traffic are checked, only the particular type of traffic initiated from the internal LAN will be allowed. For example, if the user only checks "**FTP Service**" in the Stateful Packet Inspection section, all incoming traffic will be blocked except for FTP connections initiated from the local LAN.

Stateful Packet Inspection allows you to select different application types that are using dynamic port numbers. If you wish to use the **S**tateful **P**acket **I**nspection (**SPI**) to block packets, click on the Yes radio button in the "**Enable SPI and Anti-DoS firewall protection**" field and then check the inspection type that you need, such as Packet Fragmentation, TCP Connection, UDP Session, FTP Service, H.323 Service, or TFTP Service.

#### **3) When hackers attempt to enter your network, we can alert you by e-mail**

Enter your email address.

Specify your SMTP and POP3 servers, user name, and password.

#### **4) Connection Policy**

Enter the appropriate values for TCP/UDP sessions as described in the following table.

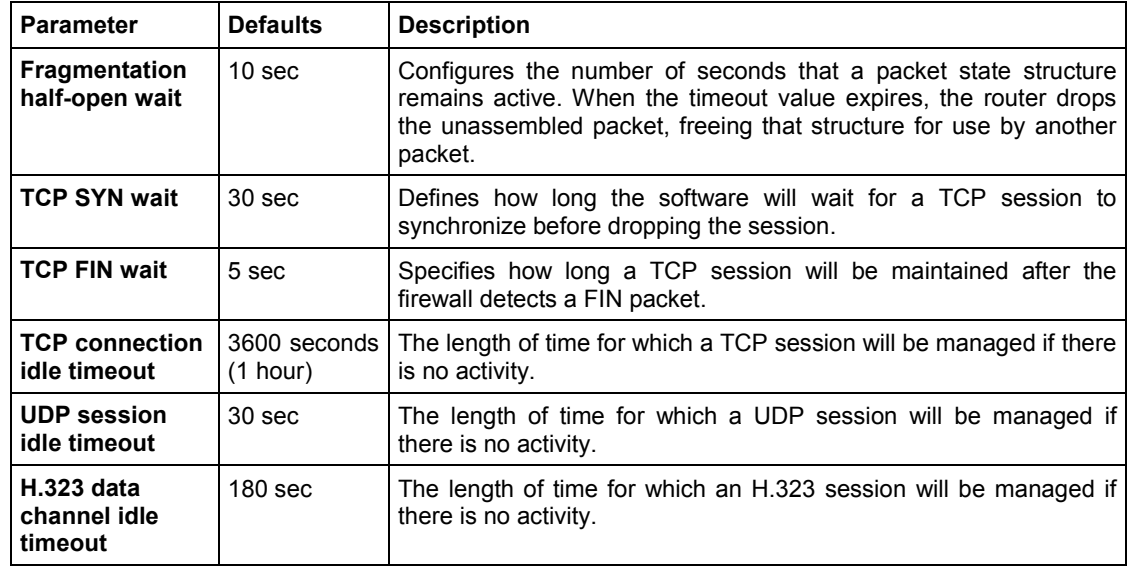

#### **5) DoS Criteria and Port Scan Criteria**

Set up DoS and port scan criteria in the spaces provided (as shown below). **Note:** The firewall does not significantly affect system performance, so we advise enabling the prevention features to protect your network.

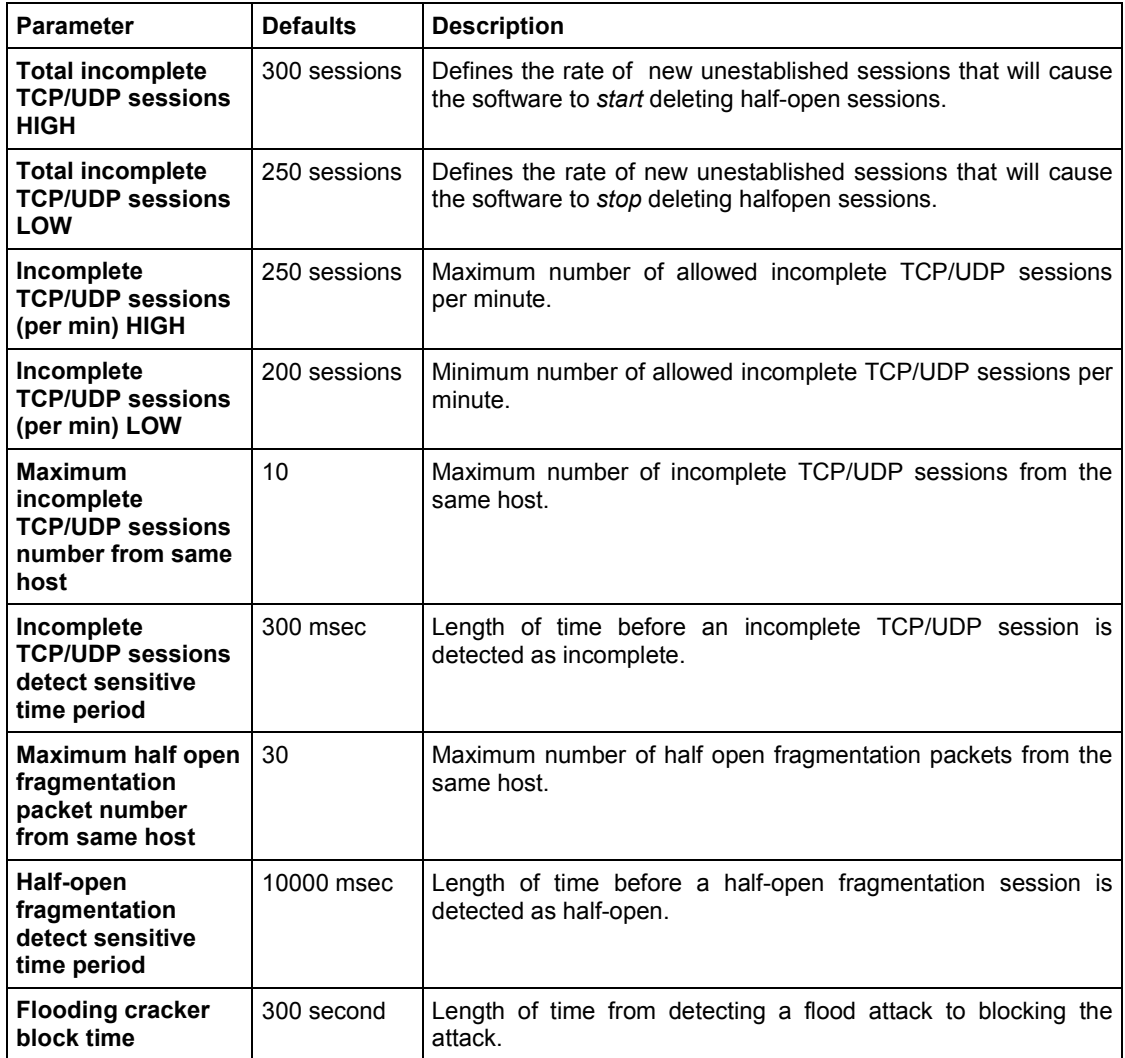

### **4.8.6 DMZ**

If you have a client computer that cannot run an Internet application properly from behind the firewall, you can open the client up to unrestricted twoway Internet access. Enter the IP address of a **DMZ** (**D**e**M**ilitarized **Z**one) host on this screen. Adding a client to the **DMZ** may expose your local network to a variety of security risks, so only use this option as a last resort.

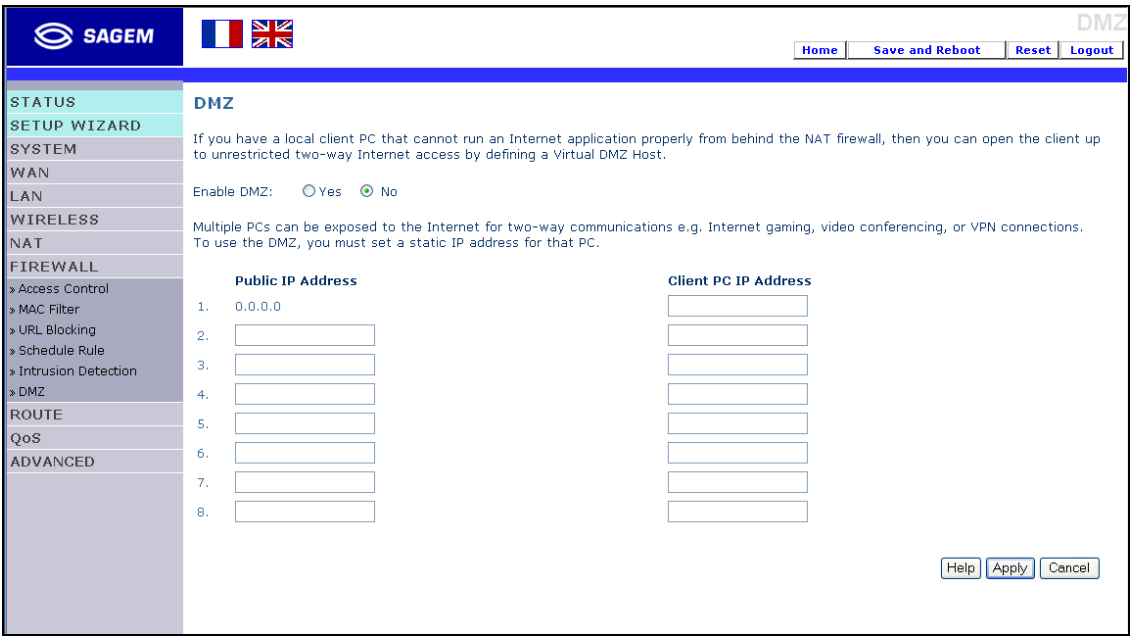

#### **4.9 Route**

These pages define routing related parameters, including static routes and **RIP** (**R**outing **I**nformation **P**rotocol) parameters.

In this menu is included the following sub-menus:

- $\triangleright$  Static Route (see section 4.9.1),
- $\triangleright$  RIP (see section 4.9.2),
- $\triangleright$  Routing Table (see section 4.9.3).

### **4.9.1 Static Route**

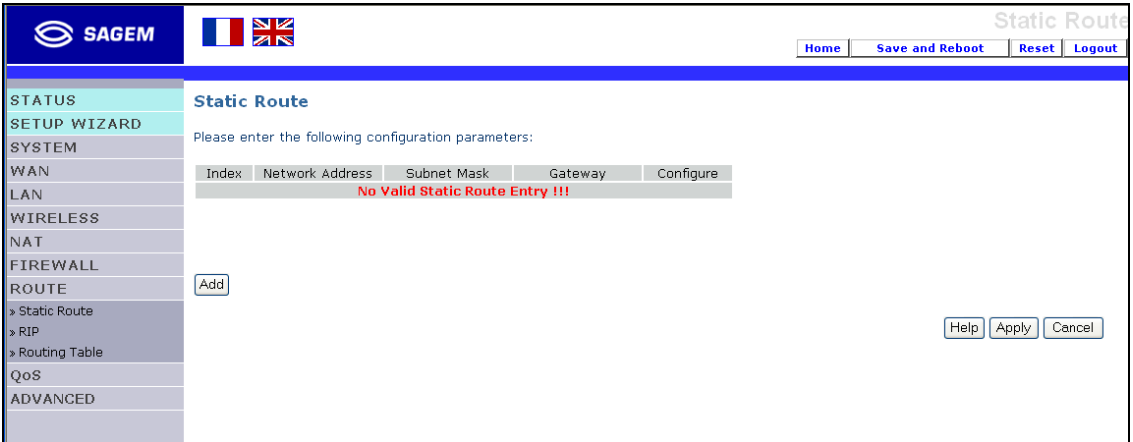

Click "**Add**" to add a new static route to the list, or check the box of an already entered route and click "**Modify**". Clicking "**Delete**" will remove an entry from the list.

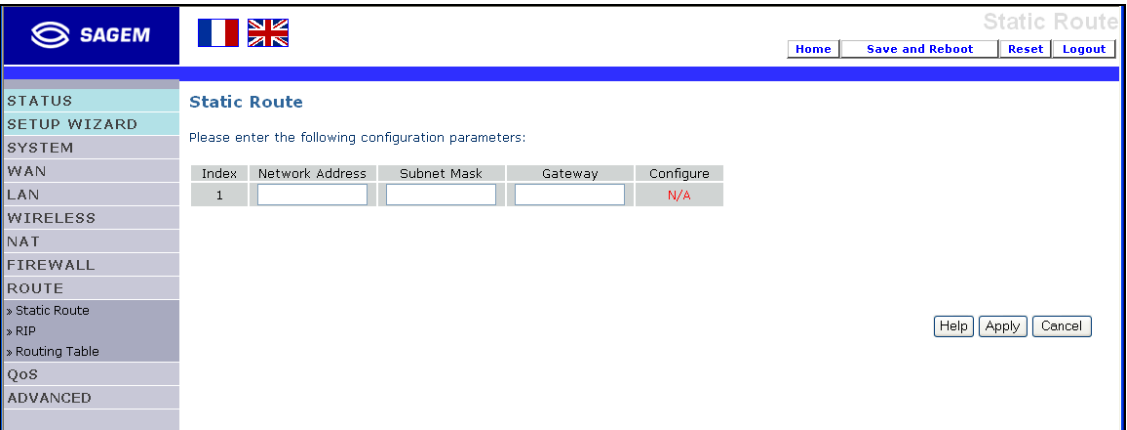

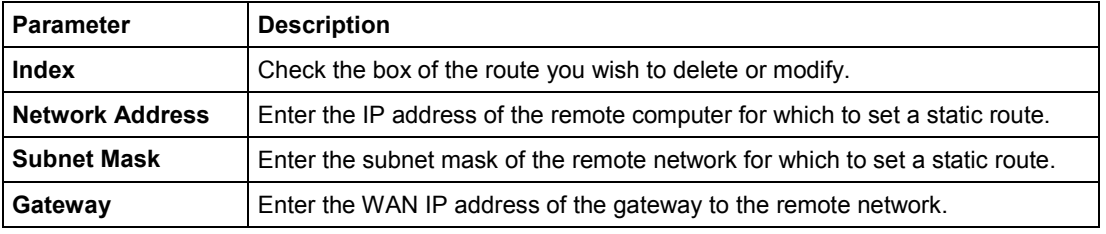

SAGEM F@st™ 1500 Reference Manual - 288053220-04

Page 4-48 Reproduction and communication prohibited without the written permission of **SAGEM sA** 

### **4.9.2 RIP**

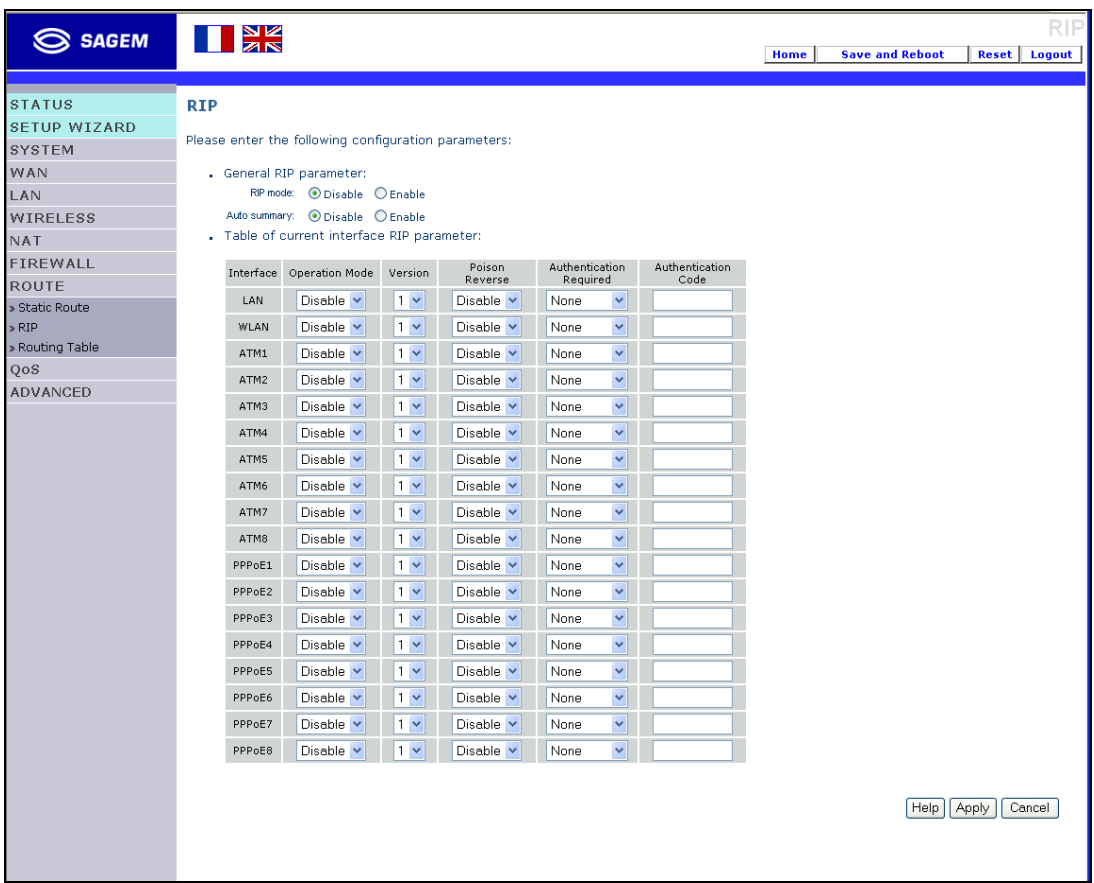

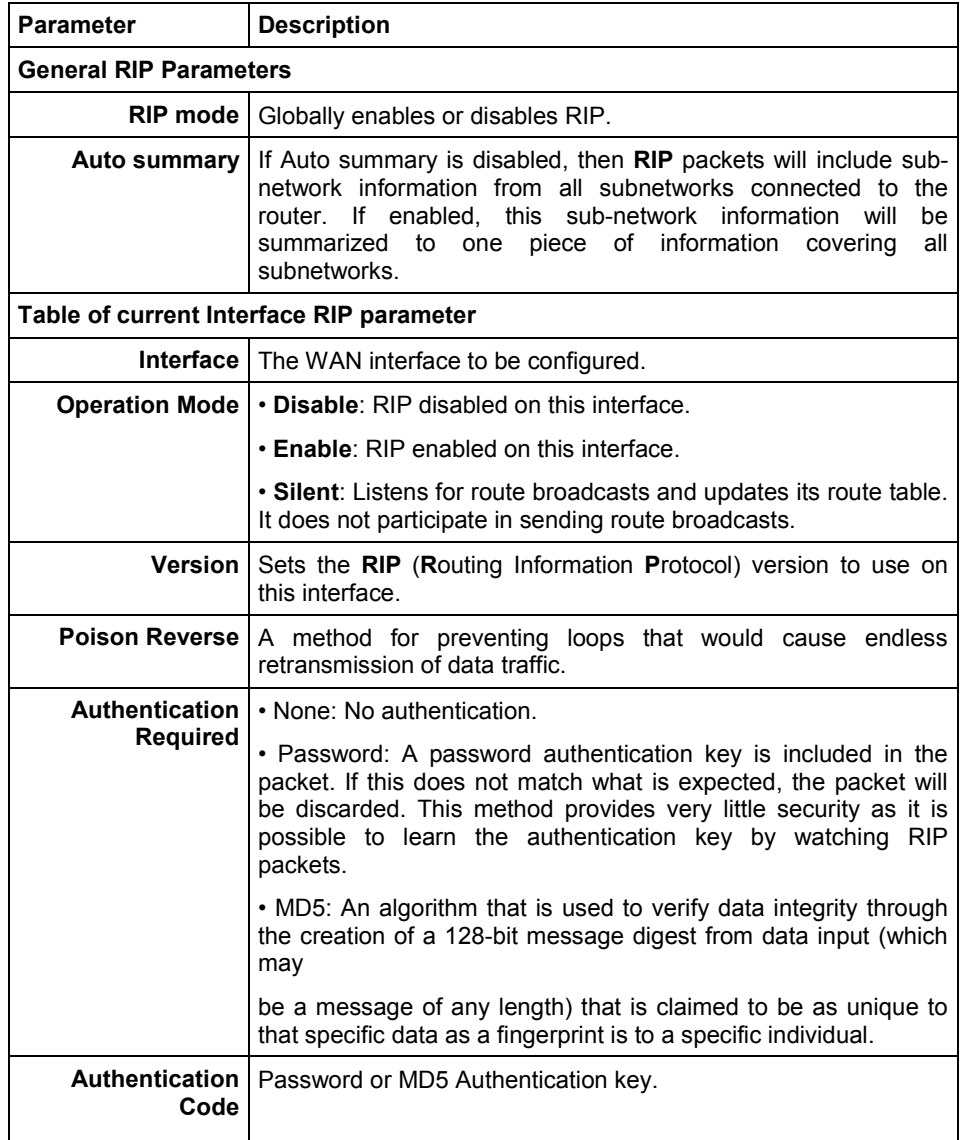

RIP sends routing-update messages at regular intervals and when the network topology changes. When a router receives a routing update that includes changes to an entry, it updates its routing table to reflect the new route. RIP routers maintain only the best route to a destination. After updating its routing table, the router immediately begins transmitting routing updates to inform other network routers of the change.

# **4.9.3 Routing Table**

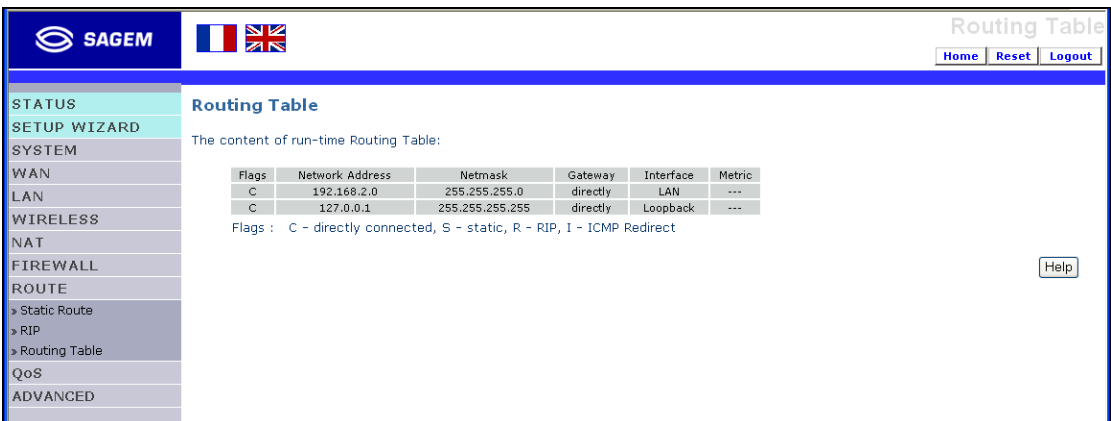

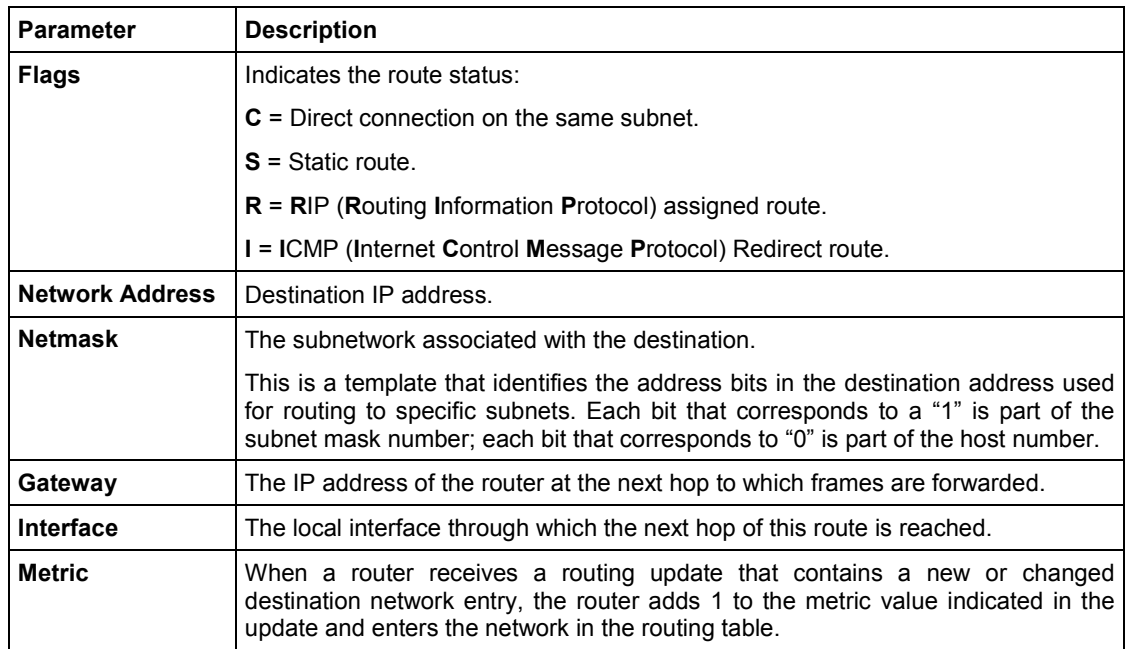

# **4.10 QoS**

The QoS function allows users to classify outbound traffic of applications and provides differentiated services (Diffserv) for different applications.

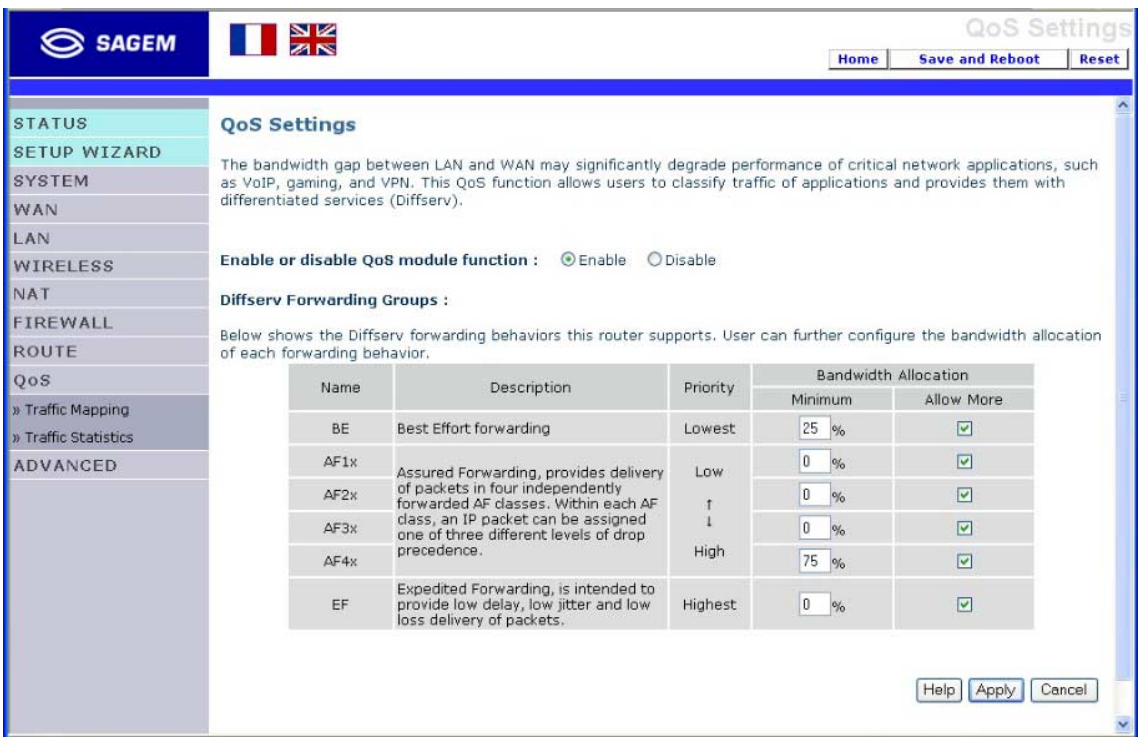

The following items are on the "QoS Settings" screen:

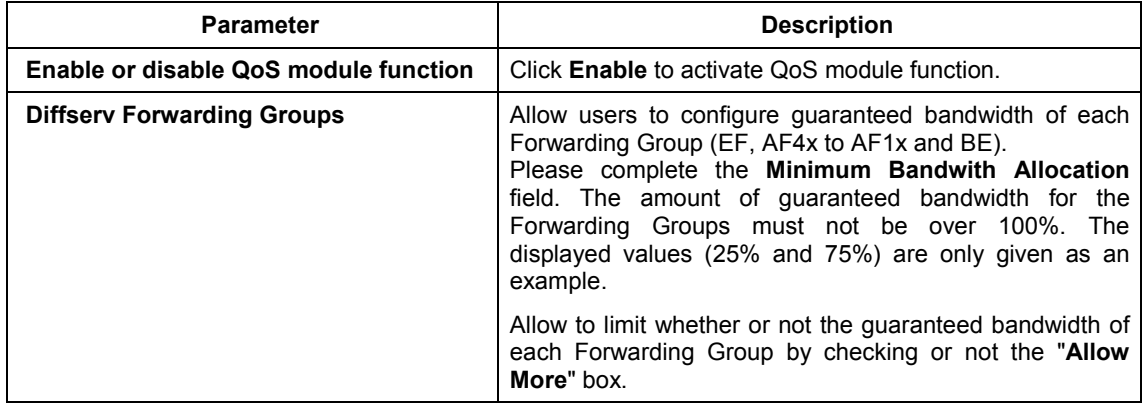

In this menu are included the following sub-menus:

- ¾ **Traffic Mapping** (see section 4.10.1),
- ¾ **Traffic statistics** (see section 4.10.2).

# **4.10.1 Traffic Mapping**

In the «**QoS**» menu, select «**Traffic Mapping**», the following screen appears.

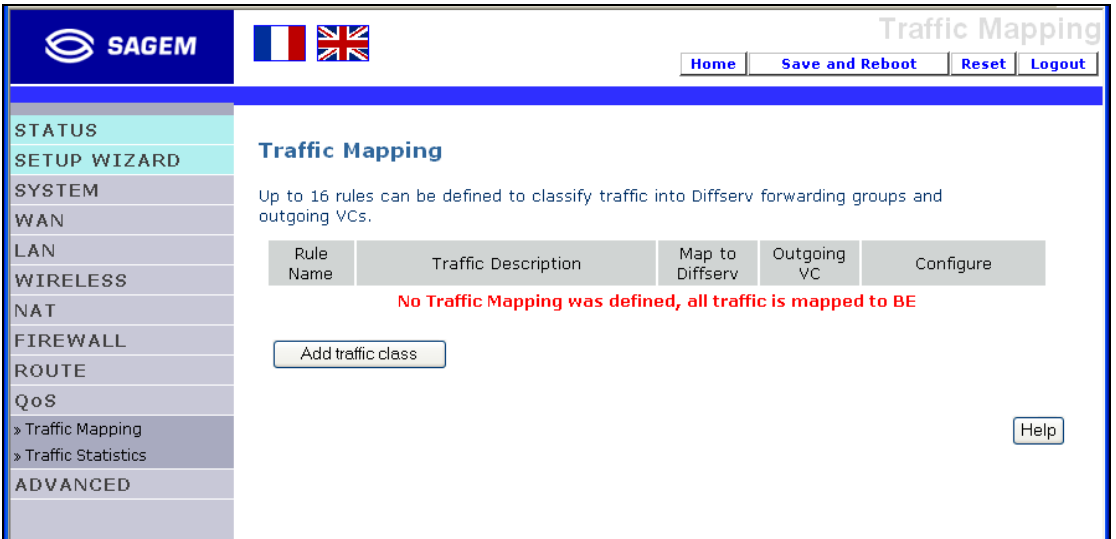

No traffic Mapping was defined.

Click on the **Add traffic class** button to add a traffic class; the following screen appears:

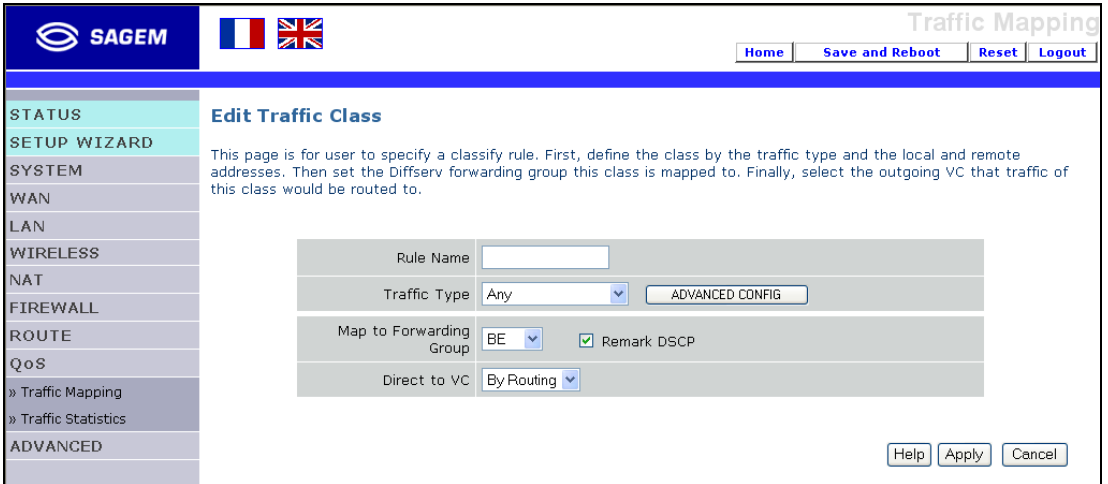

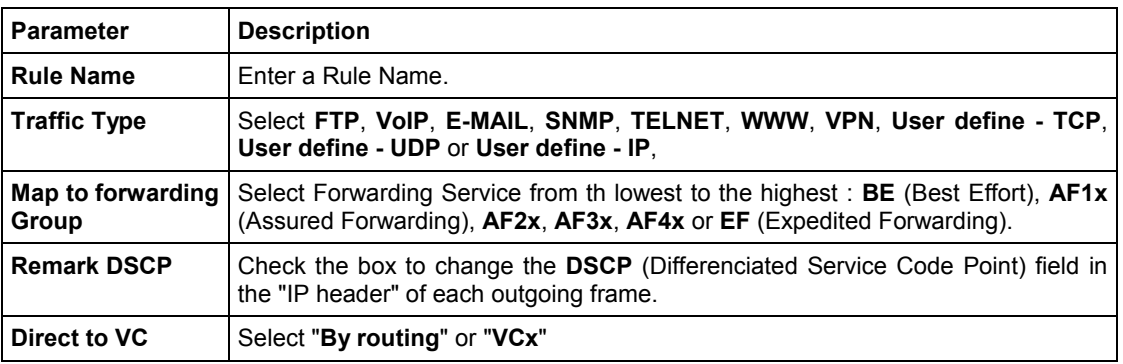

SAGEM F@st™ 1500 Reference Manual - 288053220-04

#### *4 - Configuring the SAGEM F@st™ 1500 ADSL router*

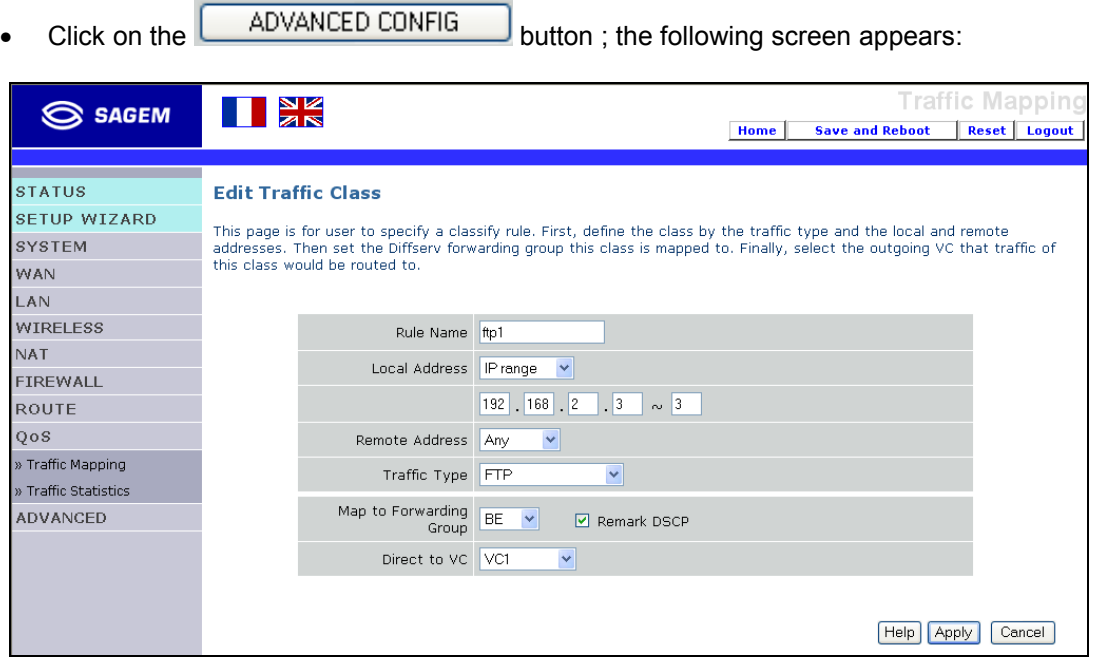

Almost fields have been filled, please set up these last ones:

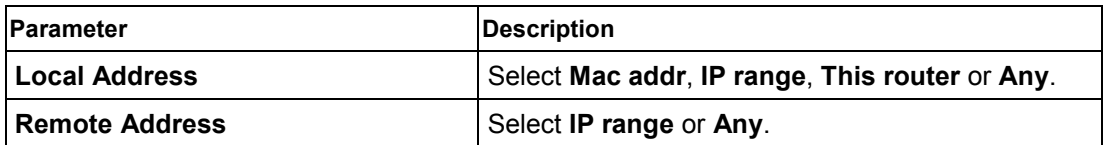

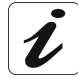

In the fields **Local Address** or **Remote Address**, if you choose **Mac addr**, **IP range**, an other screen appears and you may enter the Mac address or a IP address range (or the IP address) on the local or remote part.

For example, in the screen above IP range has been selected

After having entered several services classes, the following screen appears:

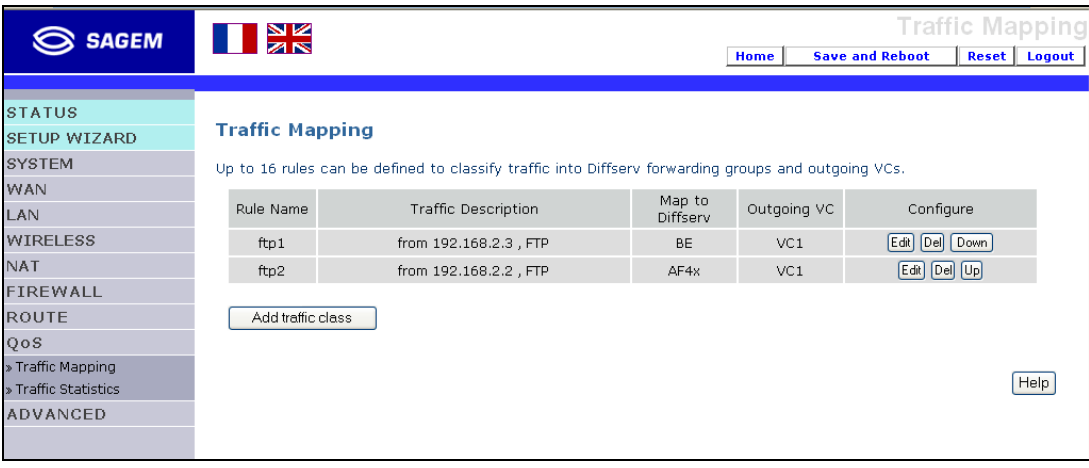

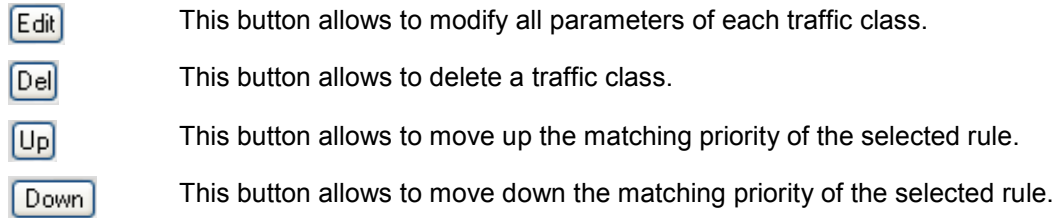

# **4.10.2 Traffic statistics**

In the «**QoS**» menu, select «**Traffic Statistics**», the following screen appears.

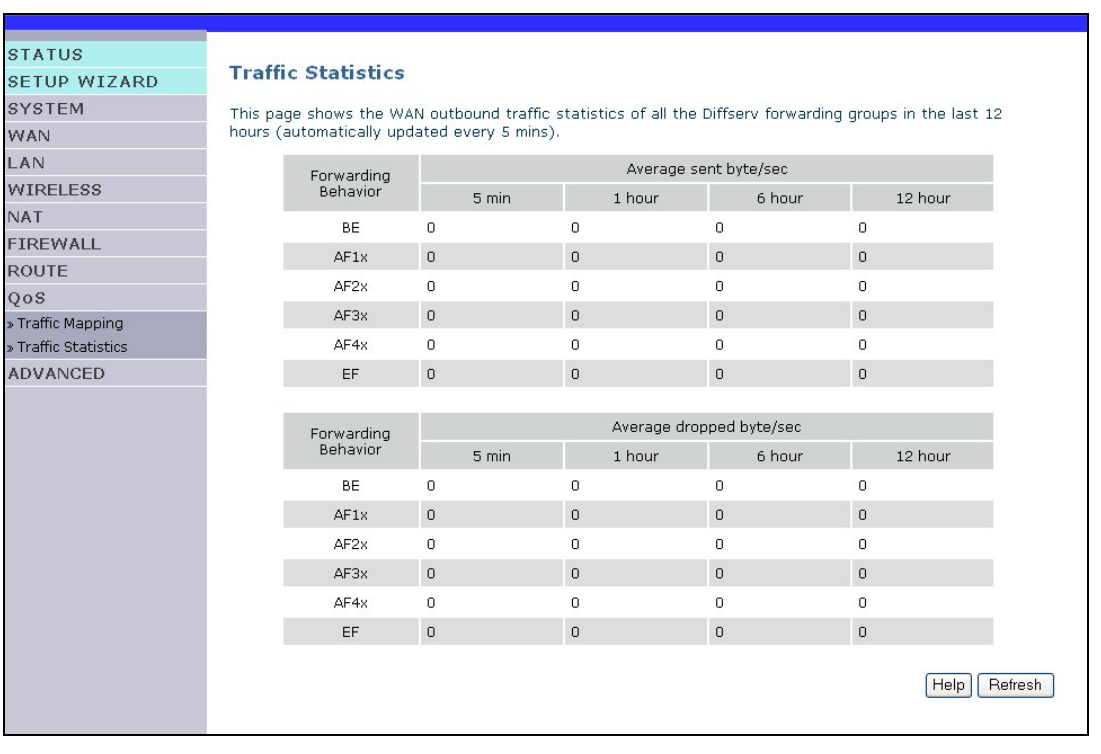

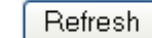

Click on this button to update the WAN outbound traffic screen.

## **4.11 Advanced**

In this menu is included the following sub-menus:

- $\triangleright$  ADSL (see section 4.11.1),
- $\triangleright$  Remote Management (see section 4.11.2),
- $\triangleright$  SNMP (see section 4.11.3),
- $\triangleright$  UPnP (see section 4.11.4).
- $\triangleright$  DDNS (see section 4.11.5).

### **4.11.1 ADSL**

#### **ADSL**

**ADSL** (**A**symmetric **D**igital **S**ubscriber **L**ine) is designed to deliver more bandwidth downstream (from the central office to the customer site) than upstream. This section is used to display the ADSL operation type and its status.

#### **Monitoring Index**

The Status screen displays information on connection line status, data rate, operation data and defect indication, and statistics. Scroll down to view more information.

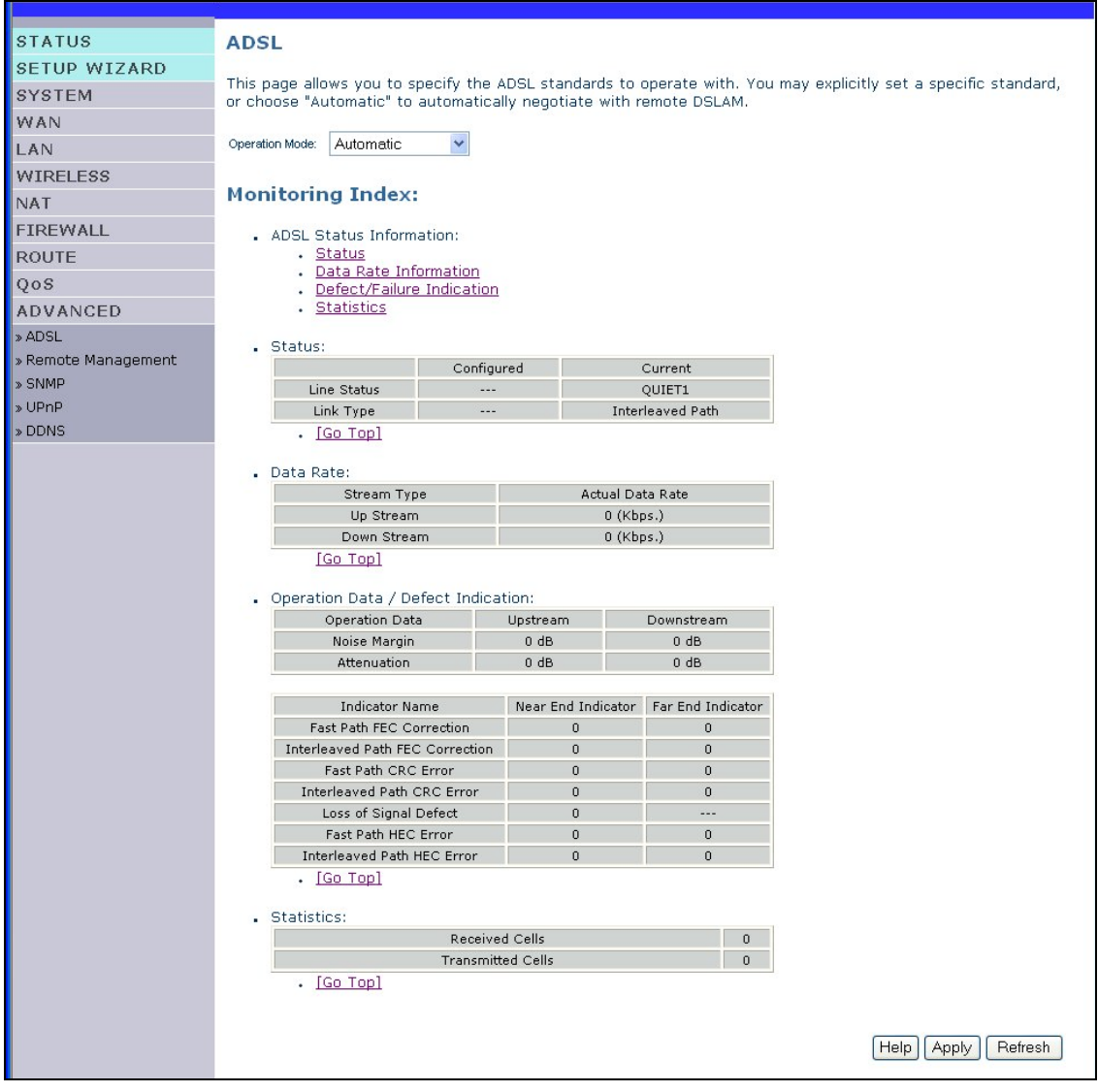

### *4 - Configuring the SAGEM F@st™ 1500 ADSL router*

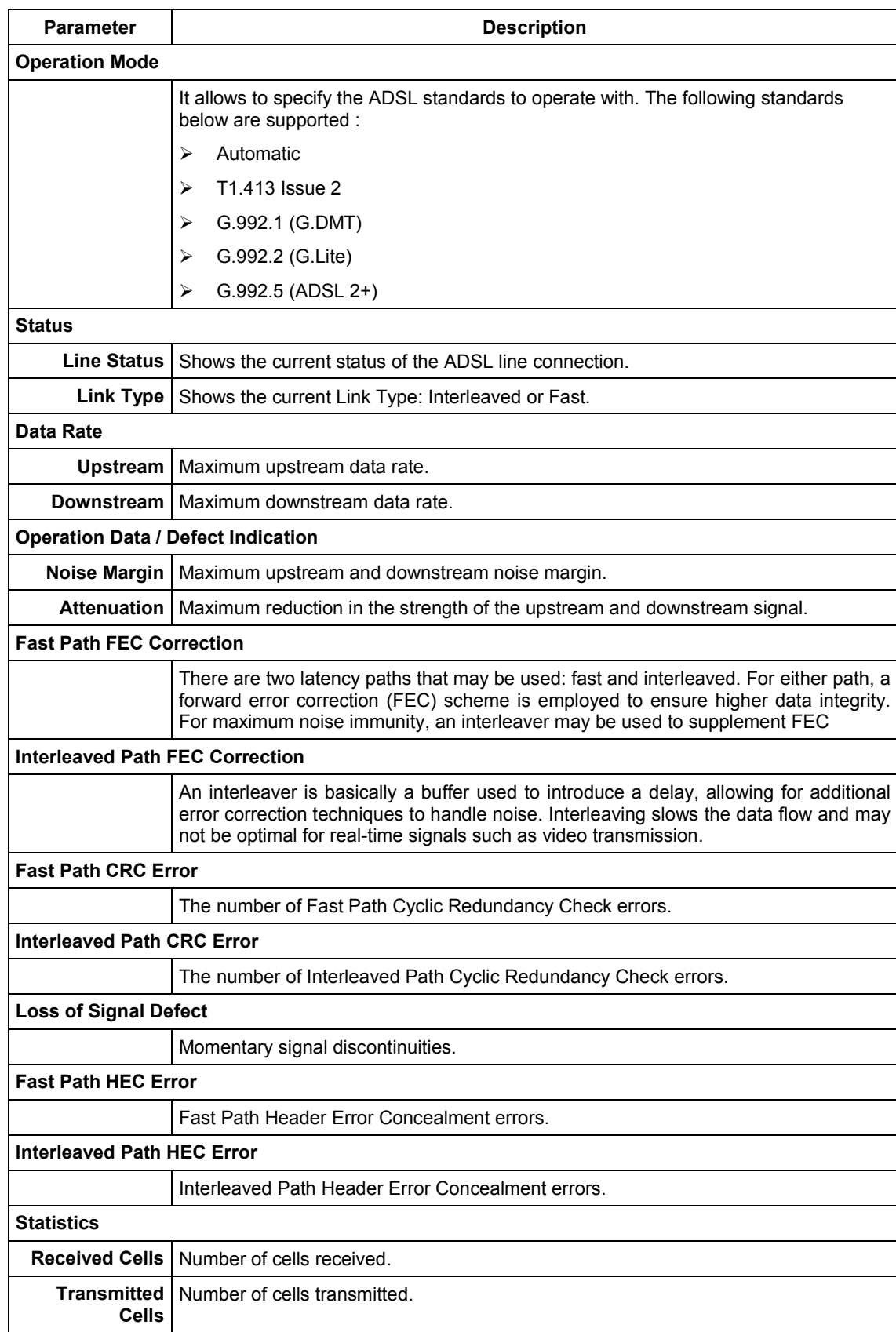

The following items are included on this information page:

# **4.11.2 Remote Management**

By default, management access is only available to users on your local network. However, you can also manage the SAGEM F@st™ 1500 ADSL Router from a remote host by entering the IP address of a remote computer on this screen. Check the Enabled check box, and enter the IP address of the Host Address and click "**Apply**".

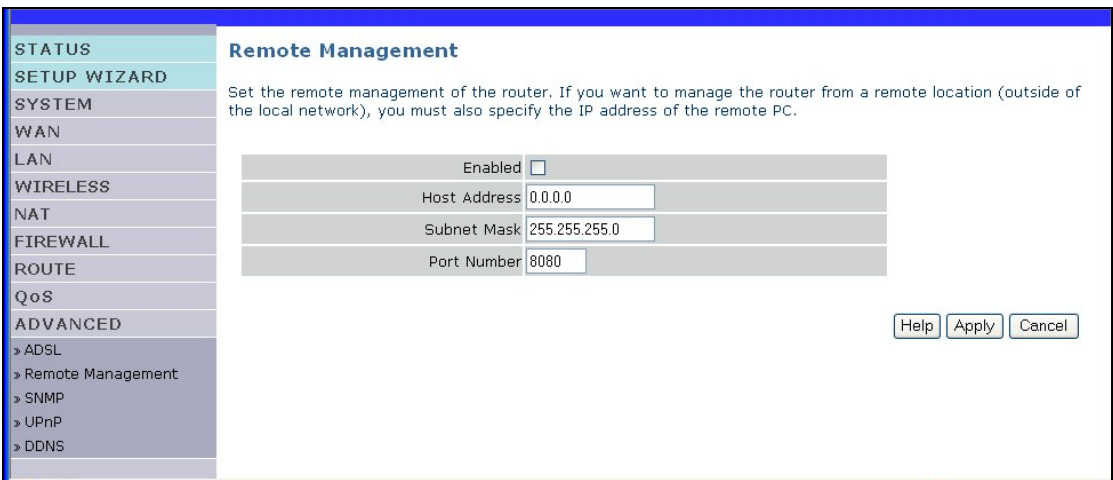

 $\boldsymbol{\ell}$ 

If you check **Enabled** and specify an IP address of 0.0.0.0, any remote host can manage the SAGEM F@st<sup>™</sup> 1500 ADSL Router.

For remote management via WAN IP address you need to connect by using default port 8080. Simply enter WAN IP address followed by :8080, for example, http://212.120.68.20:8080.

The Subnet Mask allows to limit IP source address to a range of sub-networks.

## **4.11.3 SNMP**

Use the SNMP configuration screen to display and modify parameters for the Simple Network Management Protocol (SNMP).

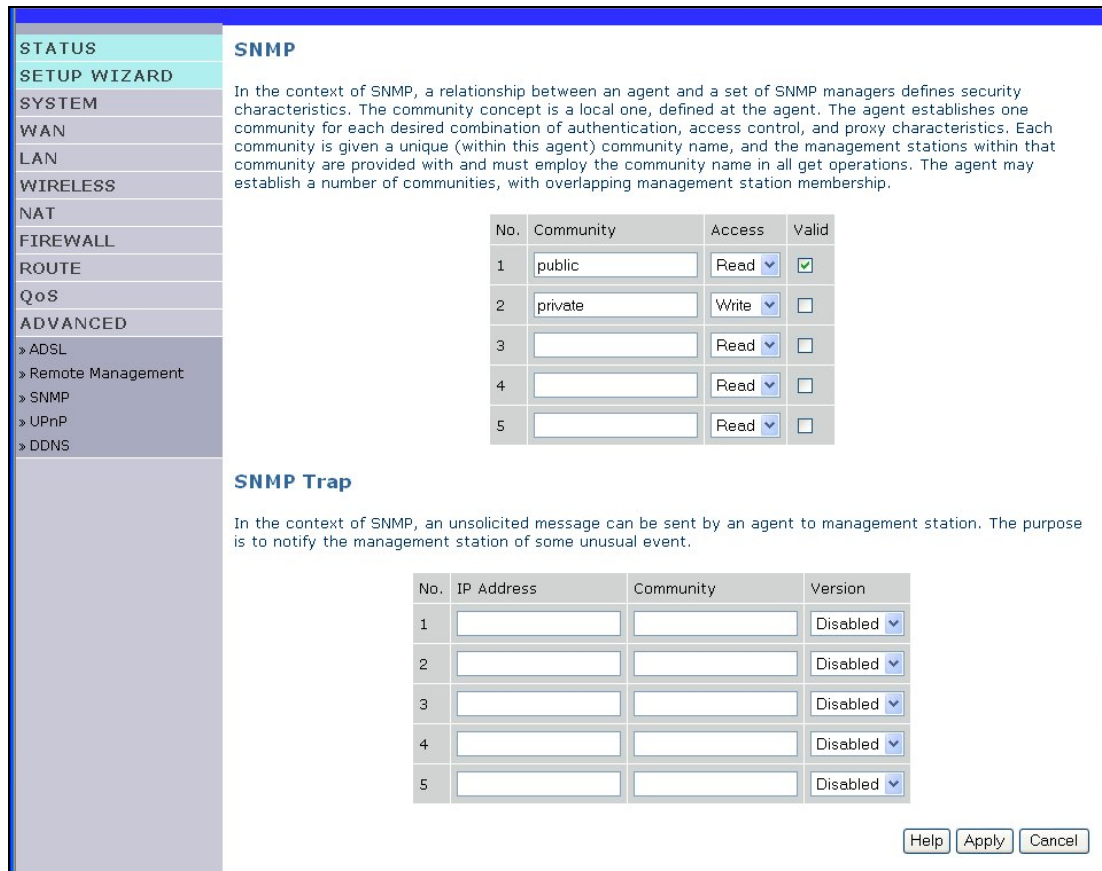

#### **SNMP Setting**

A computer attached to the network, called a **N**etwork **M**anagement **S**tation (**NMS**), can be used to access this information. Access rights to the agent are controlled by community strings. To communicate with the SAGEM F@st™ 1500 ADSL Router, the **NMS** must first submit a valid community string for authentication.

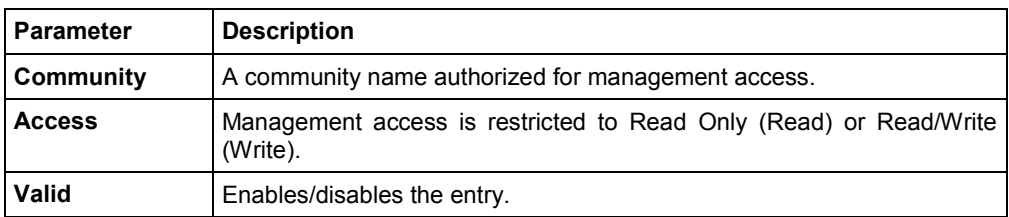

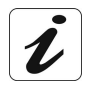

Up to five community names may be entered.

### **SNMP Trap**

Specify the IP address of the NMS to notify when a significant event is detected by the agent. When a trap condition occurs, the SNMP agent sends an SNMP trap message to any NMS specified as a trap receiver.

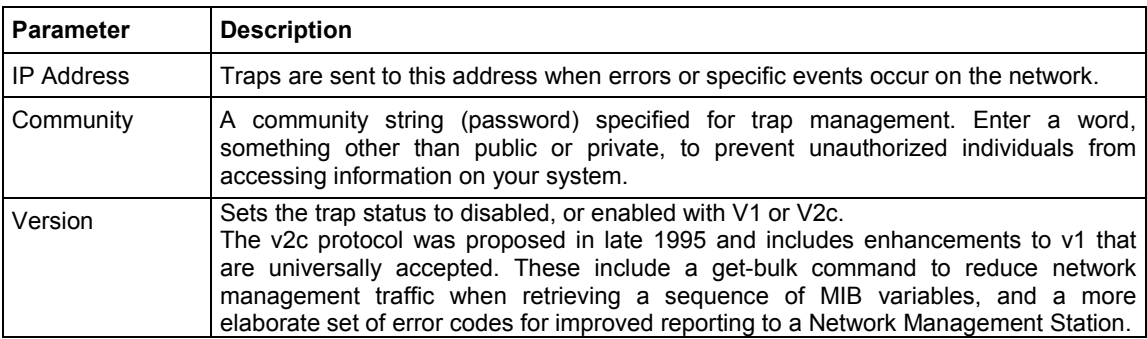

### **4.11.4 UPnP**

Click **Enable** to turn on the Universal Plug and Play function of the ADSL Router. This function allows the device to automatically:

- $\triangleright$  dynamically join a network,
- $\triangleright$  obtain an IP address.

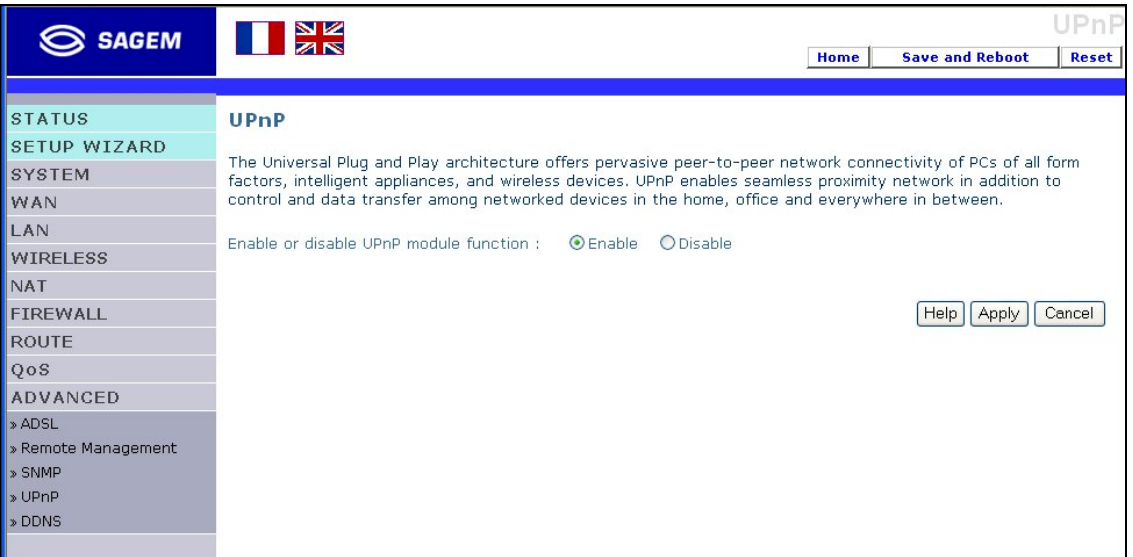

# **4.11.5 DDNS**

DDNS allows users to map a static Domain Name to Dynamic IP address.

Dynamic DNS is a service to allow users anywhere on the Internet to «find» your website(s) and/or mail server(s) with their constantly changing IP address.

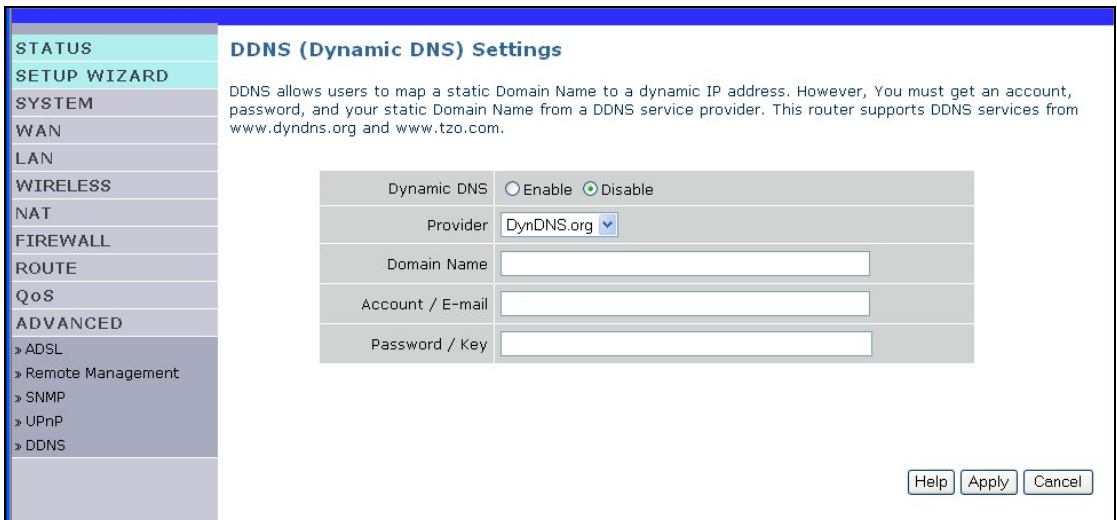

With DDNS enabled, you can host your own website, email server, FTP site and more at your own location even if you have a dynamic IP address.

Select Enable or Disable to respectively activate or disactivate DDNS (Dynamic DNS).

Scroll down to support DDNS services from www.DynDNS.org and www.TZO.com.
## **4.12 Finding the MAC address of a Network Card**

#### **Windows 98/ME**

Click **Start/Run**. Type "**winipcfg**" and press "**ENTER**".

The MAC address is in the "**Adapter Address**" section.

#### **Windows NT4/2000/XP**

Click **Start/Programs/Command Prompt**. Type "**ipconfig /all**" and press "**ENTER**".

The MAC address is listed as the "Physical Address."

#### **Macintosh**

Click **System Preferences/Network**.

The MAC address is listed as the "**Ethernet Address**" on the TCP/IP tab.

#### **Linux**

Run the command "**/sbin/ifconfig."**

The MAC address is the value after the word "**HWaddr.**"

**A. Appendix A - Troubleshooting**

This section describes common problems you may encounter and possible solutions to them. The SAGEM F@st<sup>™</sup> 1500 ADSL Router can be easily monitored through panel indicators to identify problems.

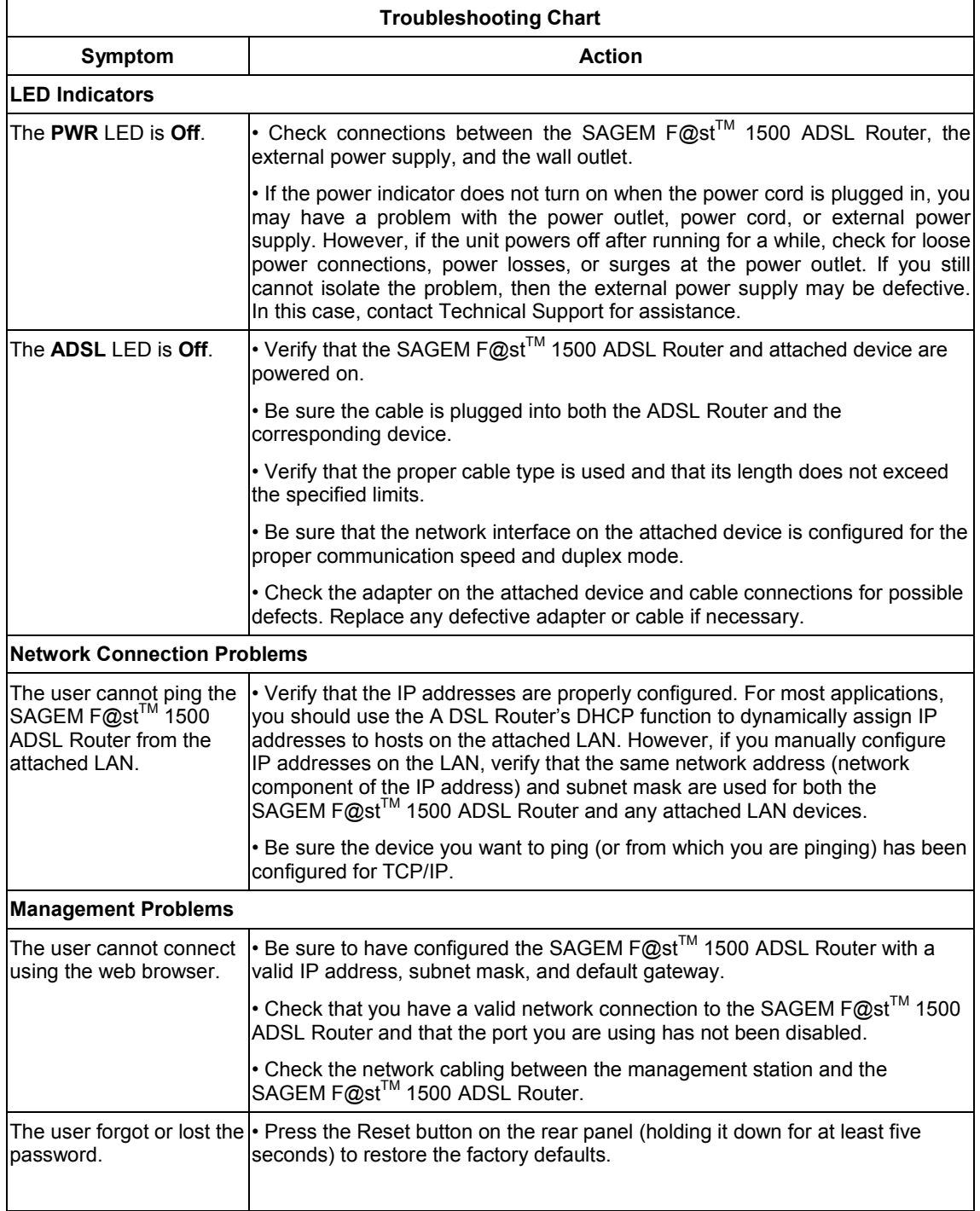

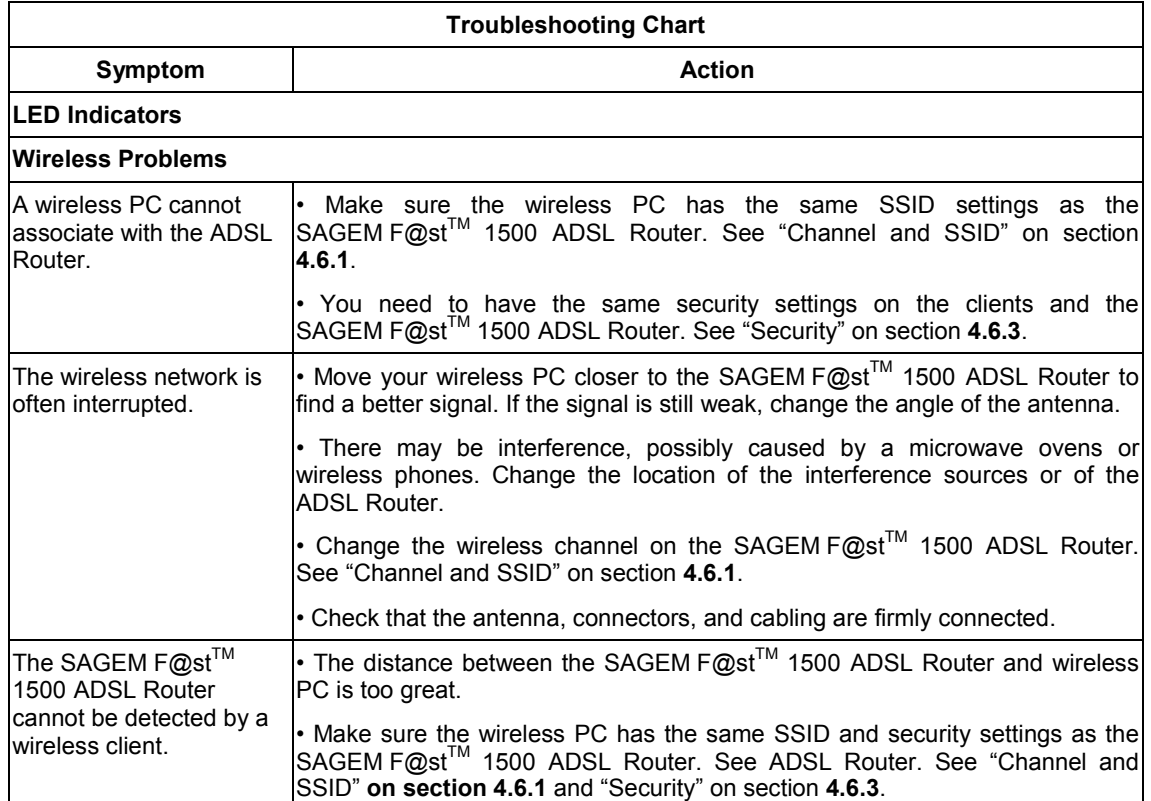

# **B. Appendix B - Safety warnings**

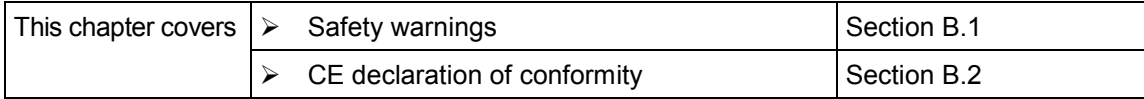

## **B.1 Safety warnings**

The SAGEM F@st™ 1500 product is compliant with EN 60950, April 2002 edition. The safety levels in the sense of this standard are:

## **B.1.1 Safety levels on the mains adapter unit**

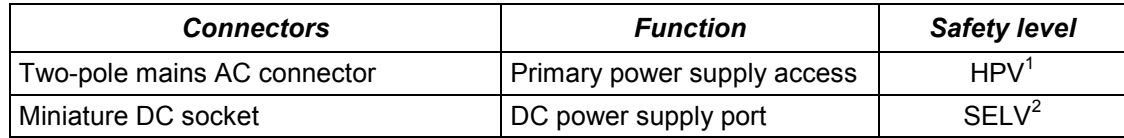

## **B.1.2 Safety levels on the SAGEM F@st™ 1500 unit**

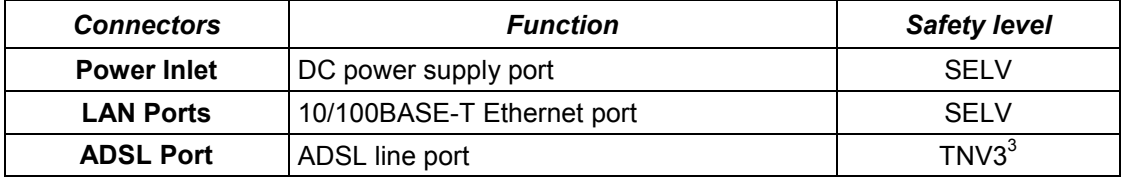

l <sup>1</sup> Hazardous Primary Voltage circuit

<sup>&</sup>lt;sup>2</sup> Safety Extra-Low Voltage circuit<br><sup>3</sup> Telecommunication Network Voltage level 3 circuit

# **B.2 CE declaration of conformity**

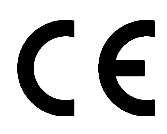

Products bearing this symbol are compliant with the EMC regulations and the low voltage directive published by the European Commission.

 $SAGEM$  sa declares that the  $SAGEM$   $F@st^{TM}$  1500 product is compliant with the requirements of European Directives 1995/5/CE and the main requirements of directives 89/336/CEE dated 03/05/1989 and 73/23/CEE dated 19/02/1973, and that it effectively uses the spectrum assigned for terrestrial or space radio communications.

The CE declaration of conformity concerning the *SAGEM F@st<sup>TM</sup> 1500* is drawn up within the context of the R&TTE directive.

Conformity is presumed by full compliance with the harmonized European standards:

#### **Safety**

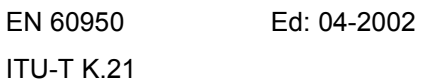

#### **EMC**

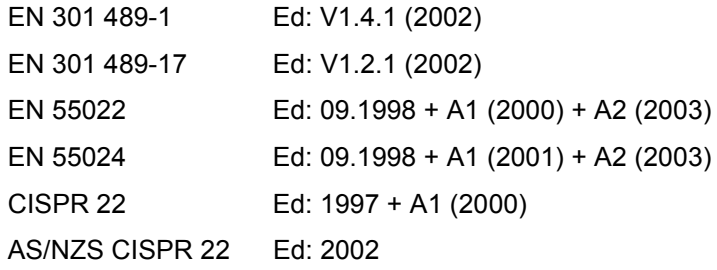

### **Radio (specific to SAGEM F@st 1500WG)**

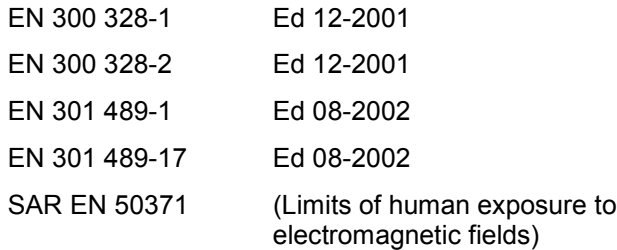

The radio frequency bands authorized for wireless transmission in IEEE 802.11b/g depend on national regulations. In most European countries, the authorized channels are channels 1 to 13 (2400 - 2483.5 MHz band):

 $\triangleright$  In France, for a maximum transmitted power of 100 mW within a building, channels 10 to 13 (2446.5 - 2483.5 MHz band) are authorized throughout the country and channels 1 to 13 (2400 - 2483.5 MHz band) are authorized in 58 departments (decision N° 02-1008 of ART dated 31/10/2002). The list of departments can be viewed on the ART WEB site.

SAGEM F@st™ 1500 Reference Manual - 288053220-04

Reproduction and communication prohibited without the written permission of **SAGEM sA** Page B-3

**SAGEM sa** cannot accept any liability if current regulations are not observed at the place of installation.

The CE declaration of conformity for the *SAGEM F@st<sup>TM</sup> 1500* is included in the form of a file with pdf extension in the product delivery CD-ROM.

# **C. Appendix C - CABLES**

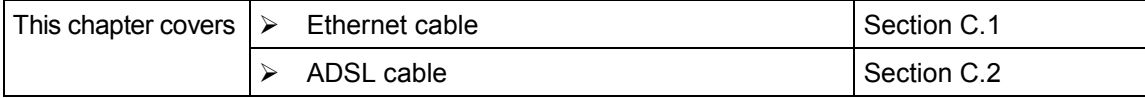

## **C.1 Ethernet cable**

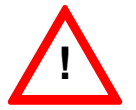

**DO NOT plug** a phone jack connector into any RJ-45 port.

Use only twisted-pair cables with RJ-45 connectors that conform with FCC standards.

## **C.1.1 Specifications**

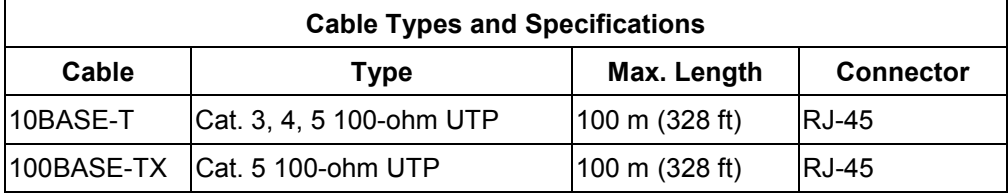

## **C.1.2 Wiring Conventions**

For Ethernet connections, a twisted-pair cable must have two pairs of wires. Each wire pair is identified by two different colors. For example, one wire might be red and the other, red with white stripes. Also, an RJ-45 connector must be attached to both ends of the cable

Each wire pair must be attached to the RJ-45 connectors in a specific orientation. The following figure illustrates how the pins on an Ethernet RJ-45 connector are numbered. Be sure to hold the connectors in the same orientation when attaching the wires to the pins.

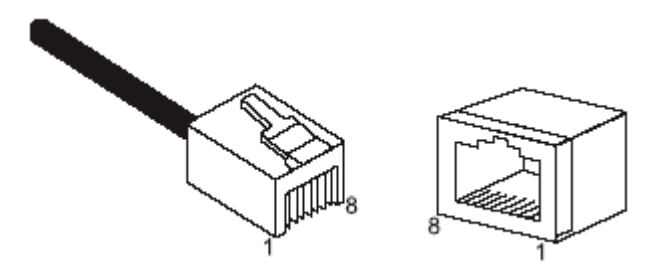

*Figure C.1 - RJ-45 Ethernet Connector Pin Numbers*

# **C.1.3 RJ-45 Port Connection**

Use the straight-through CAT-5 Ethernet cable provided in the package to connect the Sagem F@st1500 ADSL Router to your PC. When connecting to other network devices such as an Ethernet switch, use the cable type shown in the following table.

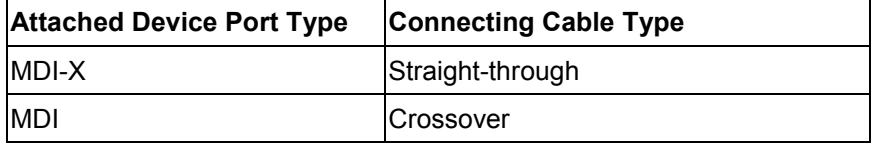

SAGEM F@st™ 1500 Reference Manual - 288053220-04

Page C-2 Reproduction and communication prohibited without the written permission of **SAGEM sa** 

# **C.1.4 Pin Assignments**

## **General**

With 100BASE-TX/10BASE-T cable, pins 1 and 2 are used for transmitting data, and pins 3 and 6 for receiving data.

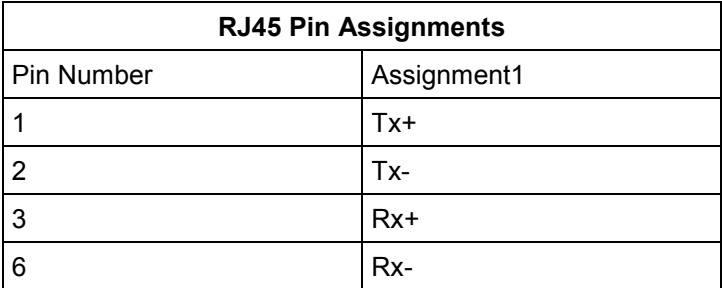

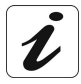

The "+" and "-" signs represent the polarity of the wires that make up each wire pair.

## **Straight-Through Wiring**

If the port on the attached device has internal crossover wiring (MDI-X), then use straight-through cable.

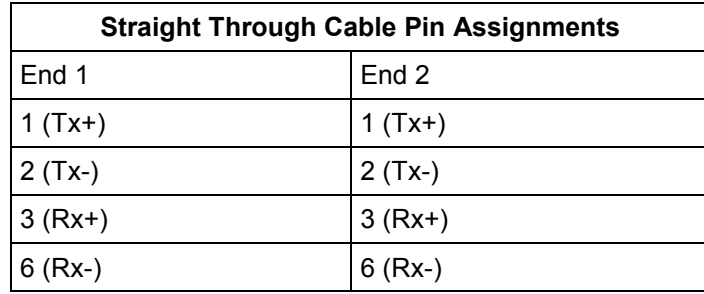

### **Crossover Wiring**

If the port on the attached device has straight-through wiring (MDI), use crossover cable.

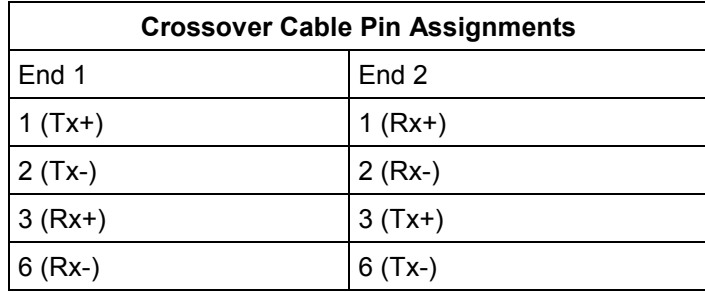

# **C.2 ADSL Cable**

Use standard telephone cable to connect the RJ-11 telephone wall outlet to the RJ-45 ADSL port on the Sagem F@st1500 ADSL Router.

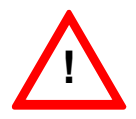

**DO NOT plug** a phone jack connector into any RJ-45 port.

# **C.2.1 Specifications**

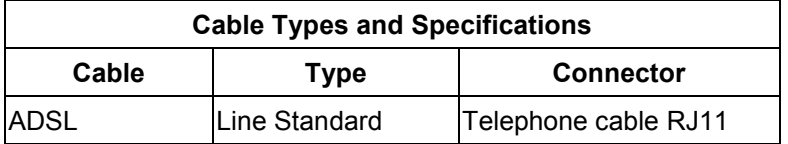

## **C.2.2 Wiring Conventions**

For ADSL connections, a cable requires one pair of wires. Each wire is identified by different colors. For example, one wire might be red and the other, red with white stripes. Also, an RJ-11 connector must be attached to both ends of the cable.

Each wire pair must be attached to the RJ-11 connectors in a specific orientation. The following figure illustrates how the pins on the RJ-11 connector are numbered. Be sure to hold the connectors in the same orientation when attaching the wires to the pins.

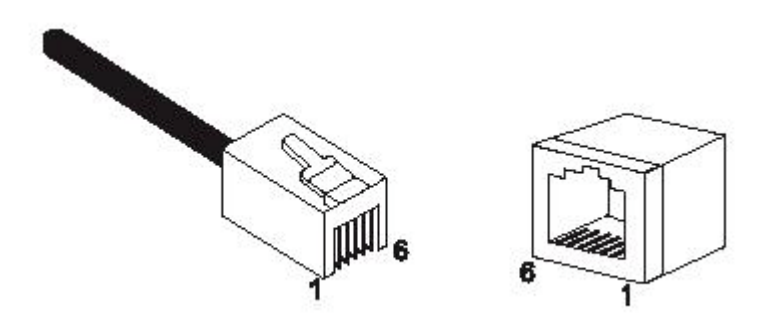

*Figure C.2 - RJ-11 Connector Pin Numbers*

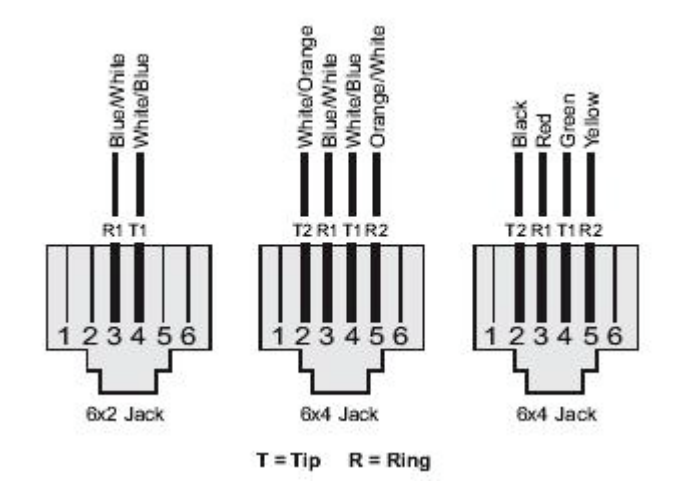

*Figure C.3 - RJ-11 Pinouts*

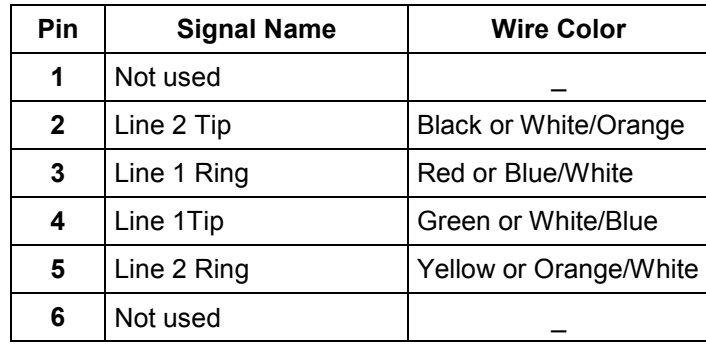

SAGEM F@st™ 1500 Reference Manual - 288053220-04

Reproduction and communication prohibited without the written permission of **SAGEM sA** Page C-5

# **D. Appendix D - Technical specifications**

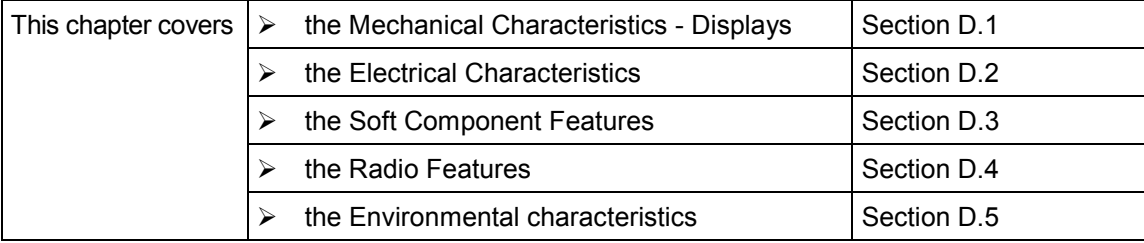

SAGEM F@st™ 1500 Reference Manual - 288053220-04

Reproduction and communication prohibited without the written permission of **SAGEM sA** Page D-1

# **D.1 Mechanical Characteristics - Displays**

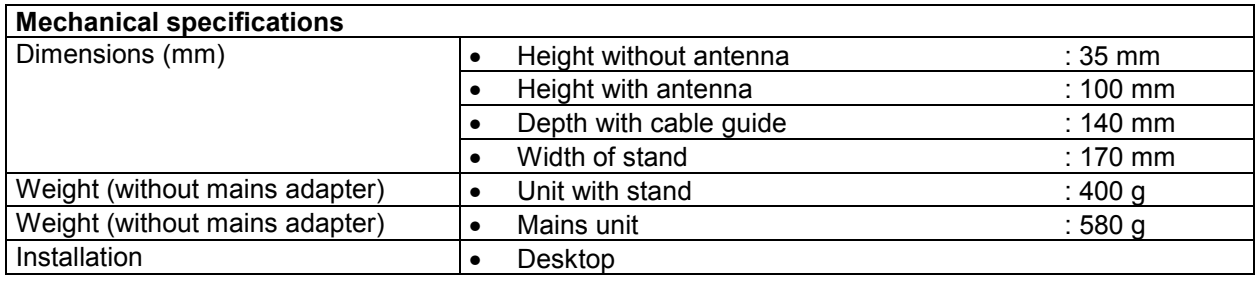

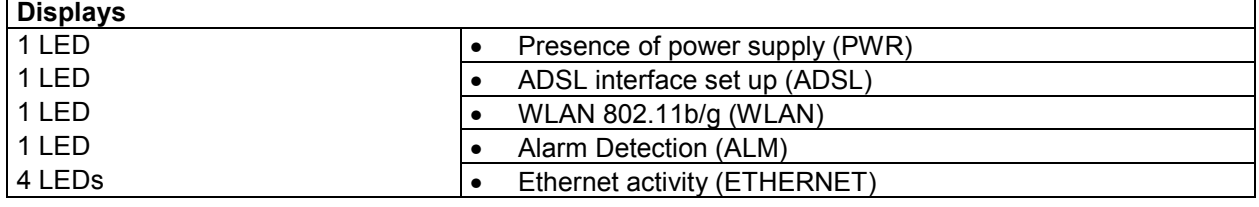

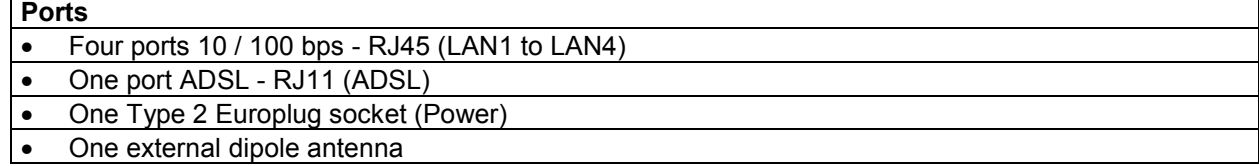

# **D.2 Electrical Characteristics**

### **ADSL Features**

Supports DMT line modulation,

Supports Annex A Full-Rate ADSL: up to 8 Mbps downstream, up to 1 Mbps upstream (G.992.1 &T1.413, Issue 2),

Supports G.Lite ADSL: up to 1.5 Mbps downstream, up to 512 Kbps upstream,

Supports Annex A ADSL 2+: up to 25 Mbps downstream, up to 2 Mbps upstream (G.992.5),

Dying GASP support.

#### **Input Power**

12 V / 1 A.

# **D.3 Soft Component Features**

## **ATM Features**

RFC1483 Encapsulation (IP, Bridging and encapsulated routing), PPP over ATM (LLC &VC multiplexing) (RFC2364), Classical IP (RFC1577), Traffic shaping (UBR, CBR), OAM F4/F5 support, PPP over Ethernet Client.

### **Management Features**

Firmware upgrade via web based management, Web based management (configuration), Power indicators, Event and history logging, Network ping.

## **Security Features**

Password protected configuration access, User authentication (PAP/CHAP) with PP, Firewall NAT NAPT, VPN pass through (IPSec-ESP Tunnel mode,L2TP, PPTP).

## **LAN Features**

IEEE 802.1d (self-learning transparent Bridging), DHCP Server, DNS Proxy, Static Routing, RIPv1 and RIP. Dynamic DNS VLAN binding

## **QoS Features**

Diffserv (RFC 2475), Diffserv PHBs : BE, AF1x, AF1x, AF1x, AF1x and EF, Diffserv code point (DSC) remarking, Layer 2/3 Multi-field Classification, Application Layer Classification.

### **Voice Over IP Features**

SIP Passthrough (RFC 3261)

### **Applications**

Netmeeting, ICQ, Real Player, QuickTime, DialPad, PC Anywhere, Telnet, SNTP, NNTP.

# **D.4 Radio Features**

## **Wireless RF module Frequency Band**

802.11g Radio: 2.4GHz. 802.11b Radio: 2.4GHz. *USA - FCC* 2412 to 2462 MHz (Ch1 to Ch11). *Canada - IC* 2412 to 2462 MHz (Ch1 to Ch11). *Europe - ETSI* 2412 to 2472 MHz (Ch1 to Ch13). *Spain* 2457 to 2462 MHz (Ch10 et Ch11). *France* 2457 to 2472 MHz (Ch10 to Ch13). *Japan - STD-T66/STD-33* 2412 to 2484 MHz (Ch1 to Ch14).

# **Modulation Type**

OFDM, CCK.

### **Operating Channels IEEE 802.11b compliant:**

11 channels (US, Canada),

13 channels (ETSI),

2 Channels (Spain),

4 Channels (France),

14 channels (Japan).

### **Operating Channels IEEE 802.11g compliant:**

13 channels (US, Canada, Europe, Japan).

#### **RF Output Power Modulation Rate-Output Power (dBm)**

802.11b - 1Mbps (16 dBm), 802.11b - 2Mbps (16 dBm), 802.11b - 5.5Mbps (16 dBm,) 802.11b - 11Mbps (16 dBm).

#### **Modulation Rate-Output Power (dBm)**

802.11g - 6Mbps (15 dBm), 802.11g - 9Mbps (15 dBm), 802.11g - 12Mbps (15 dBm), 802.11g - 18Mbps (15 dBm), 802.11g- 24Mbps (15 dBm), 802.11g - 36Mbps (15 dBm), 802.11g- 48Mbps (15 dBm), 802.11g - 54Mbps (15 dBm).

### **Sensitivity Modulation Rate-Receiver 2.412 ~ 2.484 HGz Sensitivity (dBm)**

802.11b - 1Mbps - (90 dBm), 802.11b - 2Mbps - (88 dBm), 802.11b - 5.5Mbps - (85 dBm), 802.11b- 11Mbps - (84 dBm).

### **Modulation Rate-Receiver Sensitivity Typical (dBm)**

802.11g - 6Mbps - (88 dBm), 802.11g - 9Mbps - (87 dBm), 802.11g - 12Mbps - (84 dBm), 802.11g - 18Mbps - (82 dBm), 802.11g - 24Mbps - (79 dBm), 802.11g - 36Mbps - (75 dBm), 802.11g - 48Mbps - (68 dBm), 802.11g - 54Mbps - (68 dBm).

## **D.5 Environmental characteristics**

SAGEM F@st<sup>™</sup> 1500WG complies with the following standards:

#### **Temperature: IEC 68-2-14**

0 to 50 degrees C (Standard Operating), -40 to 70 degrees C (Non-operation).

#### **Humidity**

10% to 90% (Non-condensing).

#### **Vibration**

IEC 68-2-36, IEC 68-2-6.

#### **Shock**

IEC 68-2-29.

#### **Drop**

IEC 68-2-32.

### **IEEE Standards**

IEEE 802.3, 802.3u, 802.11g, 802.1d, ITU G.dmt, ITU G.Handshake, ITU T.413 issue 2 - ADSL full rate.

### **Standards Conformance Electromagnetic Compatibility**

CE, ETSI, R&TTE, FCC part 15 class B & FCC part 68, ETS 300 328, ETS 300 826.

#### **Safety**

CSA/NRTL (UL1950, CSA 22.2.950) GS (EN60950), CB (IEC60950), ITU K21.

#### **Internet Standards**

RFC 826 ARP,

RFC 791 IP,

RFC 792 ICMP,

RFC 768 UDP,

RFC 793 TCP,

RFC 783 TFTP,

RFC 1483 AAL5 Encapsulation,

RFC 1661 PPP,

RFC 1866 HTML,

RFC 2068 HTTP,

RFC 2364 PPP over ATM.

RFC 3261 SIP Passthrough

# **E. Appendix E - Default configuration**

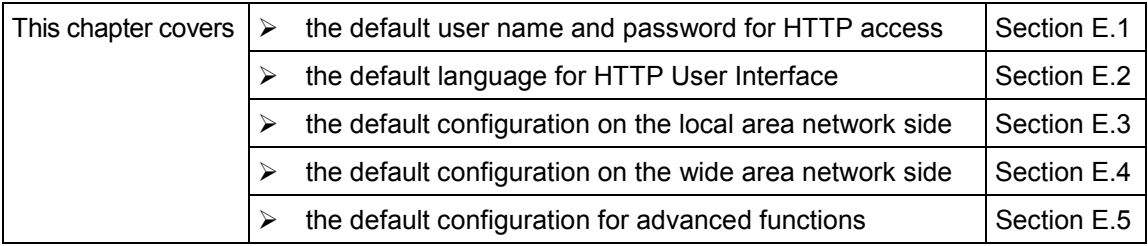

SAGEM F@st™ 1500 Reference Manual - 288053220-04

Reproduction and communication prohibited without the written permission of **SAGEM sA** Page E-1

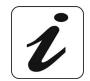

This section gives the default factory settings for the SAGEM F@st™ 1500. The SAGEM F@st™ 1500 is set to "Router" mode by default.

These default settings can be modified by a special pre-configuration of the SAGEM F@st<sup>™</sup> 1500. This can be performed through CLI Telnet default commands.

# **E.1 Default user name and password for HTTP access**

Password **Empty**

## **E.2 Default language for HTTP User Interface**

Language used to display HTTP pages: English

## **E.3 Default configuration on the local area network side**

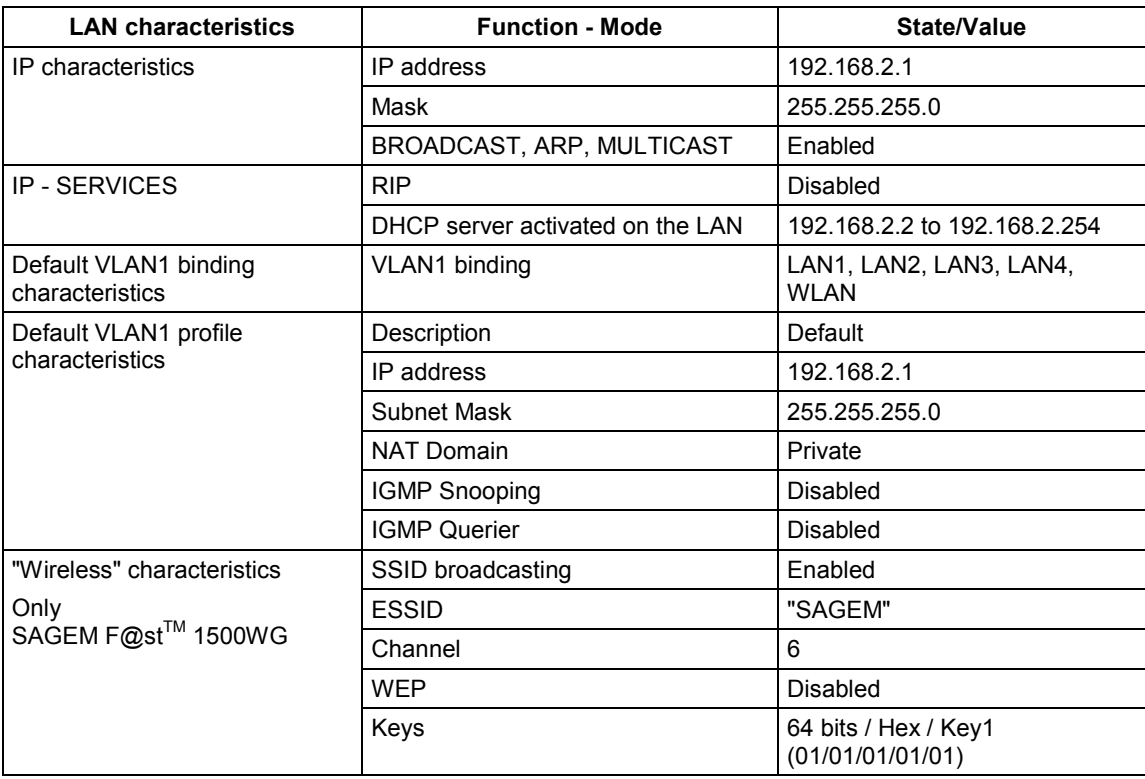

# **E.4 Default configuration on the wide area network side**

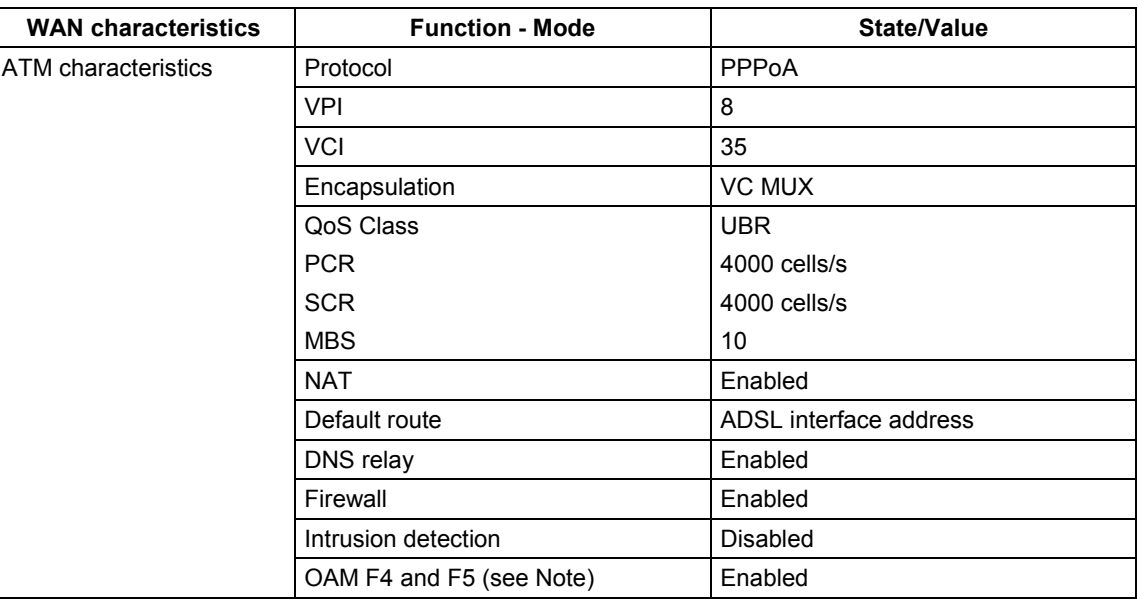

**Note:** The OAM functions provided are as follows:

- Segment and end-to-end flow F4 and F5 management by VC.
- AIS/RDI functions.
- Response to loopback cells F4 or F5.
- Response to continuity check (CC) enable/disable cells.

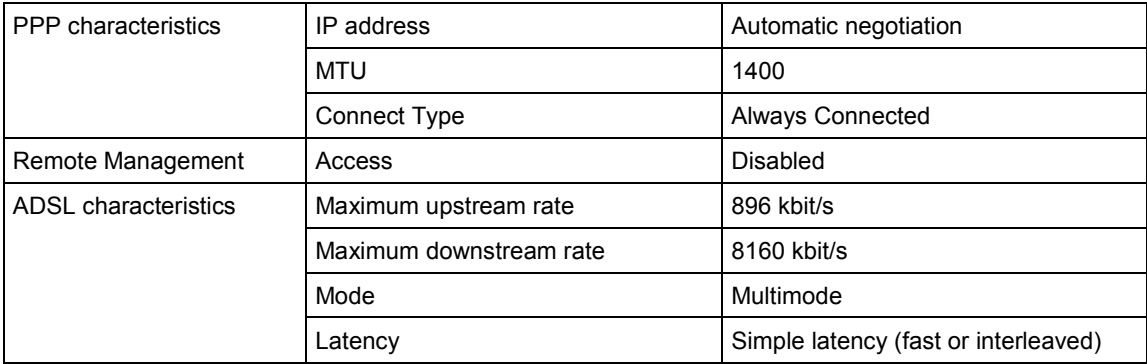

**Note:** The user can revert to the default configuration via the HTTP interface.

# **E.5 Default configuration for advanced functions**

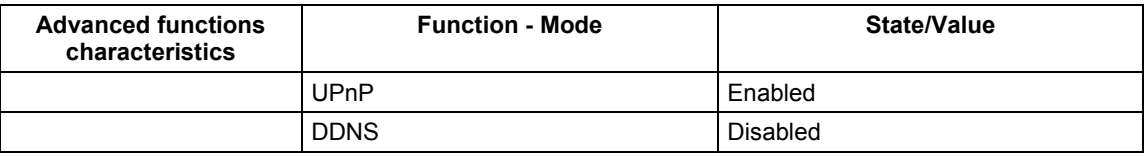

SAGEM F@st™ 1500 Reference Manual - 288053220-04

Reproduction and communication prohibited without the written permission of **SAGEM sA** Page E-3

Download from Www.Somanuals.com. All Manuals Search And Download.

## **EXAGEM** SA Networks Division **SAGEM**

Le Ponant de Paris - 27, rue Leblanc - 75512 PARIS CEDEX 15 - FRANCE Tél. : +33 1 40 70 63 63 - Fax : +33 1 40 70 66 40 http://www.sagem.com

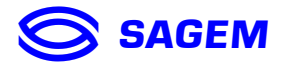

*E* - Société anonyme à directoire et conseil de surveillance au capital de 35 500 000 € - Siège social : 27, rue Leblanc - 75512 PARIS CEDEX 15 - 562 082 909 R.C.S. PARIS Download from Www.Somanuals.com. All Manuals Search And Download.

Free Manuals Download Website [http://myh66.com](http://myh66.com/) [http://usermanuals.us](http://usermanuals.us/) [http://www.somanuals.com](http://www.somanuals.com/) [http://www.4manuals.cc](http://www.4manuals.cc/) [http://www.manual-lib.com](http://www.manual-lib.com/) [http://www.404manual.com](http://www.404manual.com/) [http://www.luxmanual.com](http://www.luxmanual.com/) [http://aubethermostatmanual.com](http://aubethermostatmanual.com/) Golf course search by state [http://golfingnear.com](http://www.golfingnear.com/)

Email search by domain

[http://emailbydomain.com](http://emailbydomain.com/) Auto manuals search

[http://auto.somanuals.com](http://auto.somanuals.com/) TV manuals search

[http://tv.somanuals.com](http://tv.somanuals.com/)